世界が進むチカラになる。

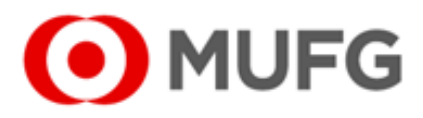

# 取引所株価指数証拠金取引 65

**The Card** 

 $38,416$ 

38,335

※「株365」は株式会社東京金融取引所の商標です。

 $0 M(10)$   $0 M(25)$ <br>43,630 43.629

berson i

# 取引所CFD(株365) Web操作ガイド

 $\leq$   $\blacksquare$ 2025) v | (05(83165 v | SR/E4R v | 1992 v 22,344 取引所株価指数証拠金取引 O MUFG <リっく 佚 365 三菱目前1百円フート時 銘柄 冒氧配 売気配 現在値 始值 高額 安德 出来高 前日清算值 取引最終日 ■ 日経マイクロ(2025) 100 38,280.5 (+153.3) 38,191.0 38,559.7 38,103.4 12,416 38,127.2 2025/12/11 100 38,274.6 38,284.6 ■ 日経225(2025)  $19 \overline{\smash)38,279}$  (+149) 38,196 38,549 38,104 24,700 25 △38,274 △38,279 38,130 2025/12/11 FTSE100(2025)  $-(-)$  $\sim$  100 8,640 2025/12/18 金ETF(2025) 20 40,500  $\triangle$ 40,521 40,796 40,883 40,368 5,901  $\blacksquare$  $\mathbf{8}$ 40,518 (-218) 40,736 2025/12/18 □ 原油ETF(2025) 130  $\triangle 3,132$   $\triangle 3,143$ 130 3.144 (+19) 3.140 3.154 3.128 1.942 3.125 2025/12/18  $\blacksquare$ 銀ETF(2025) 30 44,475.7 4,479.9 20 4,481.5 (-12.2) 4,492.2 4,543.1 4,478.3 1,787 4,493.7 2025/12/18 ■ NYダウ(2025) 590 **v** 43,559 **v** 43,565 43,559 (+7) 43,615 43,664 43,529 25,360 350 43,552 2025/12/18

2025年02月20日改定

三菱UFJ eスマート証券

すべてのひとに資産形成を。

### Ⅰ お取引にあたって

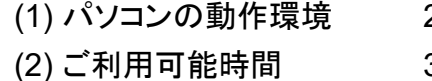

### Ⅱ ホーム画面

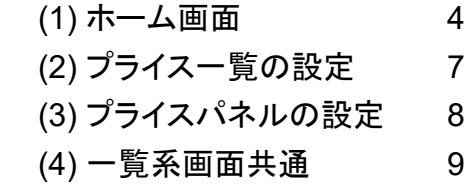

### Ⅲ お取引・照会メニュー

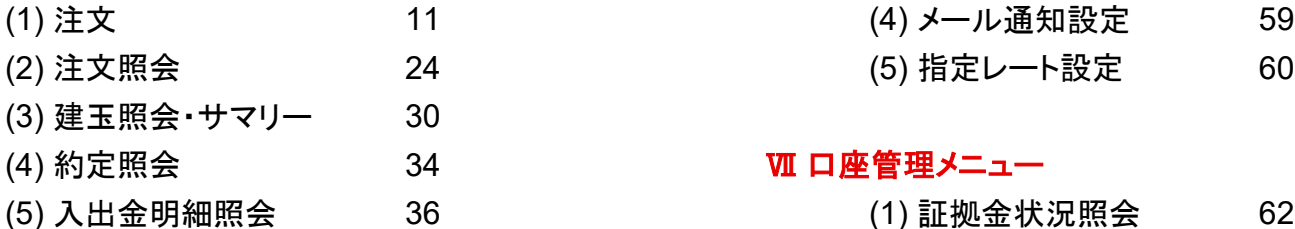

### Ⅳ マーケット情報メニュー

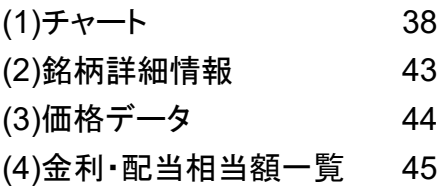

### Ⅴ ニュースメニュー

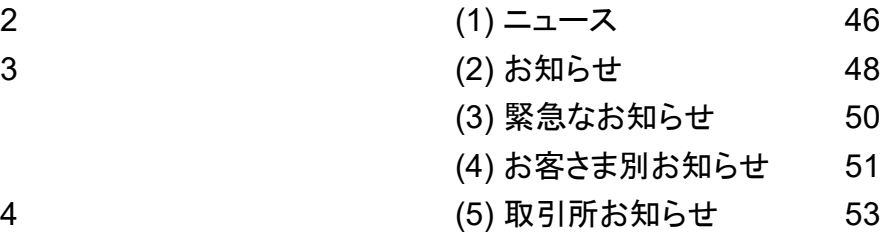

### Ⅵ 各種設定メニュー

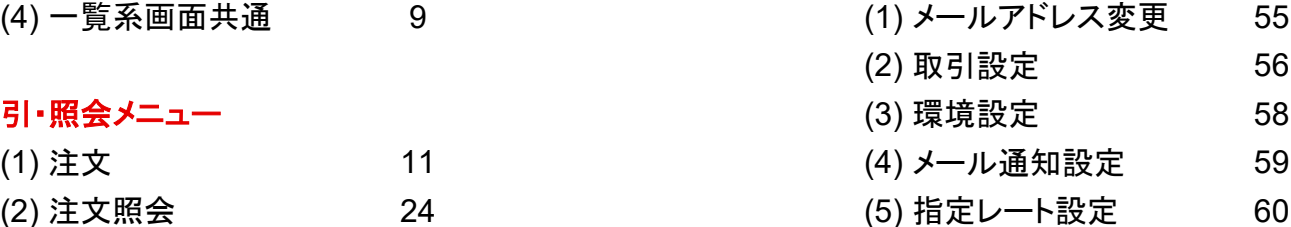

### Ⅶ 口座管理メニュー

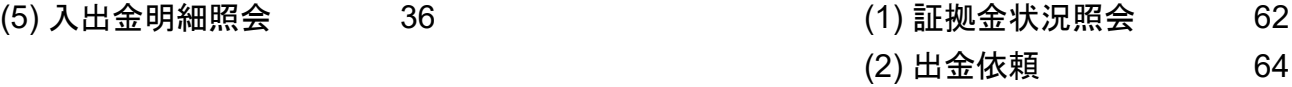

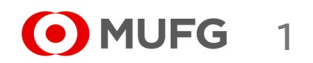

## **(1)** パソコンの動作環境

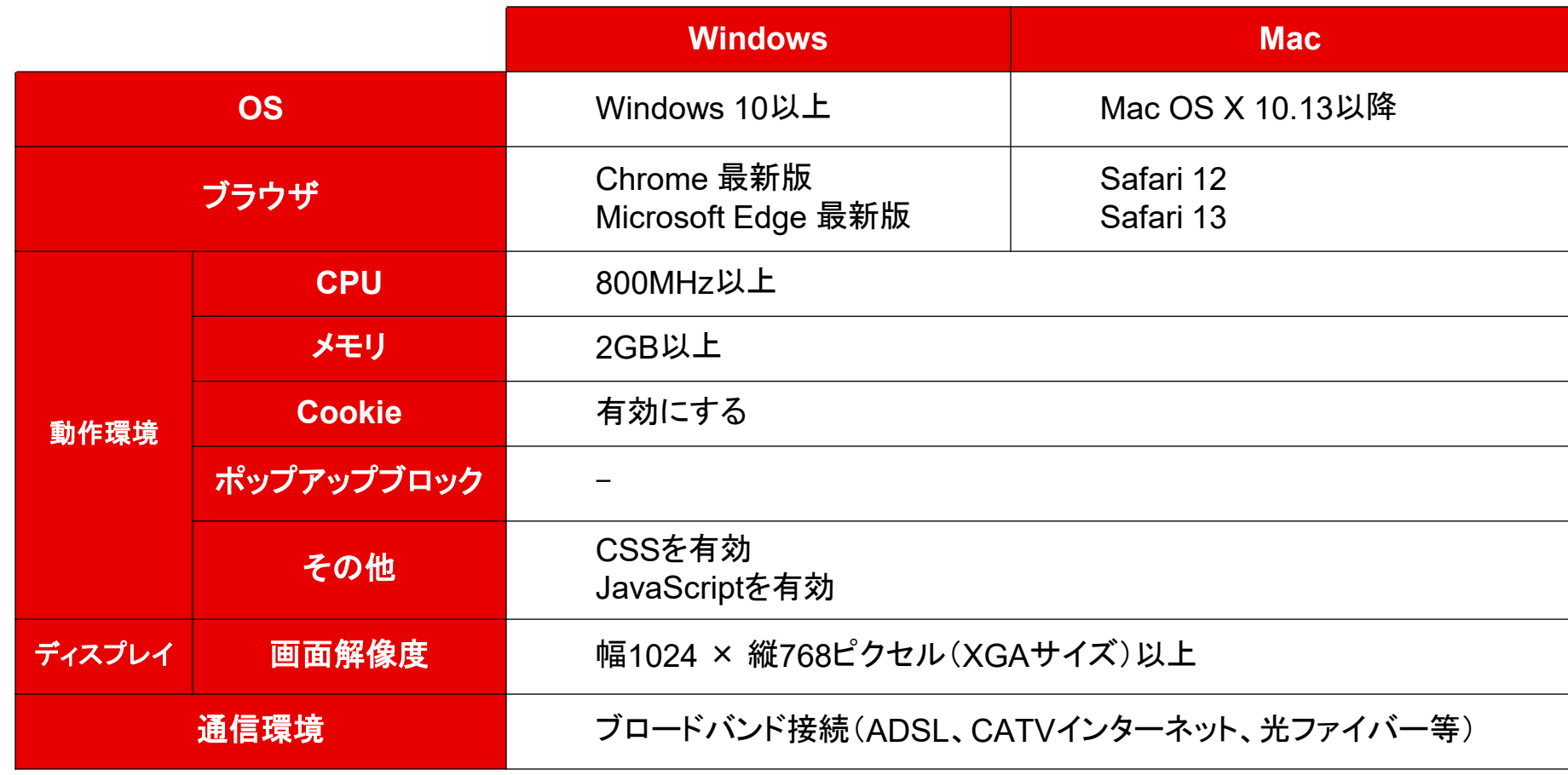

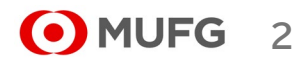

### **(2)** ご利用可能時間

■ 通常期間(11月第1日曜日の翌日~3月第2日曜日の前日)

■ 米国サマータイム期間(3月第2日曜日~11月第1日曜日)

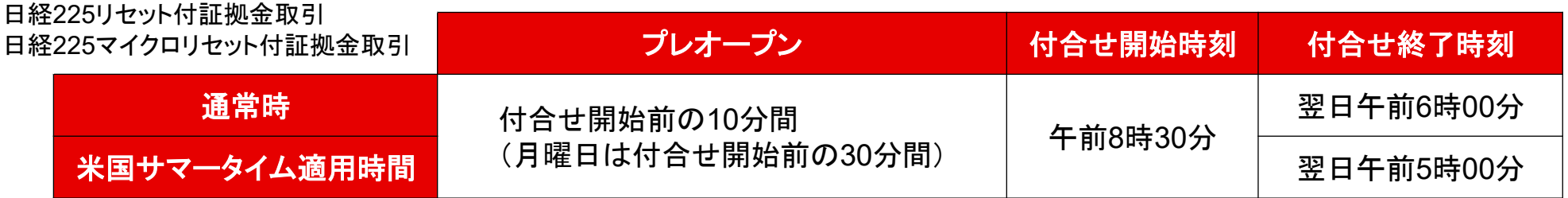

## NYダウリセット付証拠金取引

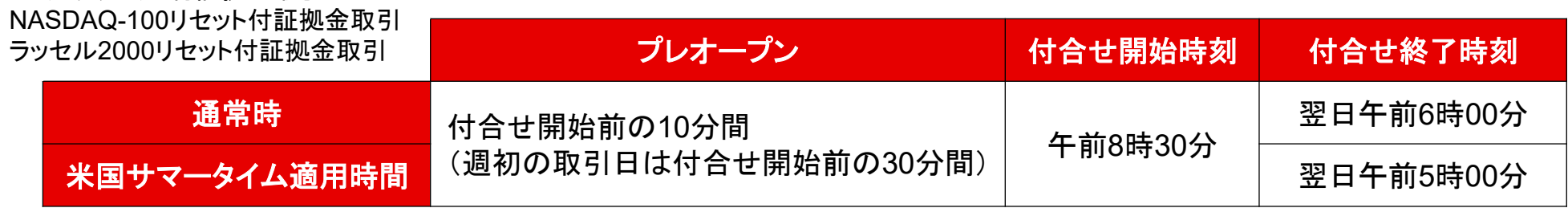

・詳細は取引ルールをご確認ください(https://kabu.com/item/365cfd/rule.html)

・上記の時間は取引所の定める取引時間帯で、海外市場の祝日等の理由で変更されることがあります。

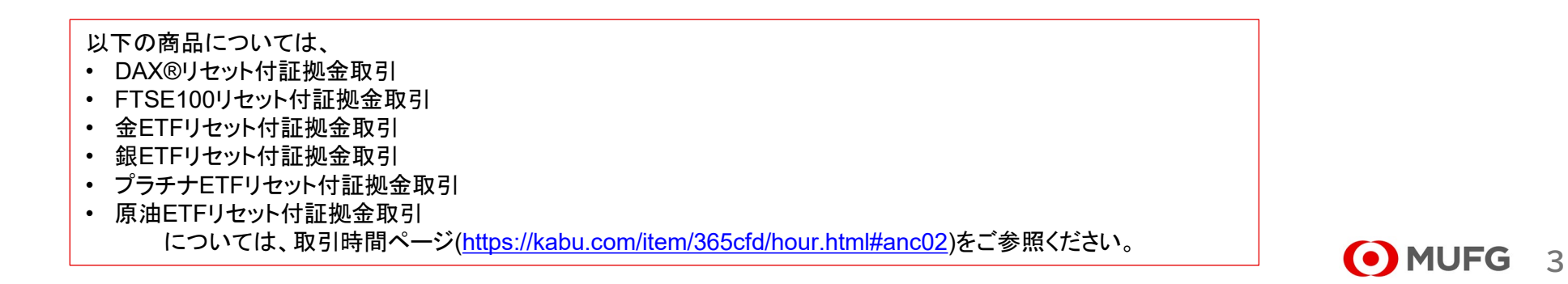

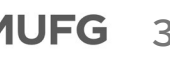

# Ⅱ ホーム画面

**(1)** ホーム画面

 $\bigcirc$ 

 $\circled{2}$ 

 $\circledR$ 

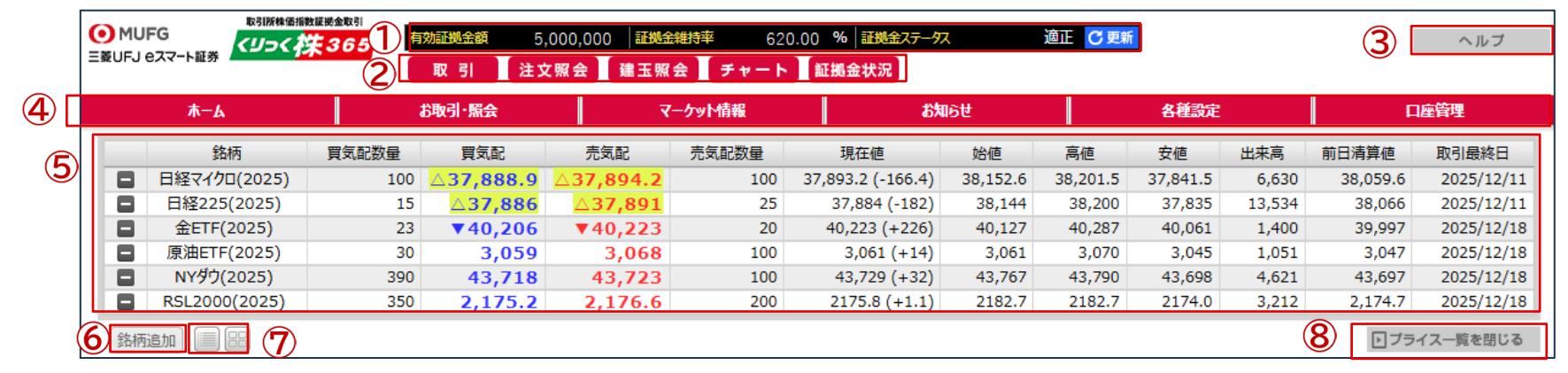

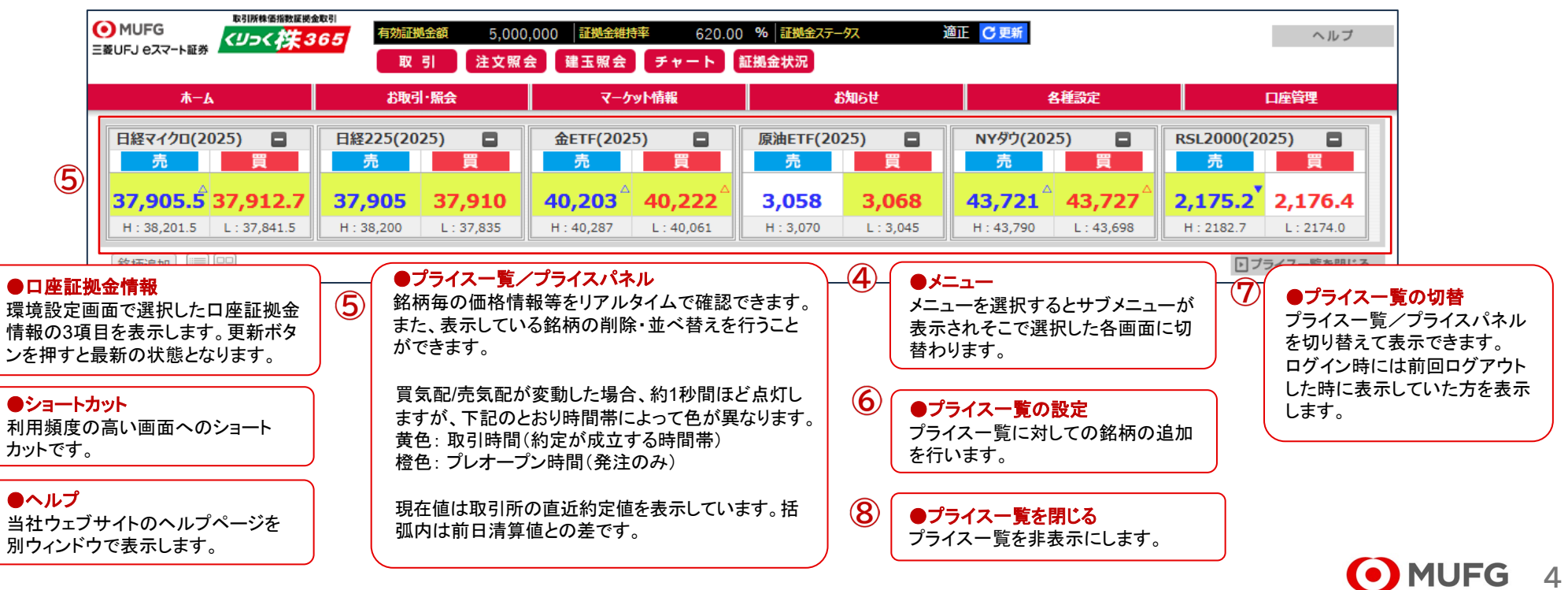

# Ⅱ ホーム画面

## 三菱UFJ eスマート証券

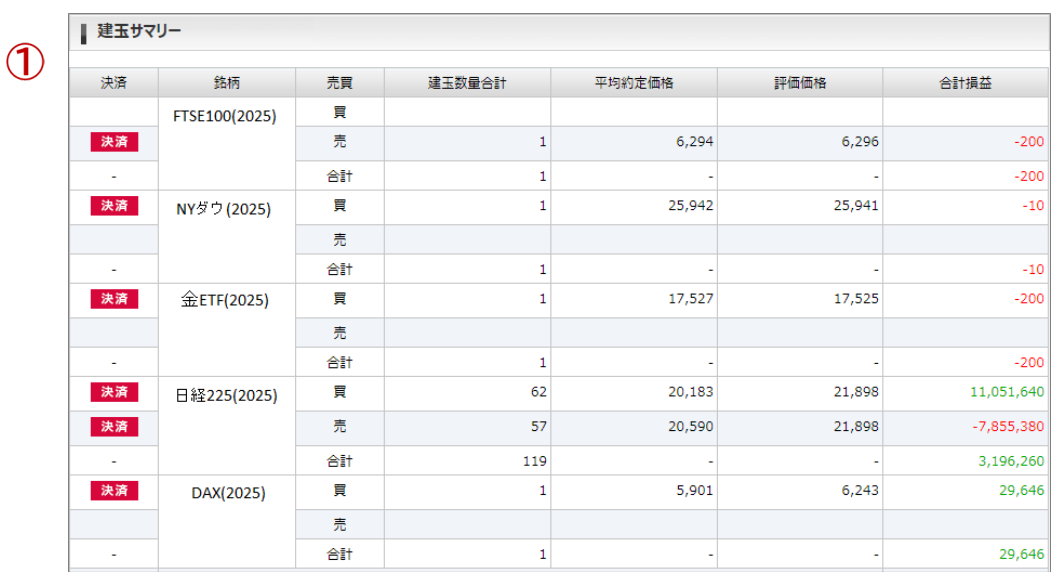

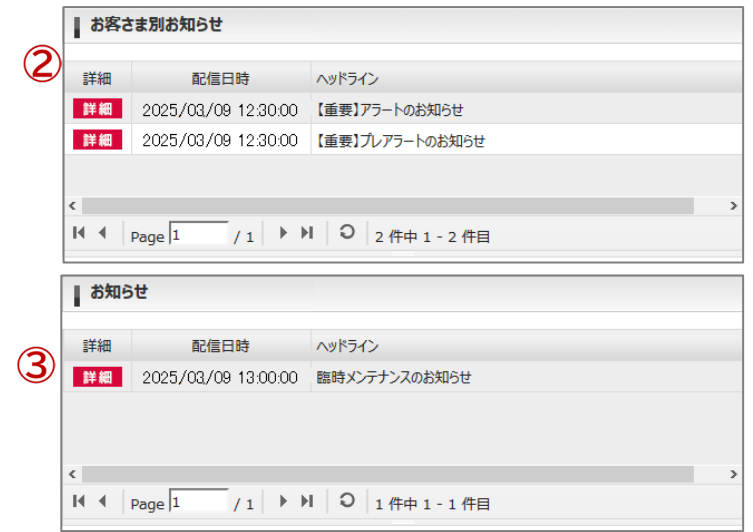

#### $\bigcap$ ●建玉サマリー

銘柄、売買ごとの建玉サマリーを表示します。 決裁ボタンを押すと建玉指定決済(入力)画面が表示されます。

#### $\circled{2}$ ●お客さま別お知らせ

当社からのお客さま別お知らせ(アラート・ロスカットの通知等)を 未読のもののみ表示します。 詳細ボタンを押すとお知らせの詳細内容を確認出来ます。

#### $\circled{3}$ ●お知らせ

当社からのお知らせ(システムメンテナンスの通知等)を表示しま す。 詳細ボタンを押すとお知らせの詳細内容を確認出来ます。

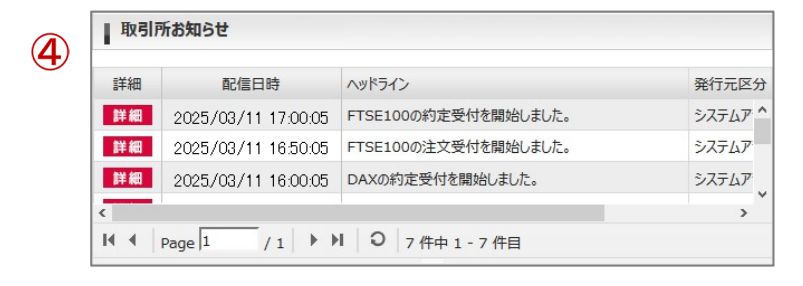

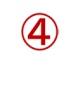

●取引所お知らせ 取引所からのお知らせを表示します。 詳細ボタンを押すとお知らせの詳細内容 を確認出来ます。

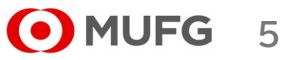

Ⅱ ホーム画面

## 各サブメニューを表示した状態

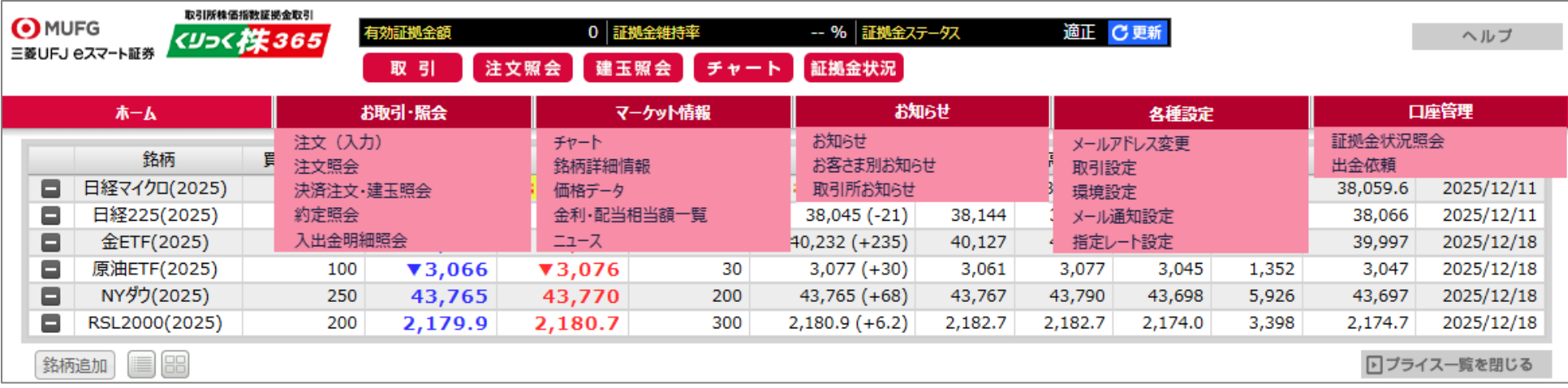

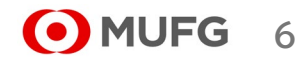

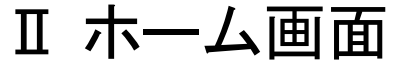

**7**

**O** MUFG

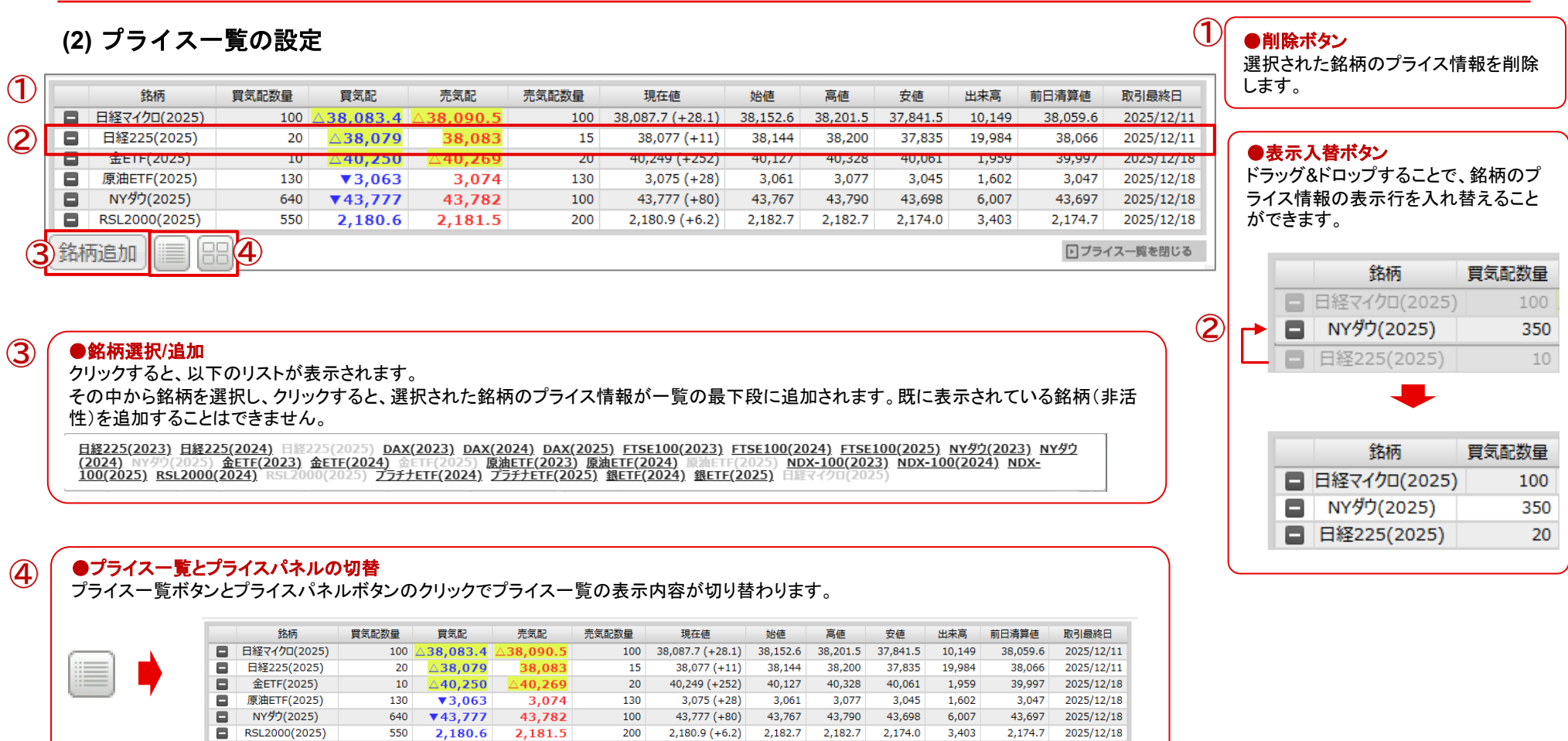

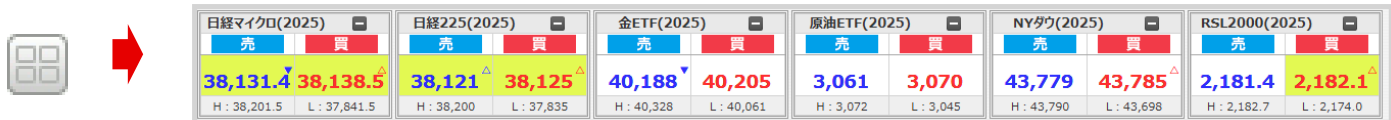

# Ⅱ ホーム画面

**(3)** プライスパネルの設定

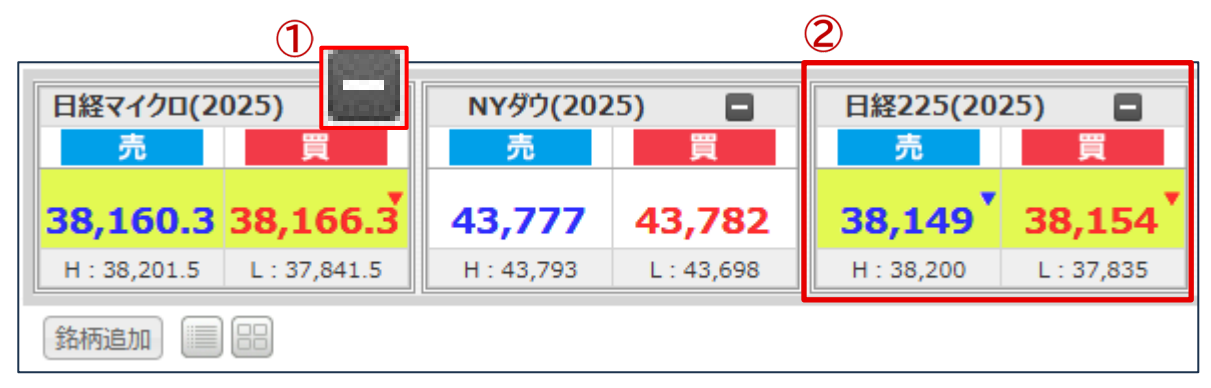

 $\circled{2}$ 

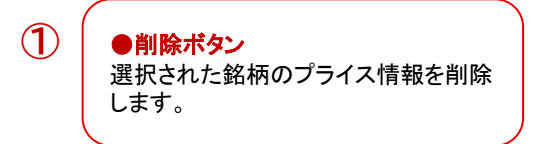

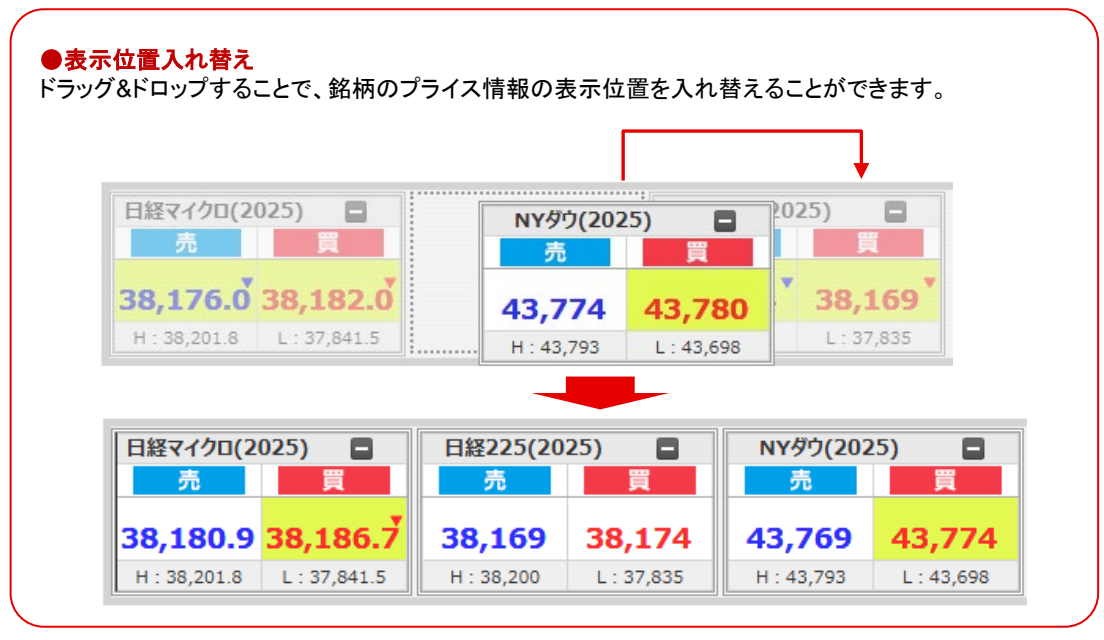

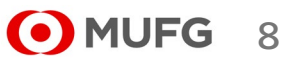

# Ⅱ ホーム画面

**(4)** 一覧系画面共通

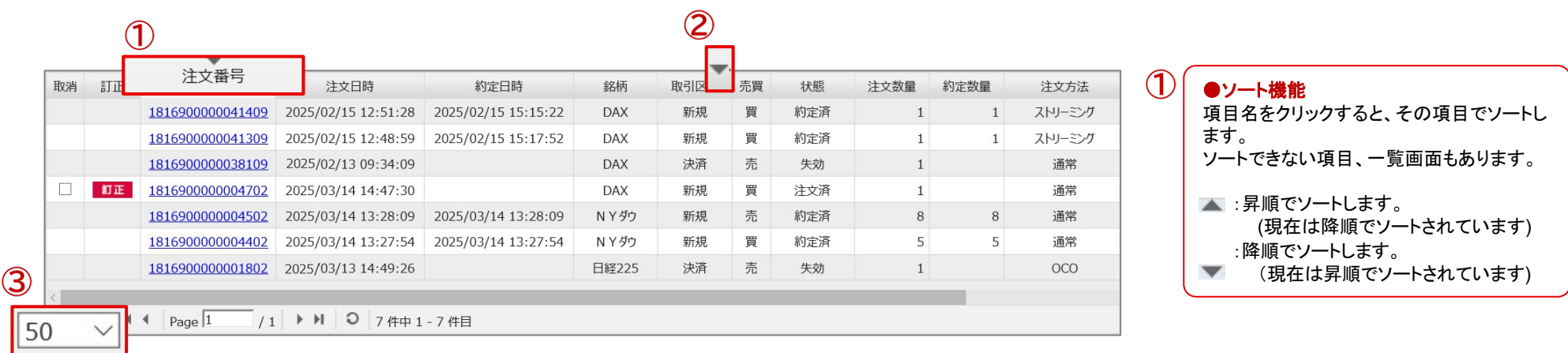

\*注文照会画面を例に説明しています

 $\sim$ 

 $\circled{3}$ 

●1ページの表示件数 ページに表示する件数を選択します。次回 以降は選択した表示件数で画面を表示しま す。

 $\circled{2}$ ●項目追加機能

クリックすると以下のようなリストが表示されます。

チェックボックスをONにした場合、

一覧画面に対応する項目を追加します。チェックボックスをOFFにした場合、

一覧画面から対応する項目を削除します。項目の追加/削除ができない一覧画面も あります。

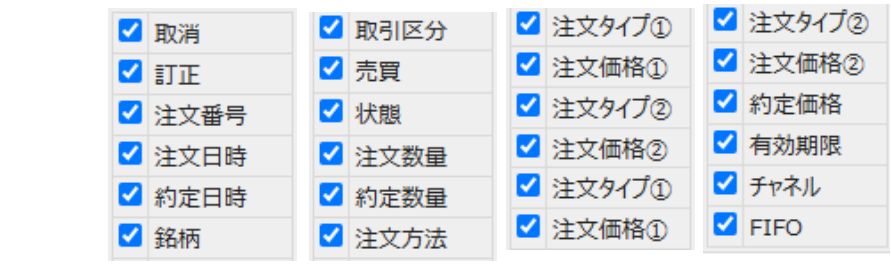

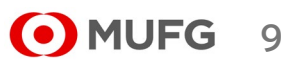

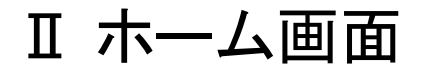

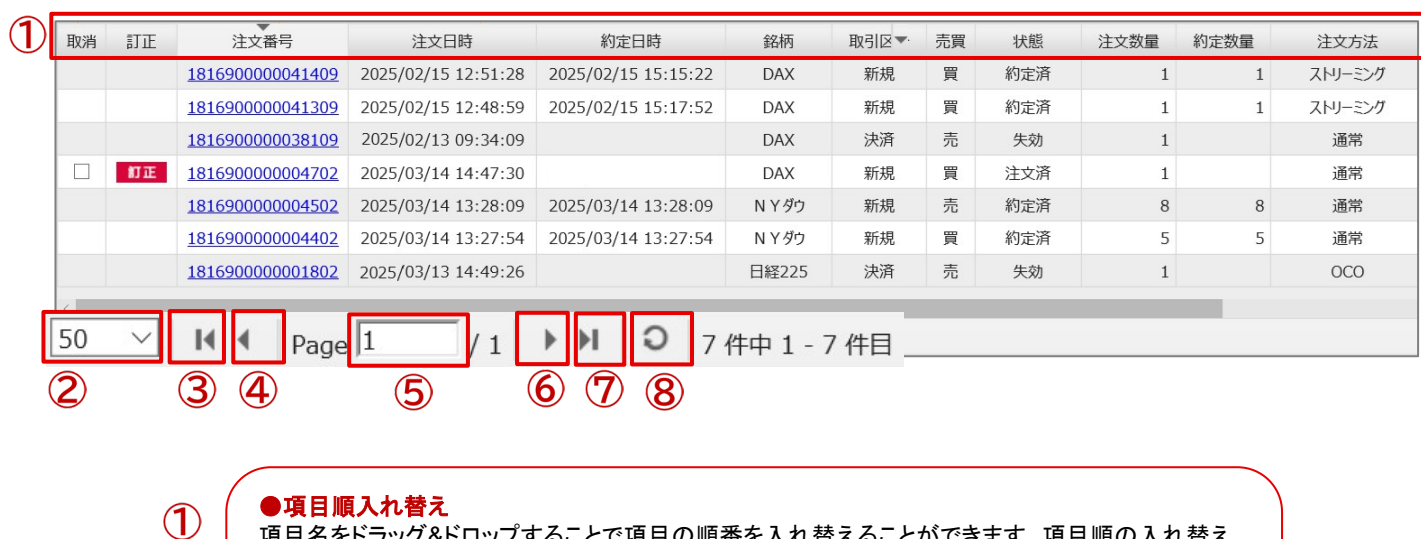

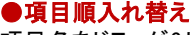

項目名をドラッグ&ドロップすることで項目の順番を入れ替えることができます。項目順の入れ替え ができない一覧画面もあります。

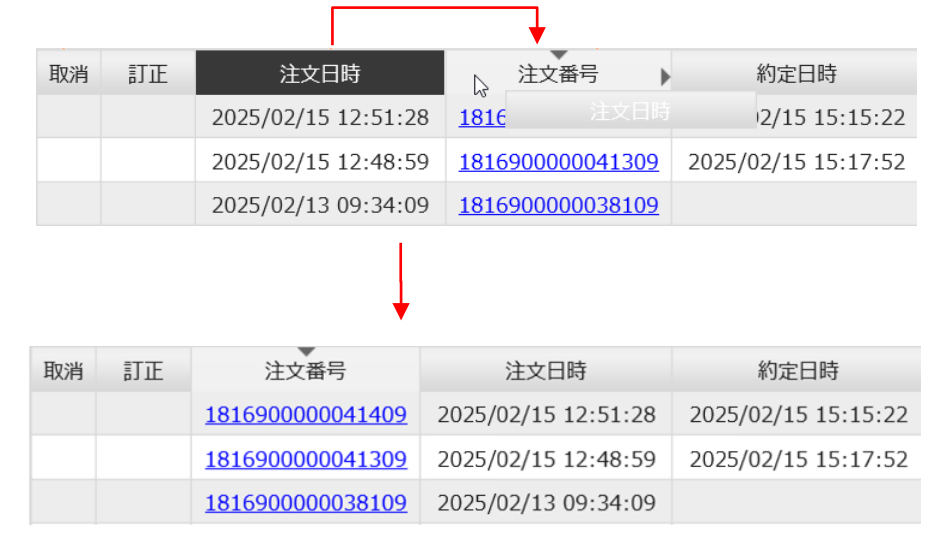

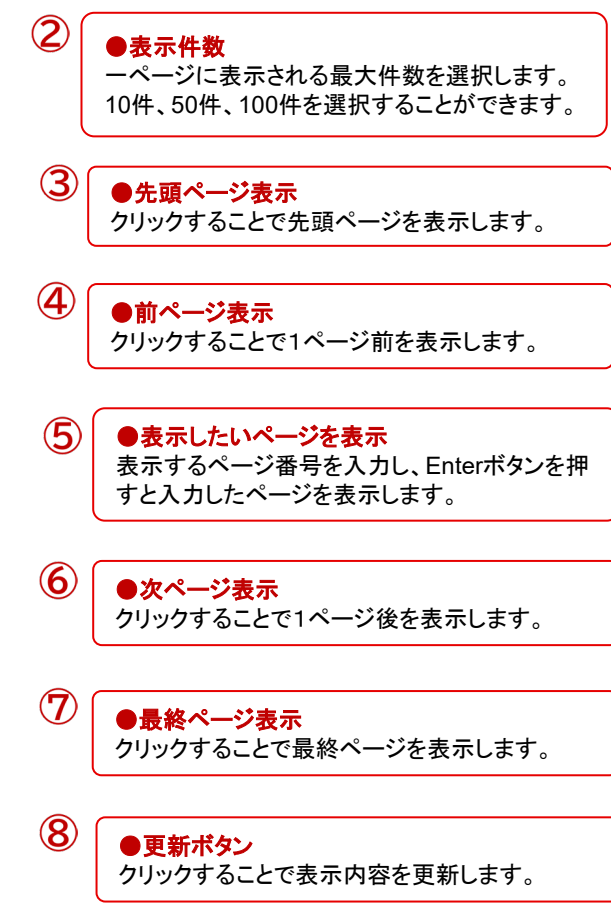

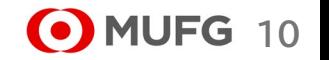

三菱UFJ eスマート証券

### **(1)** 注文

### \*注文タイプ説明

### ●成行

価格を指定せずに注文します。

早く売買が成立するメリットがありますが、価格の変動が大きい銘柄の場合、思いもよらない高値や安値で取引が約定する可能性があるというデメリットもあります。ま た発注時に対等する気配がない場合、約定するまで無期限で有効となります。

### ●指値

価格を指定して注文を発注します。 現在の気配よりも有利な価格を指定して注文します。 買注文の場合は指定した価格と同値またはより安くなったら約定し、売注文の場合は指定した価格と同値またはより高くなったら約定します。

### ●逆指値

価格を指定して注文を発注します。 現在の気配より不利な価格を指定して注文します。 買注文の場合は指定した価格と同値またはより高くなったら、成行注文が発注されます。売注文の場合は指定した価格と同値またはより安くなったら、成行注文が発注 されます。

### ●ストップリミット

ストップ価格(逆指値)とリミット価格(指値)を指定して注文します。 ストップ価格には現在の気配より不利な価格を指定します。リミット価格はストップ価格と同じか有利な価格を指定する必要があります。 買注文の場合は、まず指定したストップ価格と同値またはより高くなったら、リミット価格が有効になります。その後、リミット価格と同値またはより安くなったら約定しま す。売注文の場合は、まず指定したストップ価格と同値またはより安くなったら、リミット価格が有効になります。その後、リミット価格と同値またはより高くなったら約定し ます。

### 【ご注意】

有効期限にGTCを指定した逆指値注文またはストップリミット注文について、逆指値(ストップ)価格の条件を満たしてトリガ済みとなった状態で注 文が翌週に繰り越された場合、その状態は初期化され未トリガ状態となります。 週明けの取引所オープン後に条件を満たしていれば、逆指値注文では成行発注、ストップリミット注文ではリミット価格が有効となります。

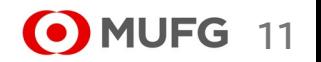

三菱UFJ eスマート証券

### **(1)** 注文

### \*注文タイプ説明

### ●ストリーミング

リアルタイムで表示されているレートを見ながら、好きな価格で即座に発注します。 価格変動が激しい場合、発注した価格で約定できずに注文が無効となってしまう可能性があります。

### ●**OCO**

指値価格と逆指値価格を指定して注文します。 指値価格には現在の気配より有利な価格を指定し、逆指値価格には現在の気配より不利な価格を指定します。現在の気配が指値価格か逆指値価格に到達した場合 に約定します。

### ●**IFD**

新規注文と決済注文を同時に発注します。 新規注文の注文タイプには「成行」「指値」「逆指値」を指定でき、決済注文の注文タイプには「指値」「逆指値」を指定することができます。それぞれの注文タイプの説明 については、前ページをご覧下さい。

### ●**IFO-OCO**

IFDと同じように、新規注文と決済注文を同時に発注します。 新規注文の注文タイプには「成行」「指値」「逆指値」を指定できます。決済注文の注文タイプは、上記の「OCO」となります。

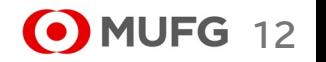

注文発注

三菱UFJ eスマート証券

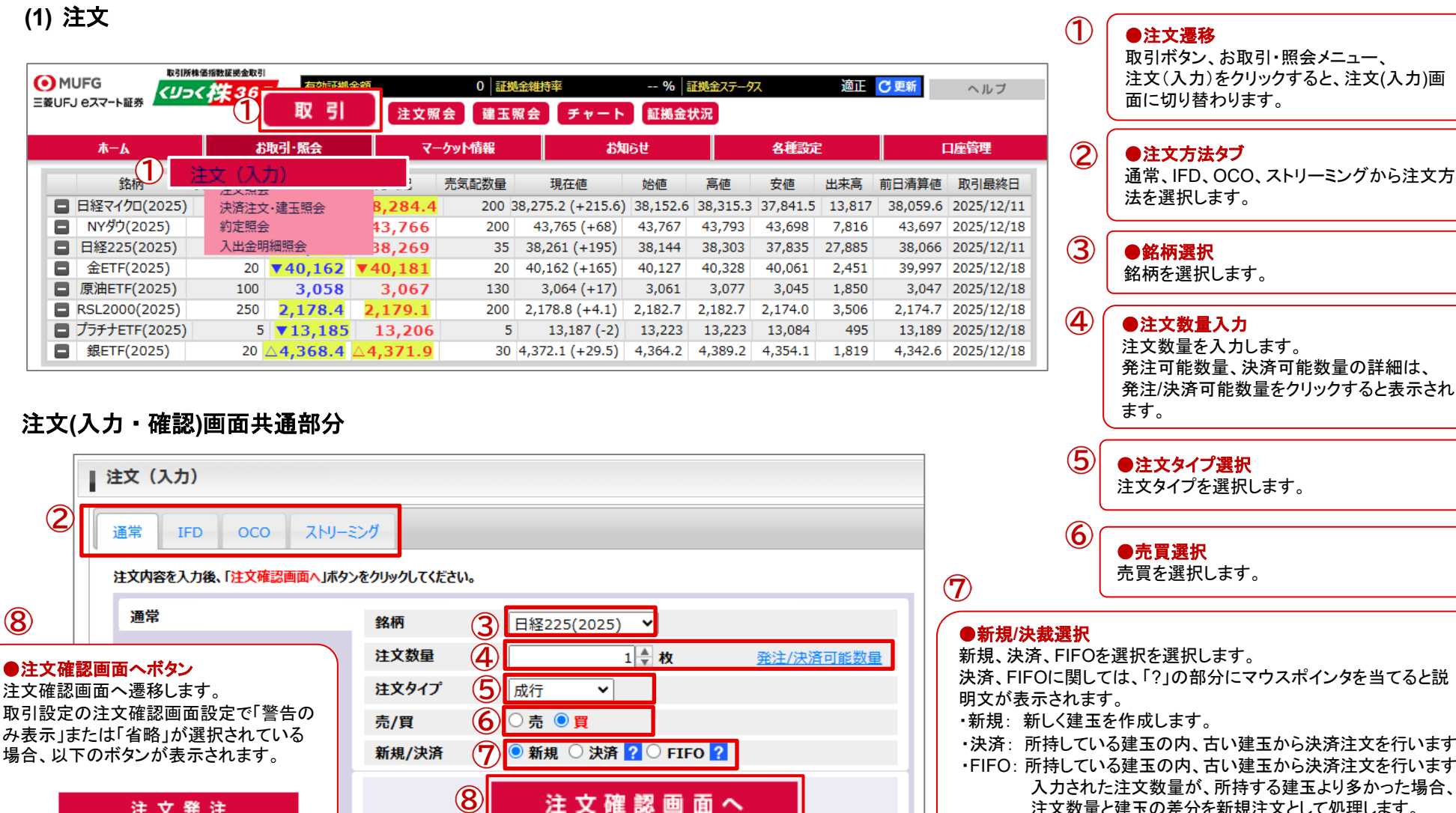

●注文タイプ選択 注文タイプを選択します。 売買を選択します。 決済、FIFOに関しては、「?」の部分にマウスポインタを当てると説 ・決済: 所持している建玉の内、古い建玉から決済注文を行います。 ・FIFO: 所持している建玉の内、古い建玉から決済注文を行います。 入力された注文数量が、所持する建玉より多かった場合、 注文数量と建玉の差分を新規注文として処理します。 **(e) MUFG 13** 

### **1)** 通常注文**(**成行**)**

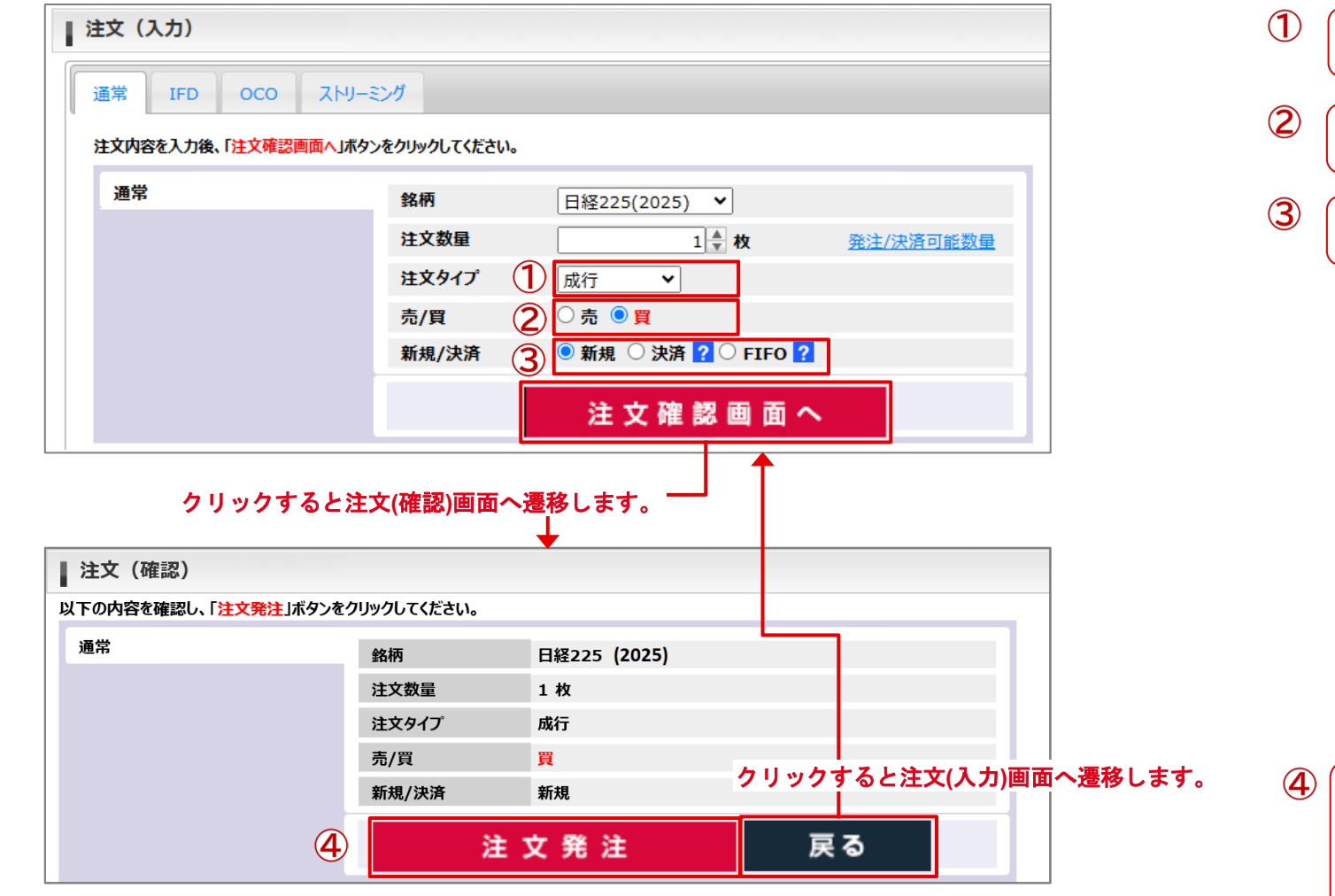

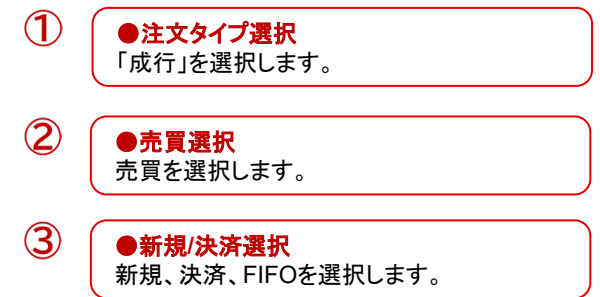

●注文発注ボタン

文内容が表示されます。

注文内容を確認し、「注文発注」ボタンをク リックすることで注文が完了します。 注文が受け付けられると注文照会画面に注

**14** MUFG 14

#### **1)** 通常注文**(**指値、逆指値**)**  $\left( \mathbf{1} \right)$ ●注文タイプ選択 ■ 注文 (入力) 「指値」または「逆指値」を選択します。 通常 ストリーミング **IFD OCO**  $\circled{2}$ ●価格入力 指値価格または逆指値価格を入力します。 注文内容を入力後、「注文確認画面へ」ボタンをクリックしてください。  $\circled{3}$ ●売買選択 通常 銘柄 日経225(2025) → 売買を選択します。  $1$  +权 注文数量 発注/決済可能数量  $\left( 4\right)$ ●新規**/**決済選択 注文タイプ (1) 指値  $\vee$ 新規、決済、FIFOを選択します。  $\circled{2}$ 価格  $38000 -$ 各説明については各説明については注文  $\circled{3}$ (入力・確認)画面共通部分の説明をご覧下 ○売◎買 売/買 さい。  $\mathbf{A}$ ● 新規 ○ 決済 ? ○ FIFO ? 新規/決済 O DAY O WEEK **O** GTC ?  $\circledS$ 有効期限  $\circ$ ●有効期限選択 注文確認画面へ 有効期限を選択します。 DAY: 当日中のみ有効です。 クリックすると注文**(**確認**)**画面へ遷移しま WEEK: 当該週末まで有効です。 す。 GTC: 無期限で発注します。 ■ 注文 (確認) 以下の内容を確認し、「注文発注」ボタンをクリックしてください。 通常 日経225 (2025) 銘柄 注文数量 1枚 ●注文発注ボタン  $\odot$ 注文タイプ 指値 注文内容を確認し、「注文発注」ボタンをク 38000 価格 リックすることで注文が完了します。 注文が受け付けられると注文照会画面に注 売/買 買 文内容が表示されます。 新規/決済 新規 クリックすると注文**(**入力**)**画面へ遷移しま 有効期限 す。 **GTC**  $\bf{(6)}$ 戻る 注文発注

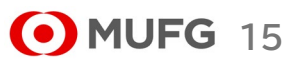

## **1)** 通常注文**(**ストップリミット**)**

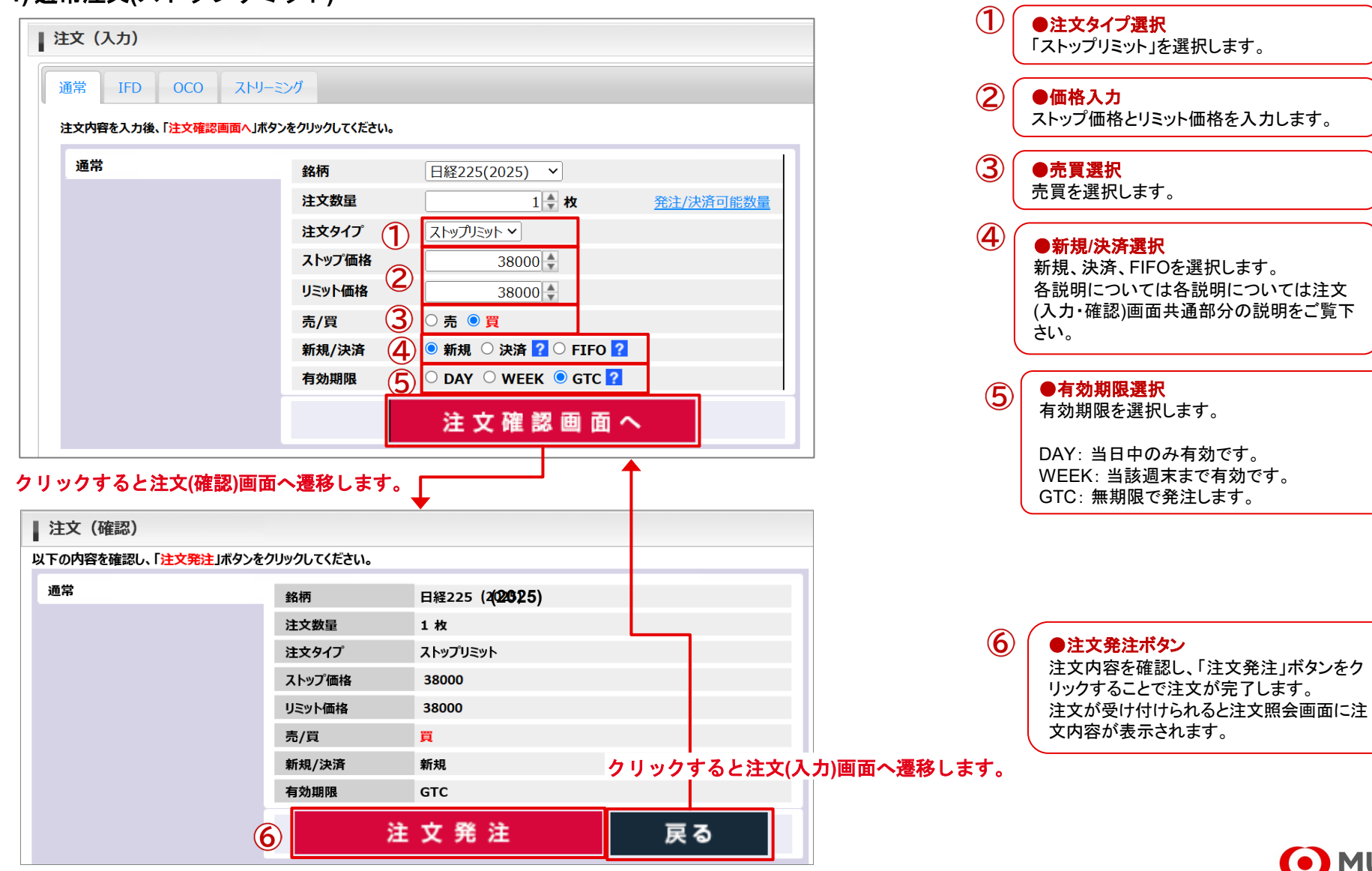

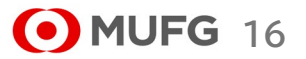

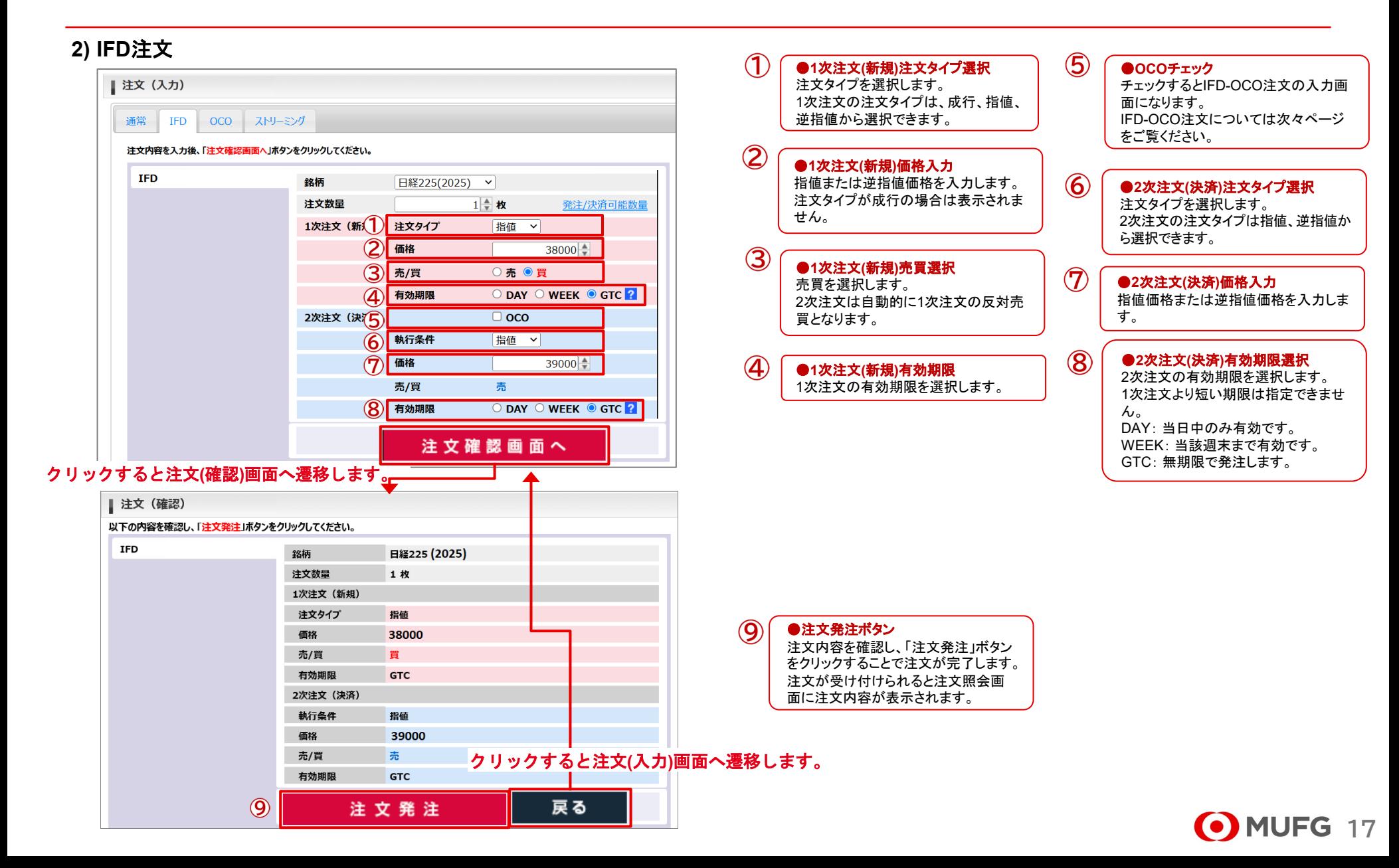

三菱UFJ eスマート証券

### **2) IFD**注文

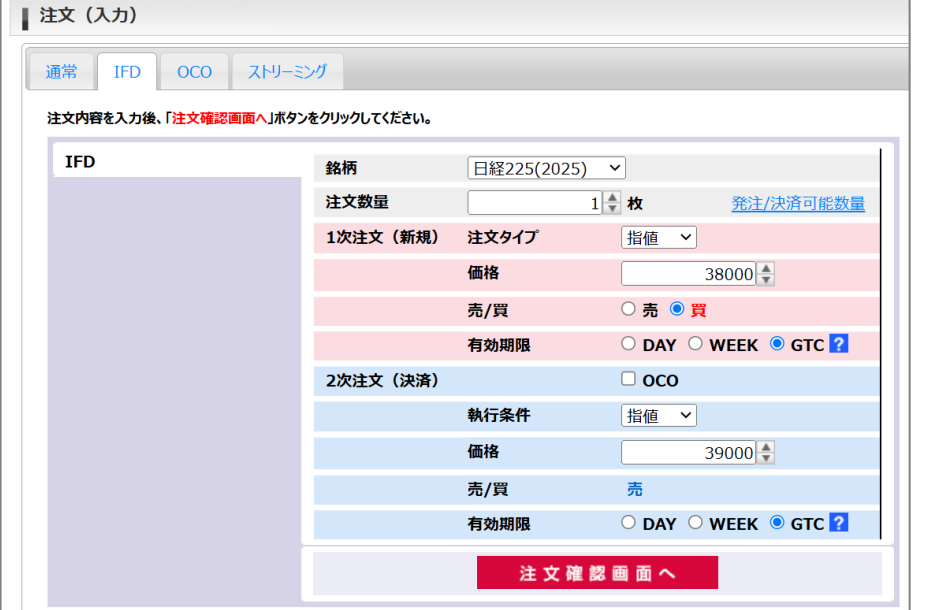

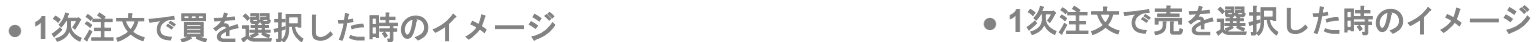

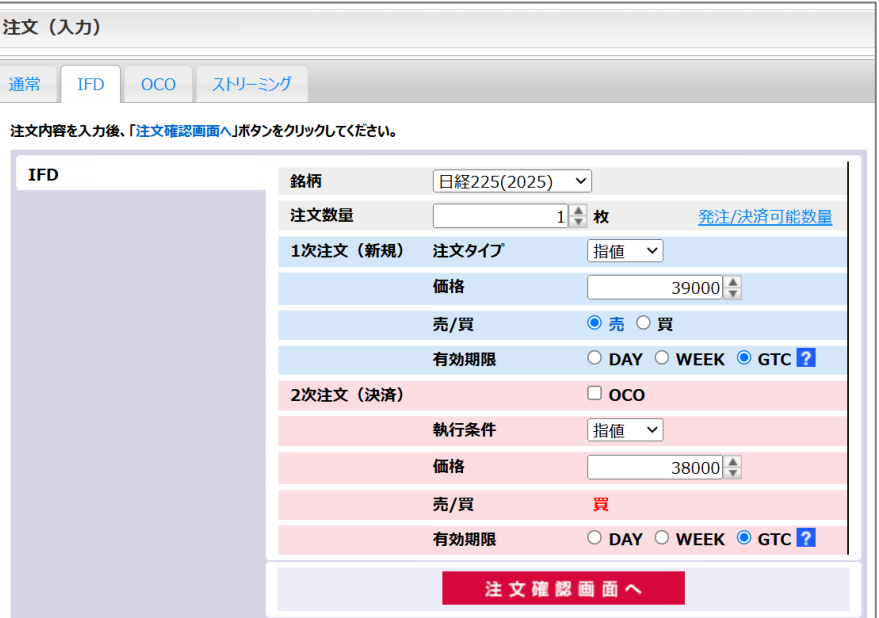

### ●有効期限選択について

有効期限の選択で有効な組み合わせは以下の通りです。

・1次注文の有効期限で「DAY」を選択した場合 2次注文の有効期限:「DAY」、「WEEK」、「GTC」

・1次注文の有効期限で「WEEK」を選択した場合 2次注文の有効期限:「WEEK」、「GTC」

・1次注文の有効期限で「GTC」を選択した場合 2次注文の有効期限:「GTC」

※1次注文の注文タイプを成行とした場合は、2次注文の有効期限の指定に制限はありません。

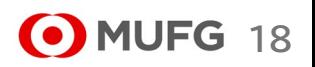

## 三菱UFJ eスマート証券

### **2) IFD-OCO**注文

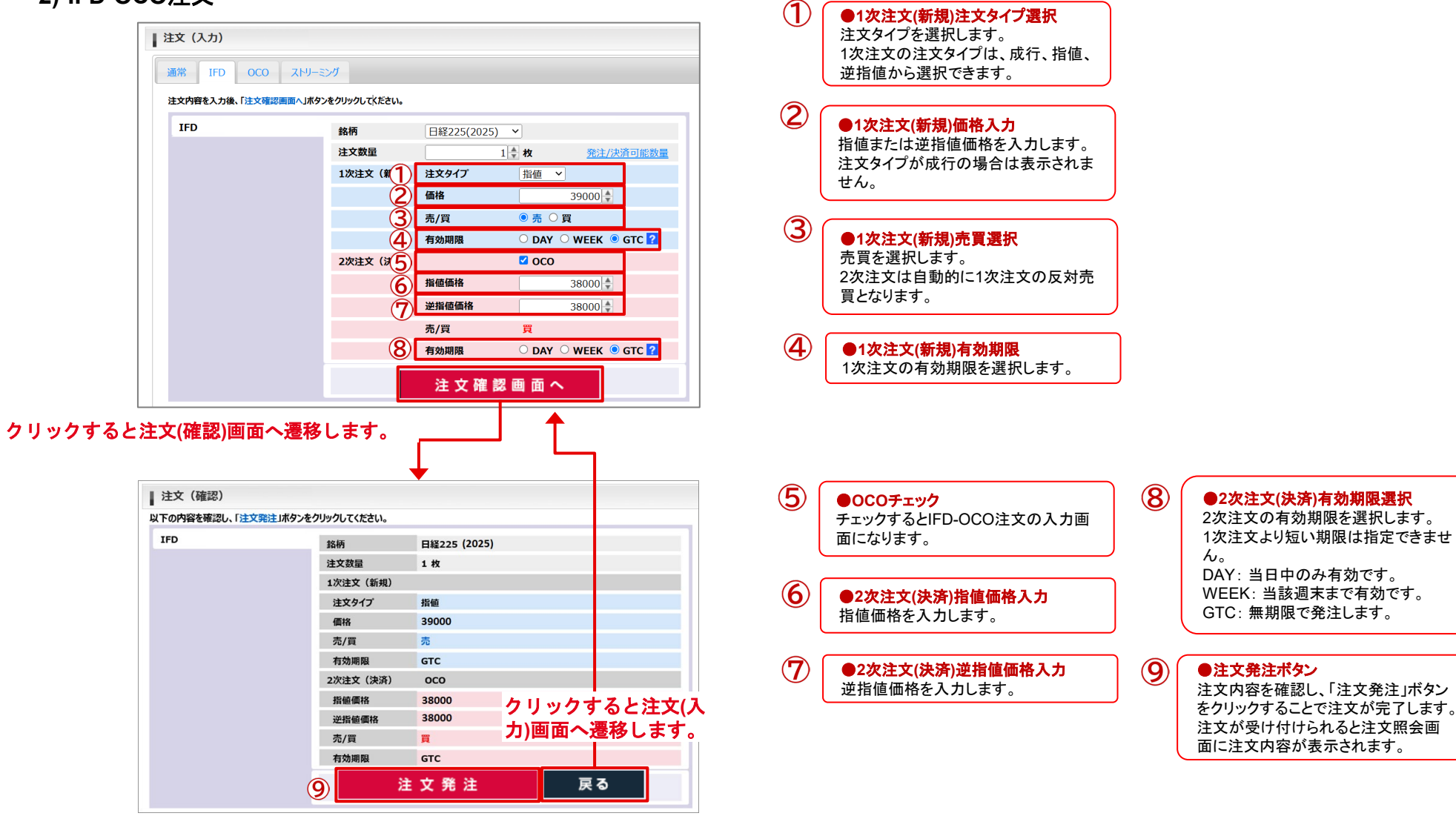

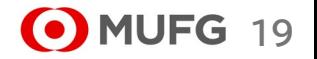

## **3) OCO**注文

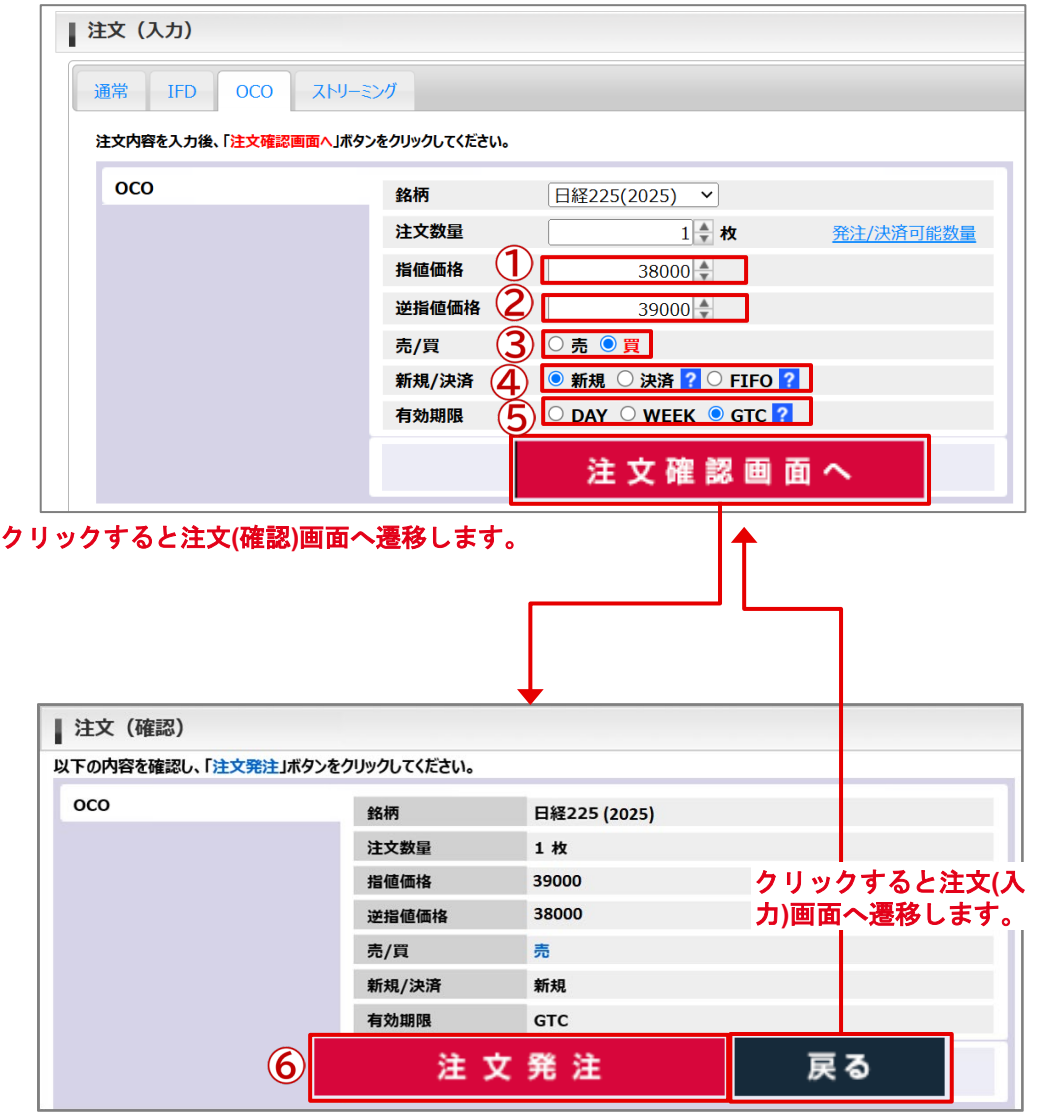

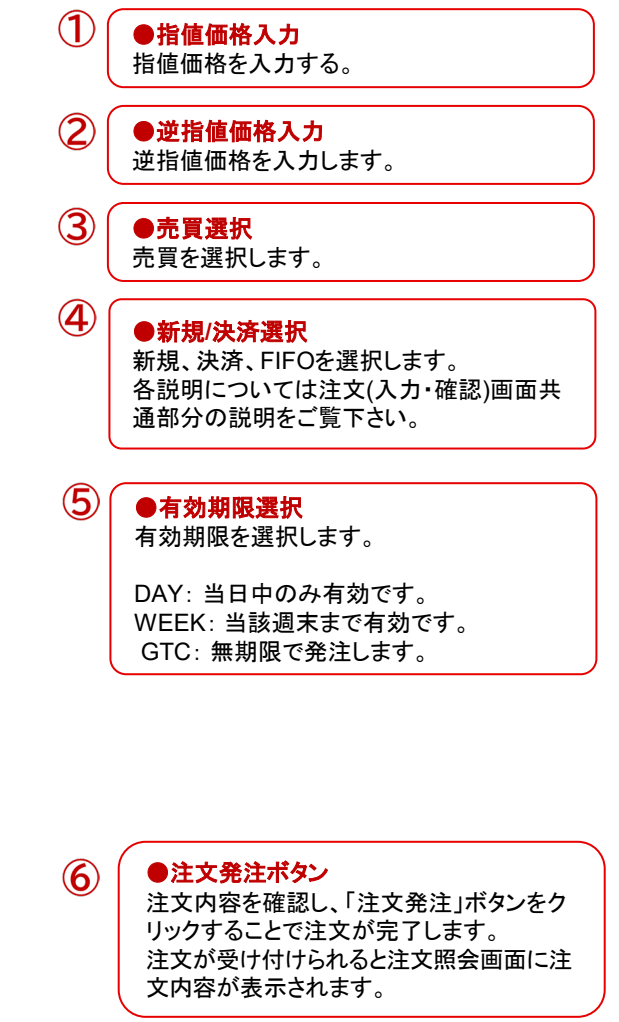

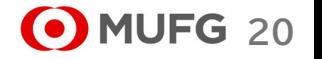

### **4)** ストリーミング注文

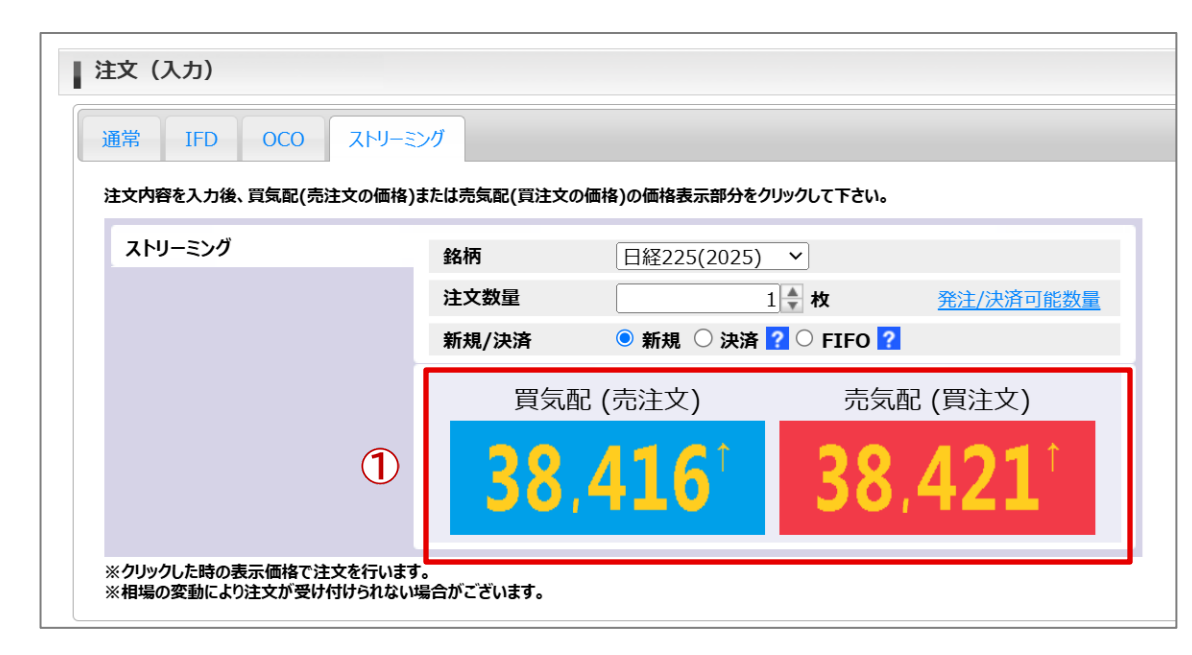

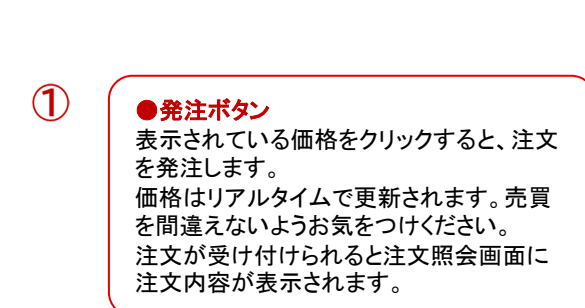

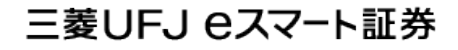

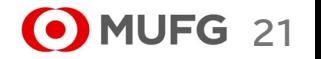

### \*注文の訂正、取消について

### ●訂正、取消可能な注文ステータス

注文訂正、取消可能な注文ステータスは以下の通りです。

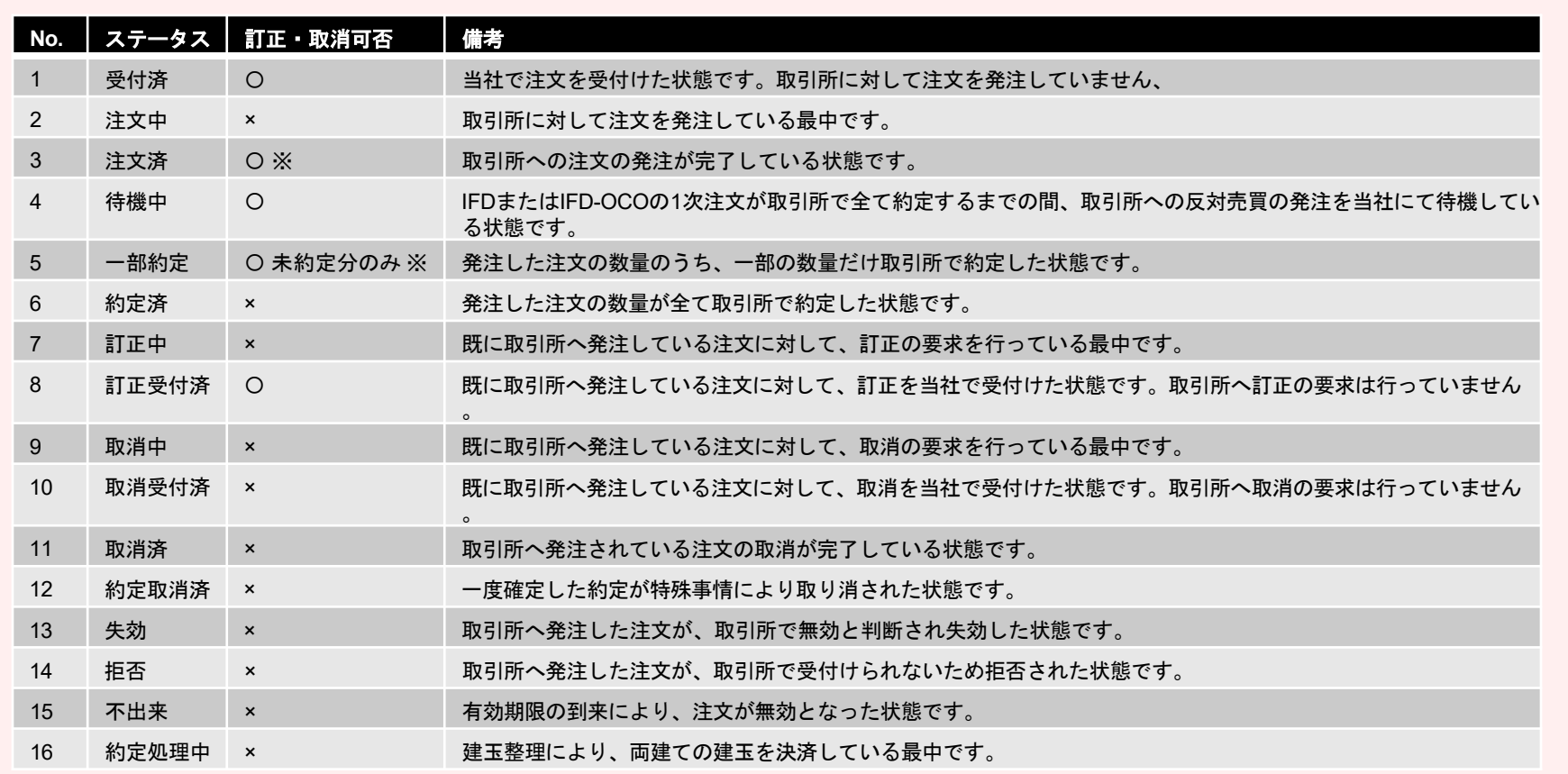

※訂正、取消の受付は可能ですが、約定や拒否、失効が先行し結果的に操作が無効になる場合があります。

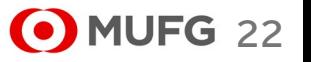

### \*注文の訂正、取消について

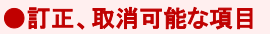

訂正、取消可能な項目は以下の通りです。

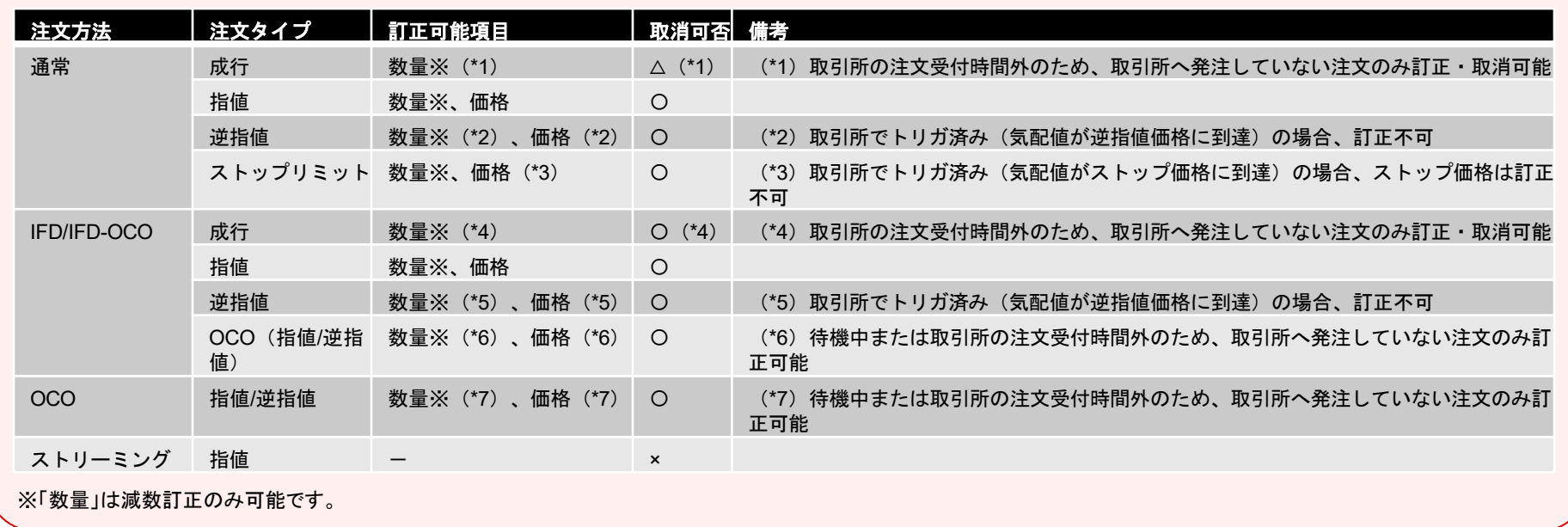

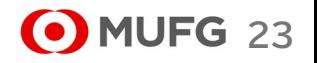

## 三菱UFJ eスマート証券

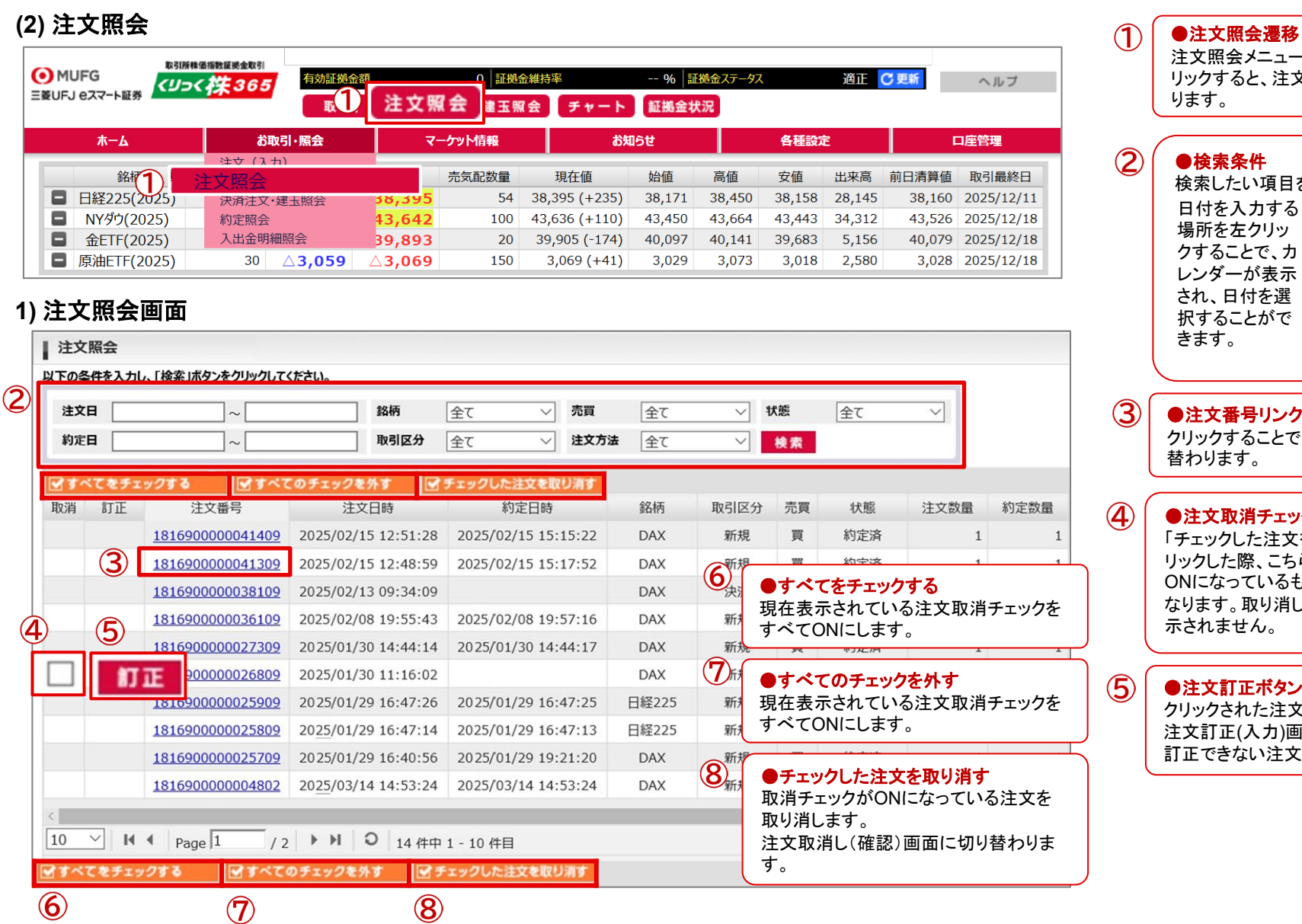

### 注文照会メニュー、注文照会ボタンをク リックすると、注文照会画面に切り替わ ります。 ●検索条件 検索したい項目を絞り込めます。 日付を入力する 閉じる <前 次> 場所を左クリッ 今日 2月 × 2025 × クすることで、カ 日月火水太 レンダーが表示 2 3 4 5 6 7 8<br>9 10 11 12 13 14 15<br>16 17 18 19 20 21 22 され、日付を選 択することがで きます。23 24 25 26 27 28 ●注文番号リンク クリックすることで注文詳細画面に切り 替わります。 ●注文取消チェック 「チェックした注文を取り消す」ボタンをク リックした際、こちらのチェックボックスが ONになっているものが取り消し対象に なります。取り消しできない注文には表 示されません。 ●注文訂正ボタン クリックされた注文を訂正します。 注文訂正(入力)画面に切り替わります。 訂正できない注文には表示されません。

**24** MUFG 24

取引区分

新規

状態

注文済

注文方法

通常

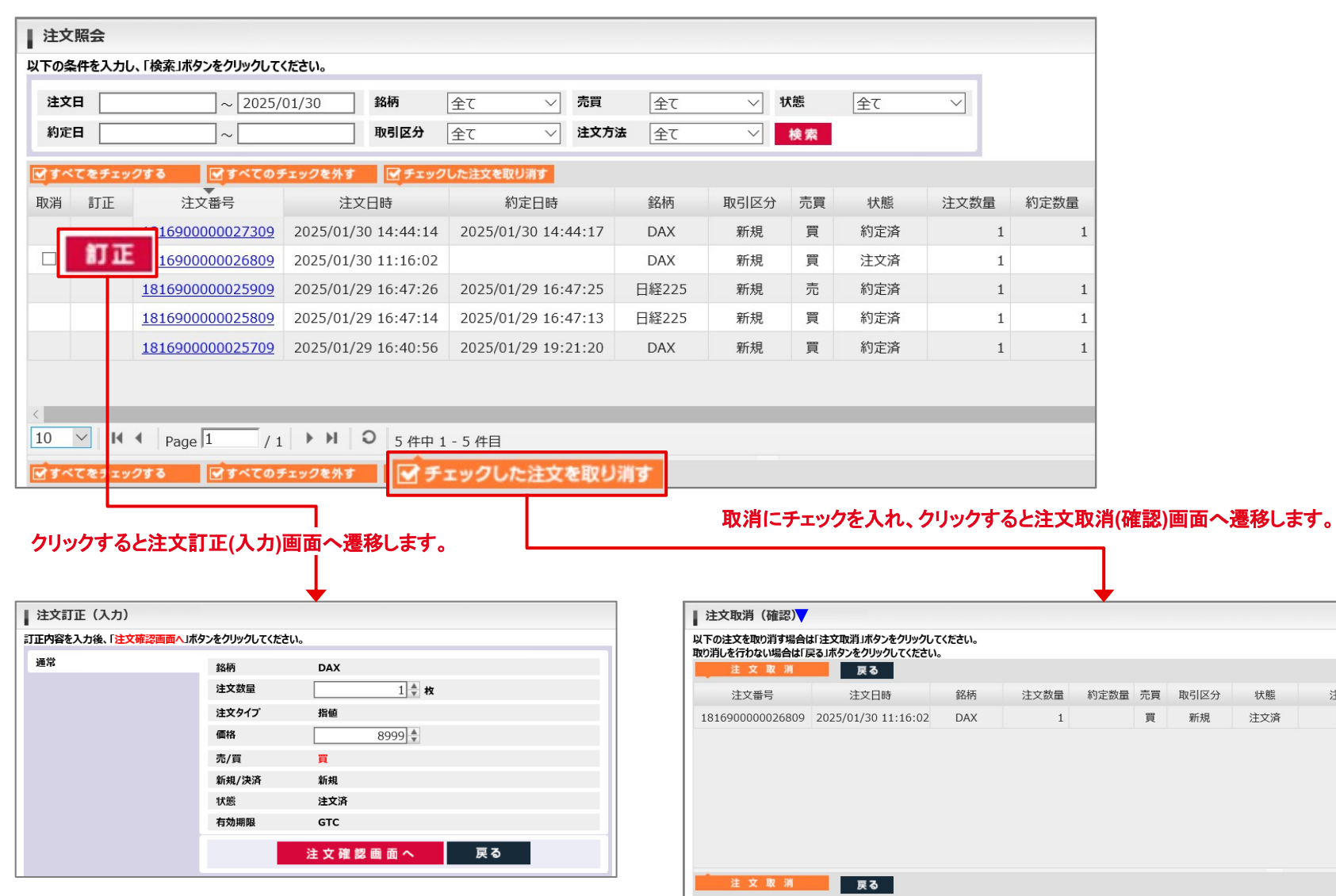

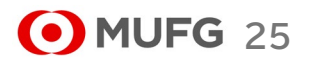

注文タイプ①

指值

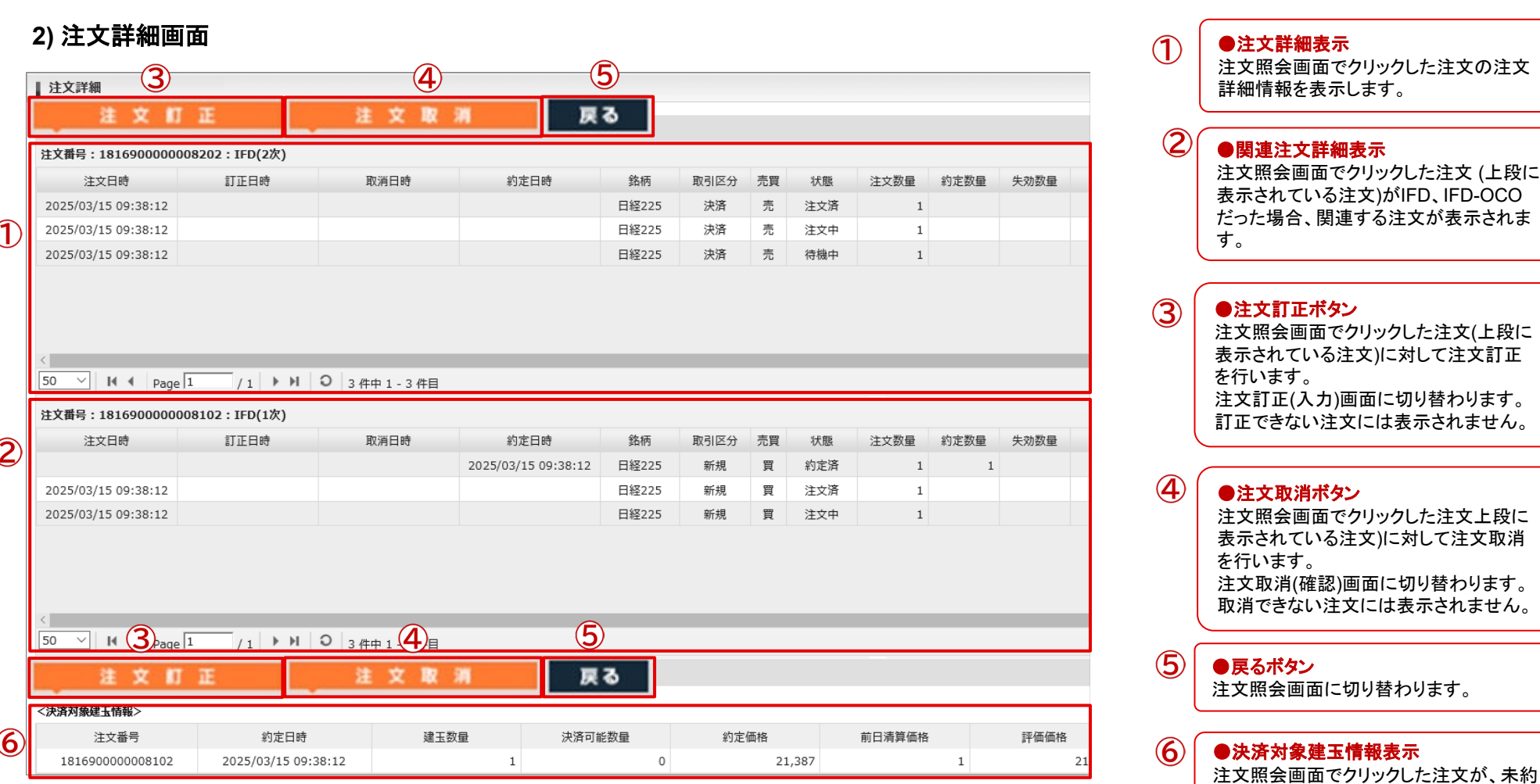

**26** MUFG 26

定の決済注文である場合、決済の対象と

なる建玉情報を表示します。

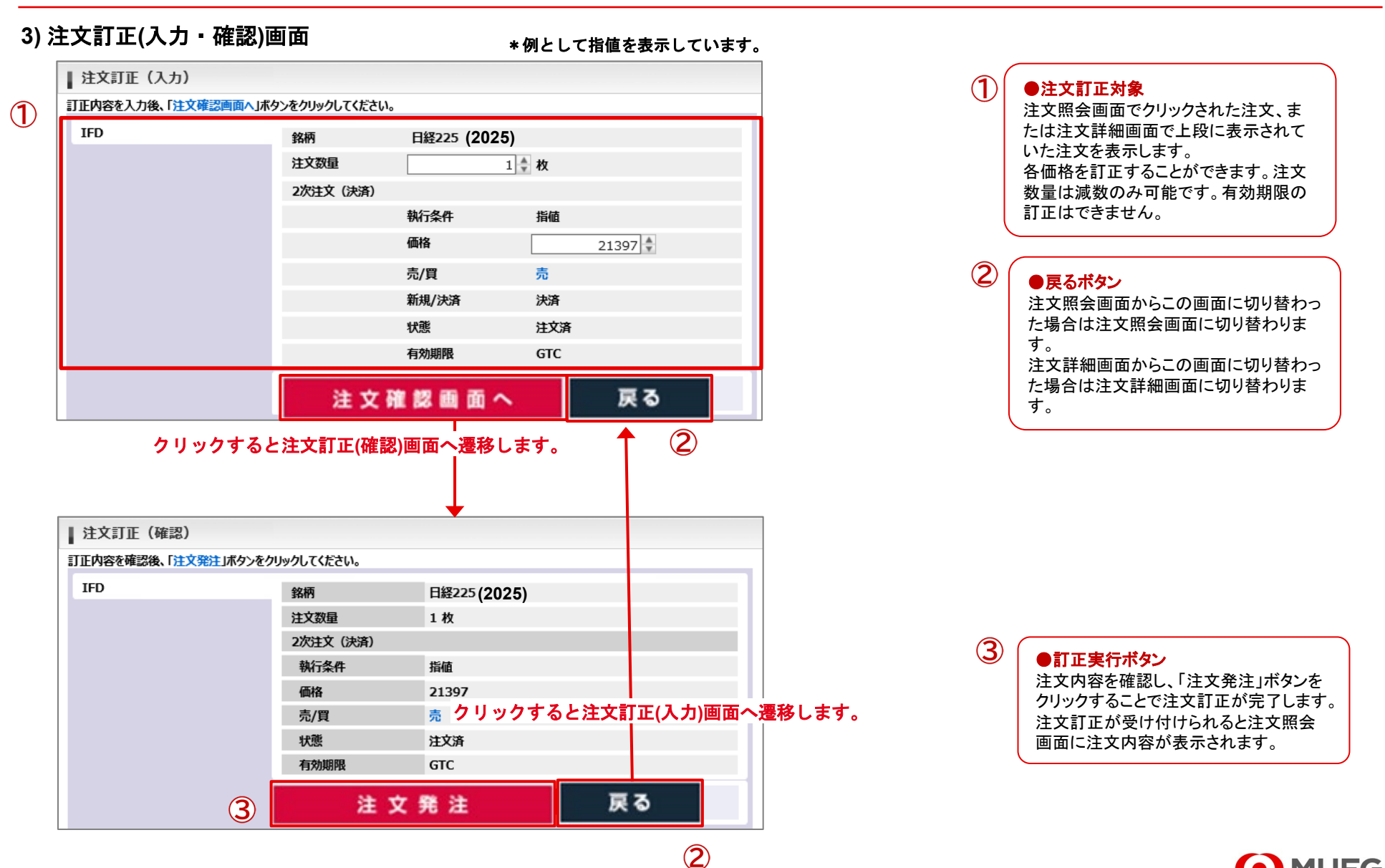

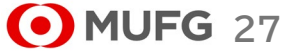

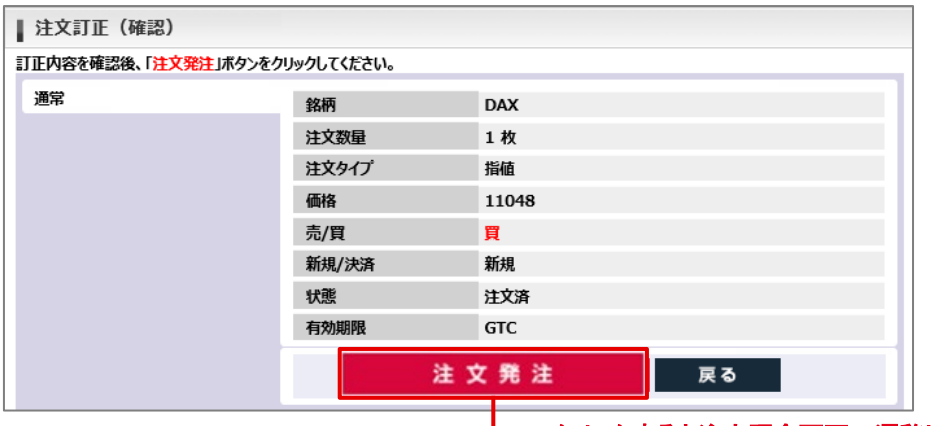

#### クリックすると注文照会画面へ遷移し、ダイアログを表示します。 ┺

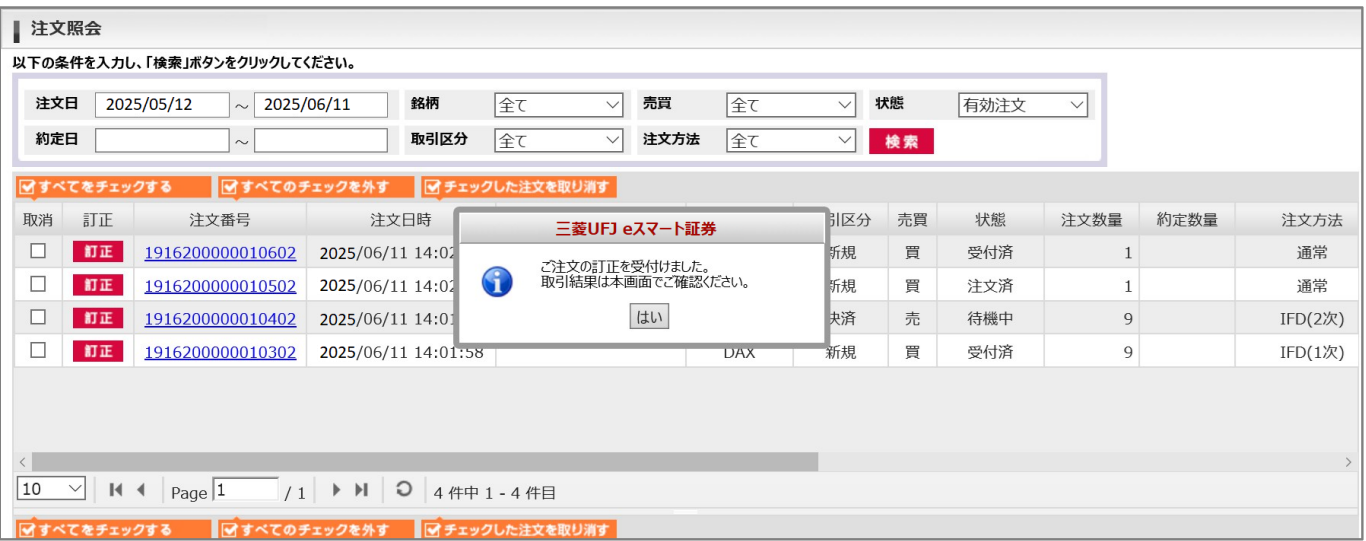

### 【ご注意】

取引所で訂正受付エラーとなった場合、訂正した値は注文に反映されません。(例:逆指値、ストップリミット注文が既にトリガしている場合等) そのような場合は注文照会画面で該当注文の注文番号をクリックし、注文詳細画面にて「備考」欄に出力されるエラー情報をご確認ください。

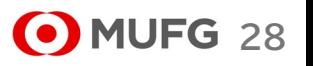

Ⅲ お取引・照会メニュー

た場合は注文照会画面に切り替わりま

注文詳細画面からこの画面に切り替わっ た場合は注文詳細画面に切り替わりま

す。

す。

### **4)** 注文取消**(**確認**)**画面

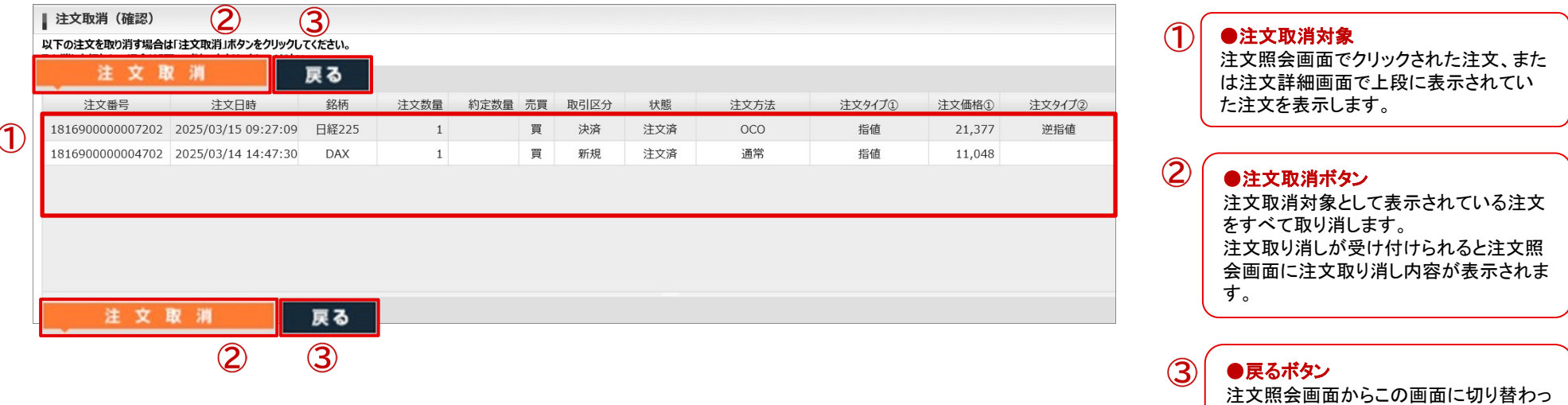

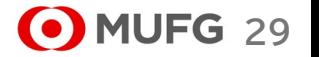

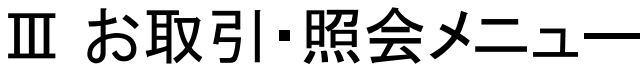

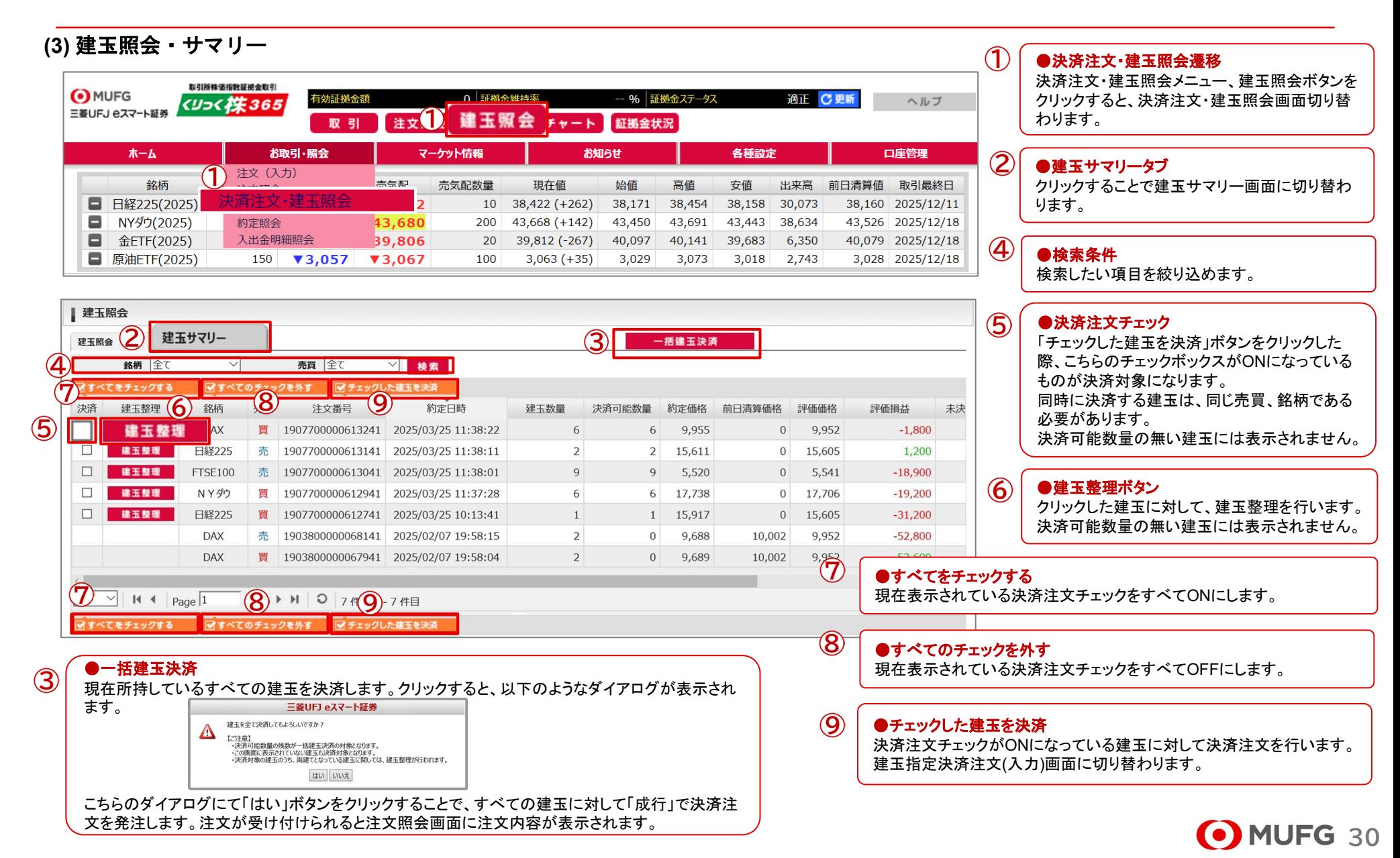

Ⅲ お取引・照会メニュー

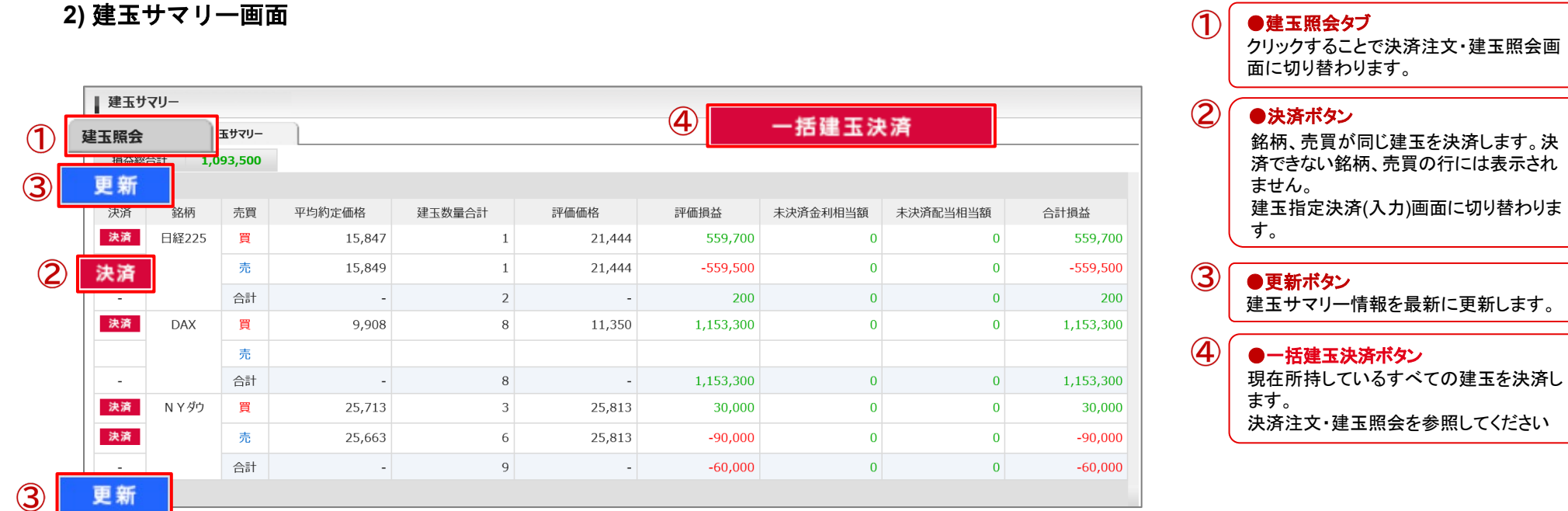

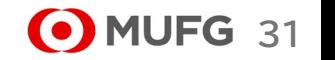

#### **3)** 建玉指定決済注文**(**入力・確認**)**画面  $(1)$ ●注文方法タブ ■ 建玉指定決済注文 (入力) 通常、OCO、ストリーミングから注文方法 を選択します。  $(1)$ 通常  $OCO$ ストリーミング 注文内容を入力後、「注文確認画面へ」ボタンをクリックしてください。  $\circled{2}$ ●決済注文内容入力 通常 決済注文内容を入力します。各項目につ 銘柄 日経225 (2025) きましては注文(入力)画面の説明をご覧 注文数量  $1$  + 枚  $\hat{\mathbf{Q}}$ 下さい。 注文タイプ 成行  $\overline{\vee}$ 注文数量には下に表示されている建玉 売/買 売 情報の、決済可能数量の合計値 新規/決済 決済 を上回る値を入力することができません。 3 注文確認画面へ 戻る  $\circled{3}$ ●戻るボタン 建玉照会画面からこの画面に切り替わっ <決済対象建玉情報> ※表示されている建玉のうち、古い建玉から決済注文を行 た時は建玉照会画面に、建玉サマリー画  $\mathbf{A}$ 注文番号 約定日時 建玉数量 決済可能数量 約定価格 前日清算価格 評価価格 面からこの画面に切り替わった時は、建 1834405050642501 2025/12/20 04:57:22  $\mathbf{1}$ 20,999 20,883 21,399 玉サマリー画面に戻ります。 クリックすると建玉指定決済注文**(**確認**)**画面へ遷移します。 $\bf{A}$ ●決済対象建玉情報 こちらに表示されている建玉を決済しま す。 | 建玉指定決済注文 (確認) 注文数量にはこちらに表示されている決 以下の内容を確認し、「注文発注」ボタンをクリックしてください。 済可能数量を上回る値を入力することが 通常注文 銘柄 日経225 (2025) できません。 クリックすると建玉指定決 注文数量 1枚 済注文画面へ遷移します。 注文タイプ 成行  $\circledS$ ●決済注文実行ボタン 売/買 売 注文内容を確認し、「注文発注」ボタンを 新規/決済 決済 クリックすることで決済注文が完了します。  $\circledS$ 戻る 注文発注 注文が受け付けられると注文照会画面 に注文内容が表示されます。 <決済対象建玉情報> ※表示されている建玉のうち、古い建玉から決済注文を行います。 注文番号 約定日時 建玉数量 決済可能数量 約定価格 前日清算価格 評価価格 20,999 1834405050642501 2025/12/20 04:57:22  $\mathbf{1}$  $\mathbf{1}$ 20,883 21,399

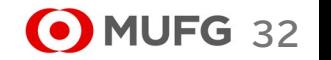

### 4) 建玉整理画面

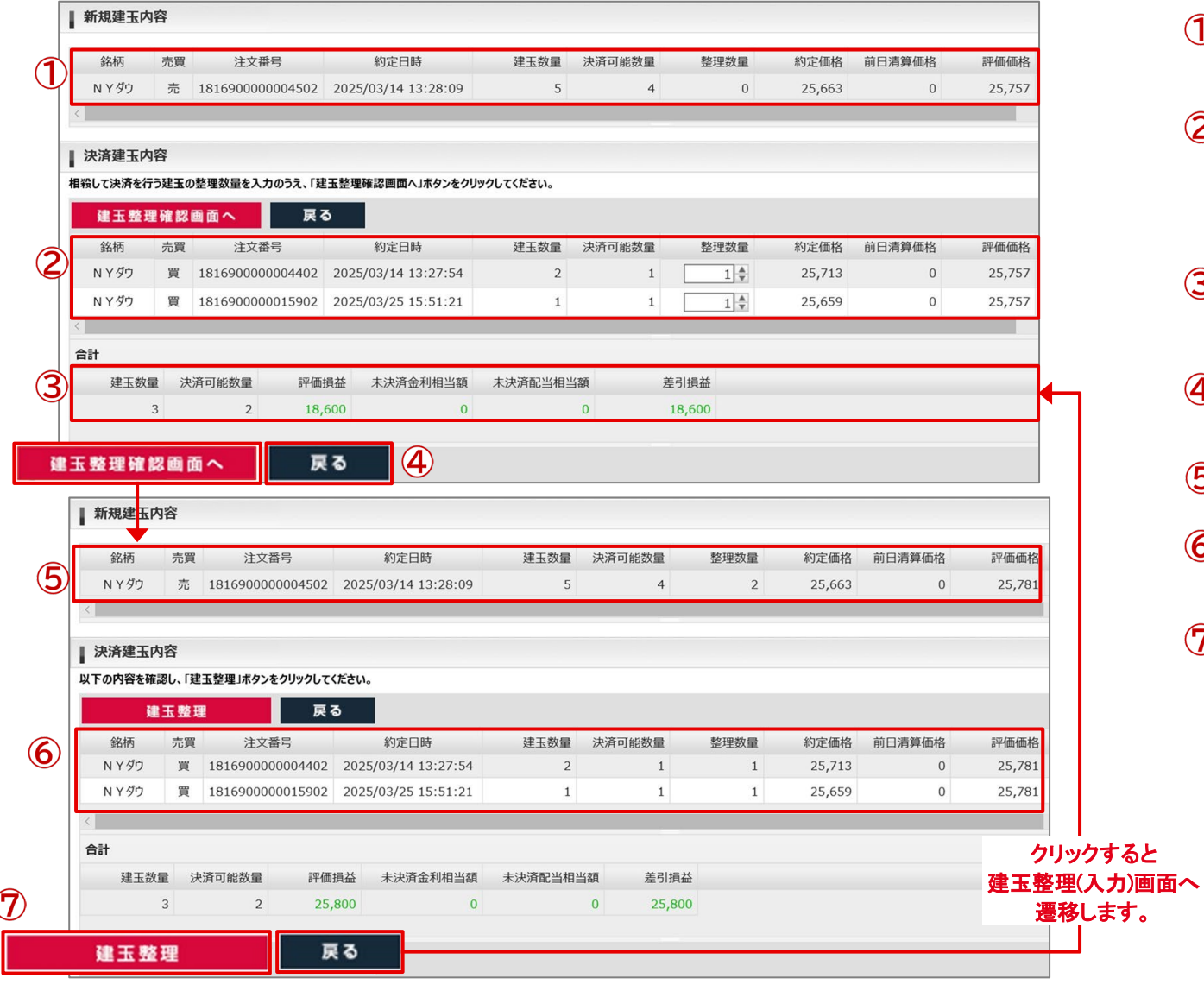

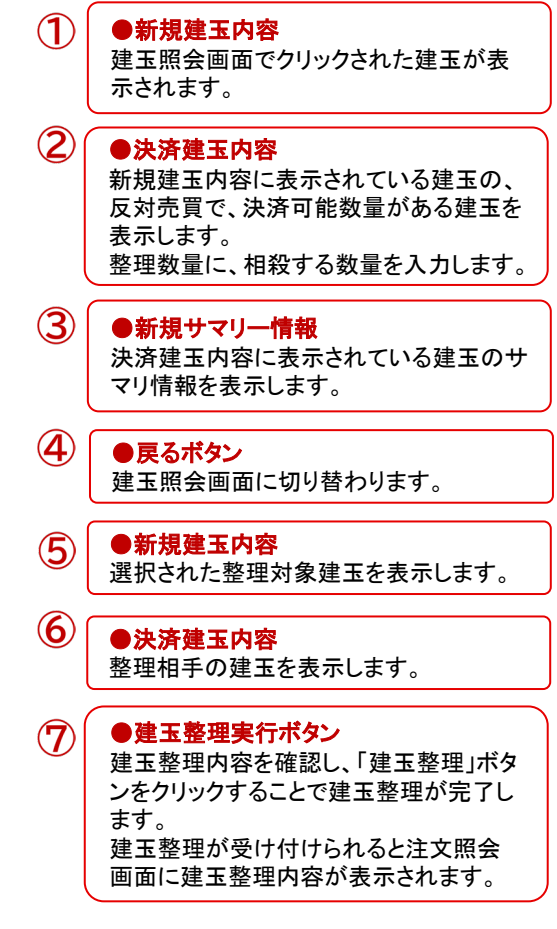

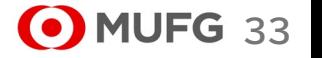

## 三菱UFJ eスマート証券

## (4) 約定照会

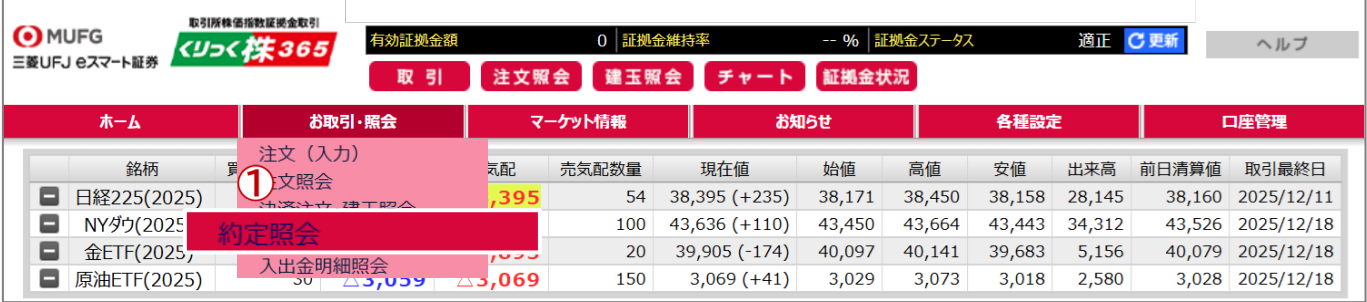

### ●約定照会遷移

 $\mathcal{F}$ 

約定照会メニューをクリックすると約定照 会画面に切り替わります。

### 1) 約定照会画面

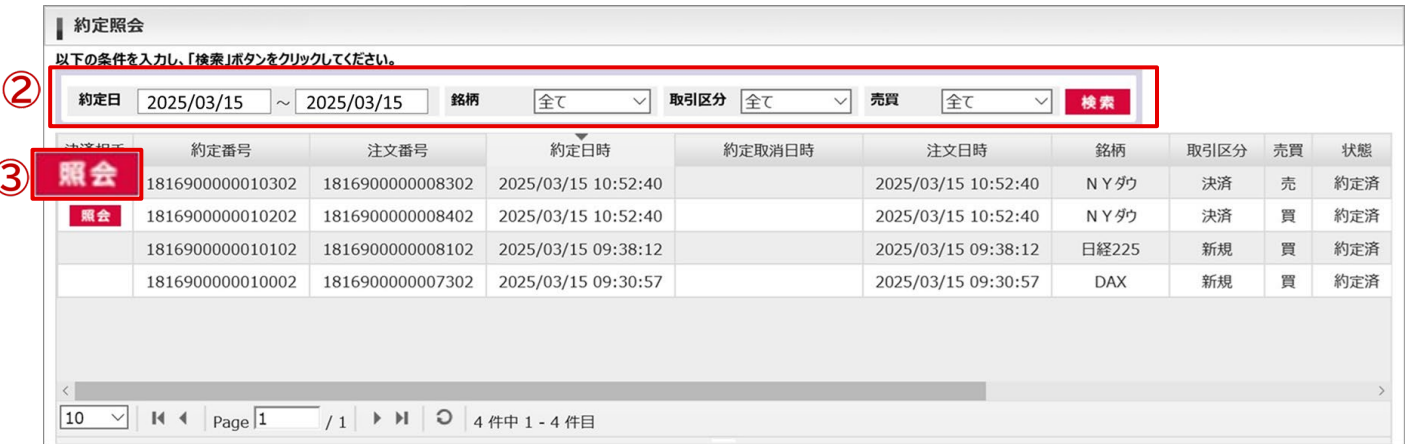

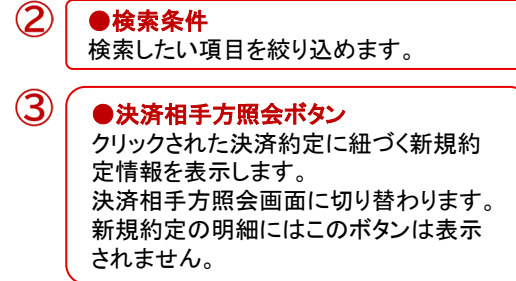

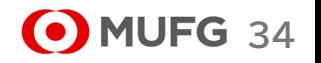

### 2) 決済相手方照会画面

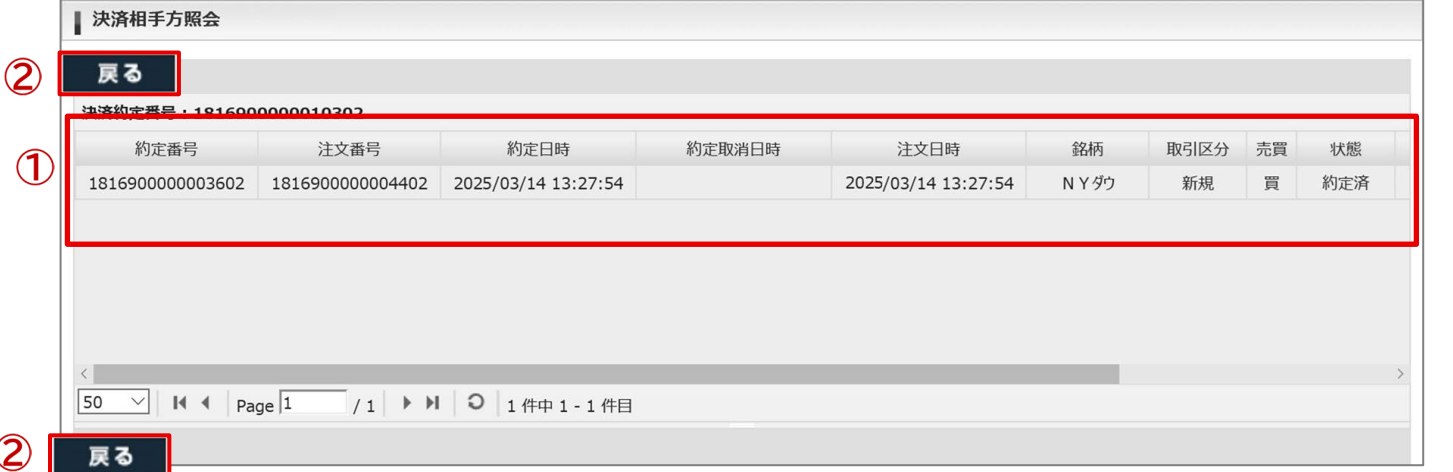

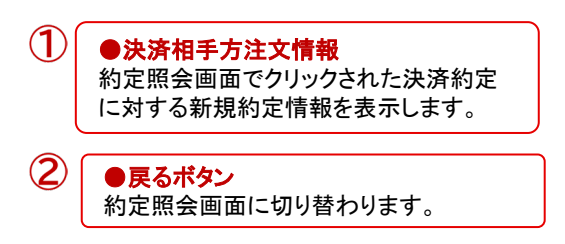

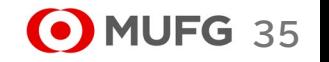

## (5) 入出金明細照会

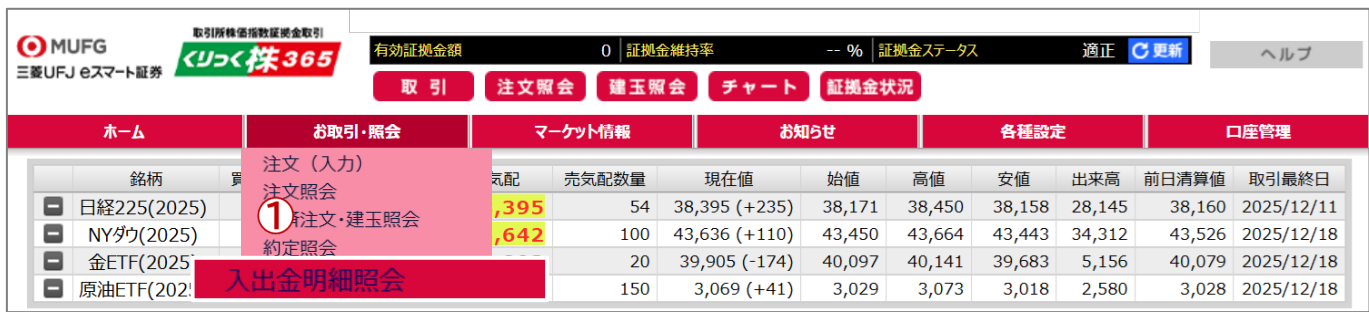

## 三菱UFJ eスマート証券

### $\bigcirc$ ●入出金明細照会遷移 入出金明細照会メニューをクリックすると 入出金明細照会画面に切り替わります。

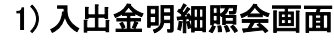

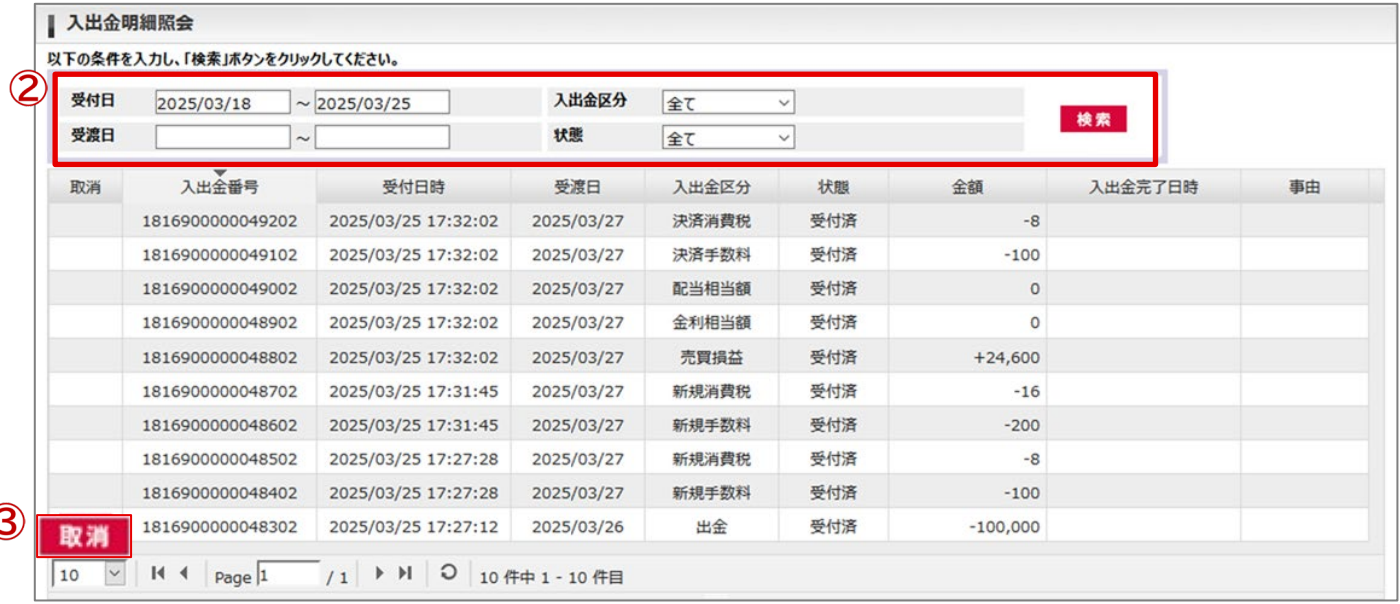

 $\circled{2}$ ●検索条件 検索したい項目を絞り込めます。

### ●取消ボタン

 $\circled{3}$ 

クリックされた出金依頼を取り消します。 出金依頼で無い場合や、取り消しできな い出金依頼であった場合は表示されませ ん。出金依頼取消(確認)画面に切り替わ ります。

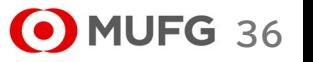

Ⅲ お取引・照会メニュー

## 2) 出金依頼取消(確認)画面

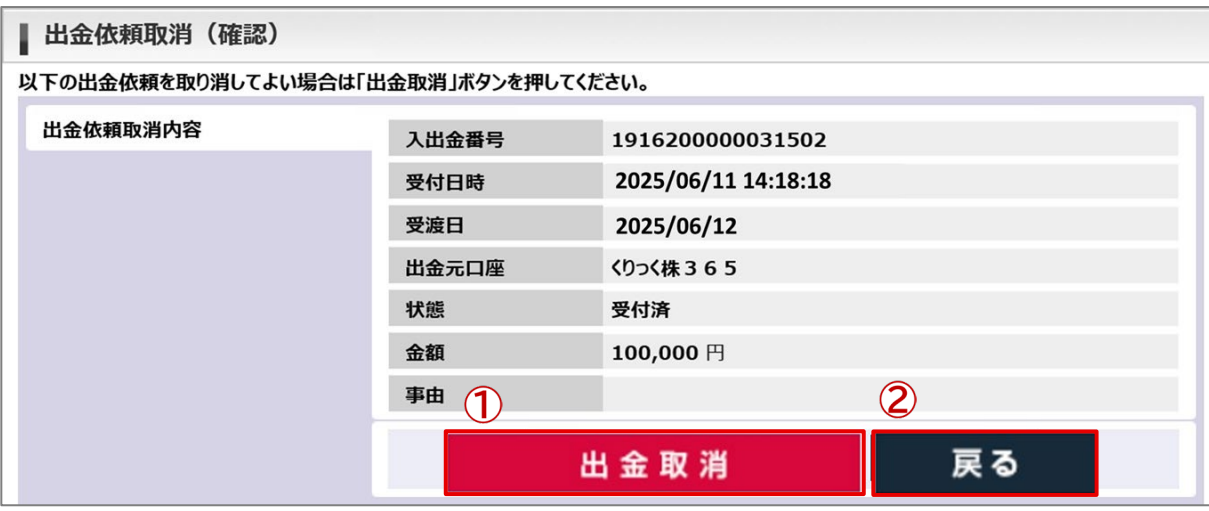

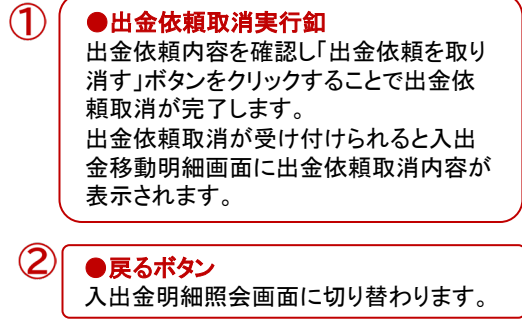

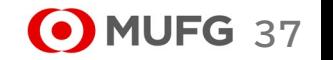

Ⅳマーケット情報メニュー

チャートメニュー、チャートボタンをクリック するとシンプルチャートを新しい画面で表

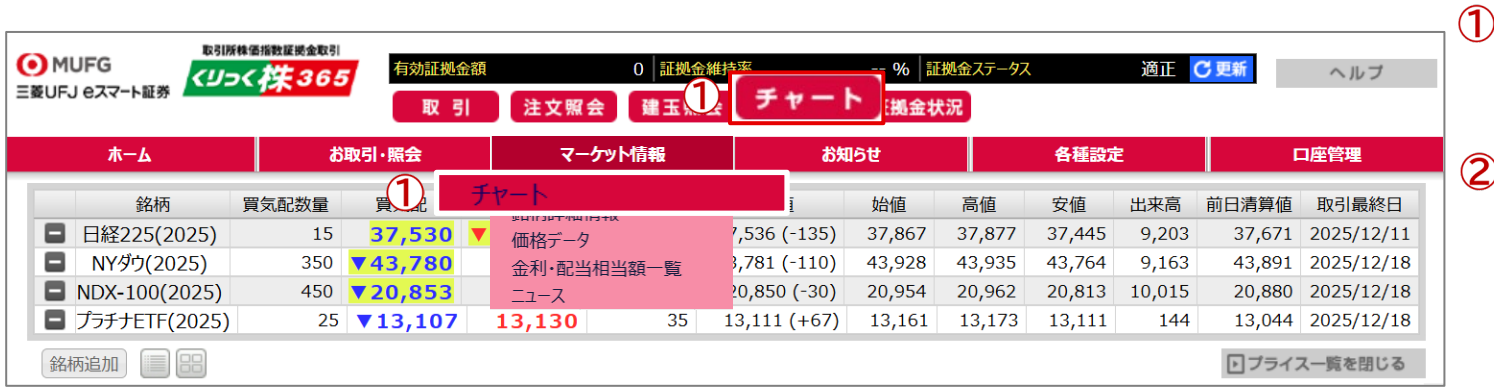

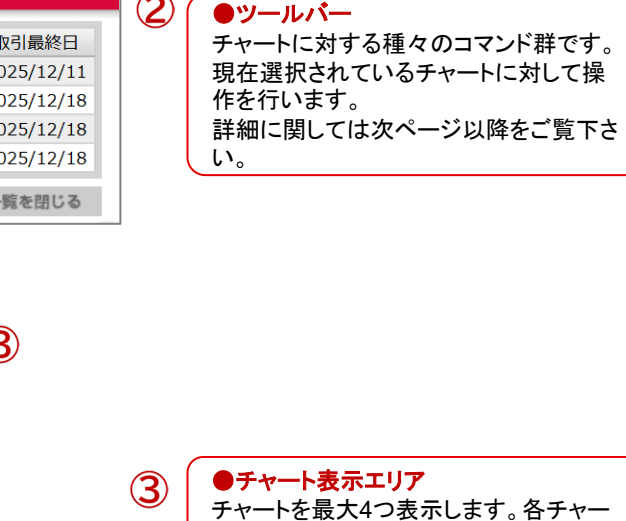

●シンプルチャート表示

示します。

チャートを最大4つ表示します。各チャー トはサブウィンドウとなっているため、個 別に配置やサイズを変更することができ ます。

#### ●ウィンドウ切り替え 4

表示しているチャート(サブウィンドウ)に 対応したボタンが表示されます。 このボタンをクリックすることで対応する 番号のチャートを選択することができます。

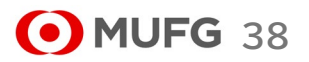

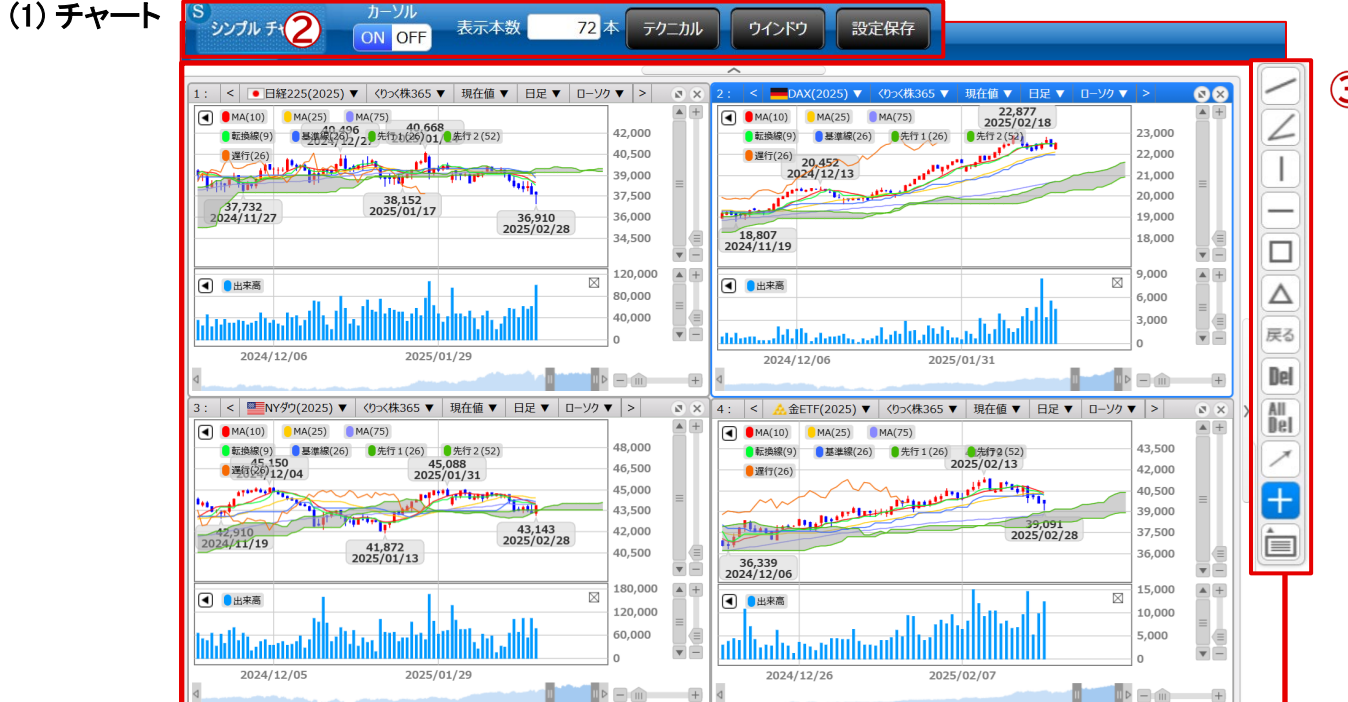

 $+$ 

**IDE** 

デフォルトチャート 表示中

2

3

 $\overline{4}$ 

三菱UFJ eスマート証券

Ⅳマーケット情報メニュー

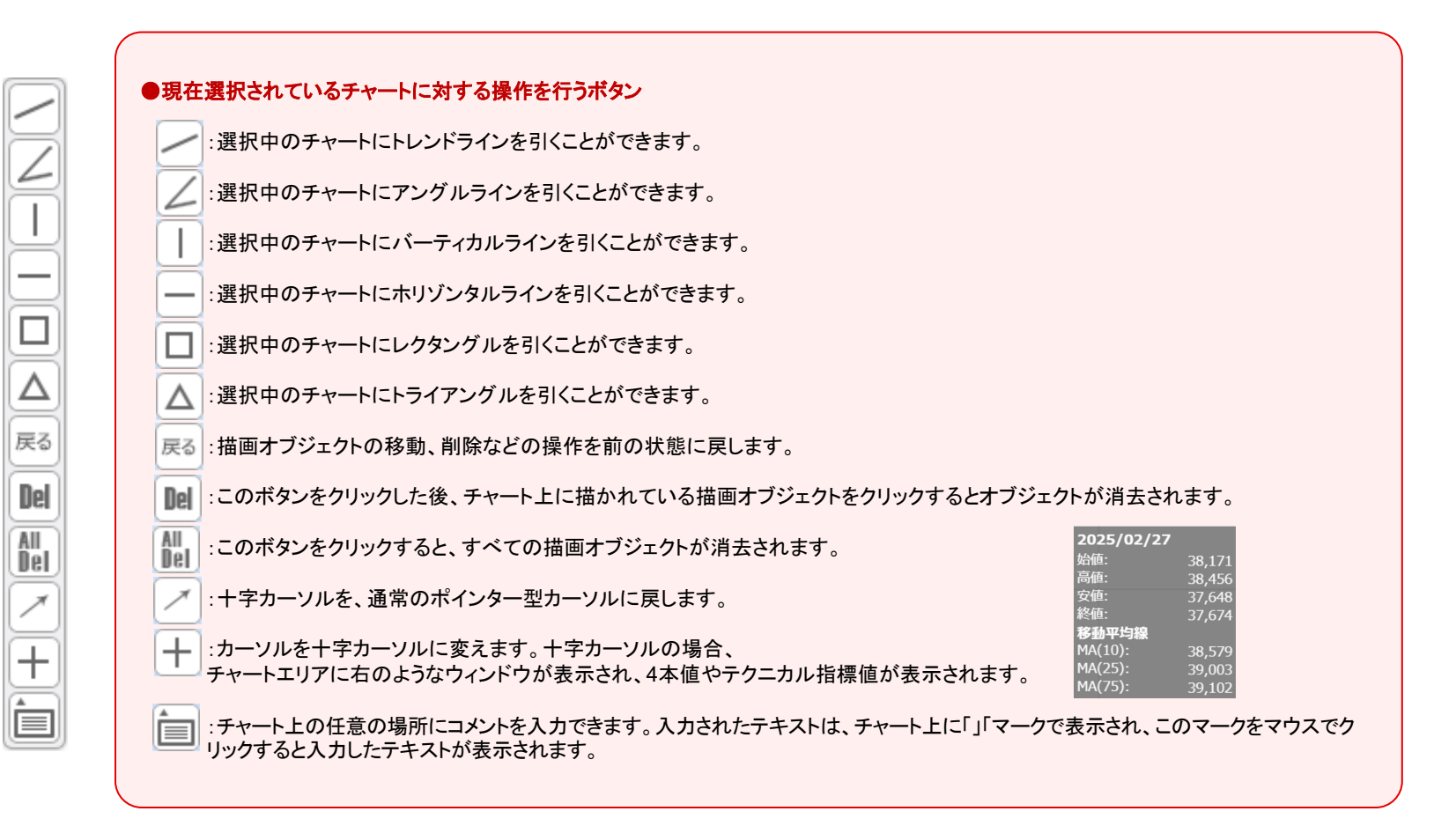

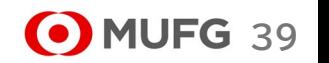

Ⅳマーケット情報メニュー

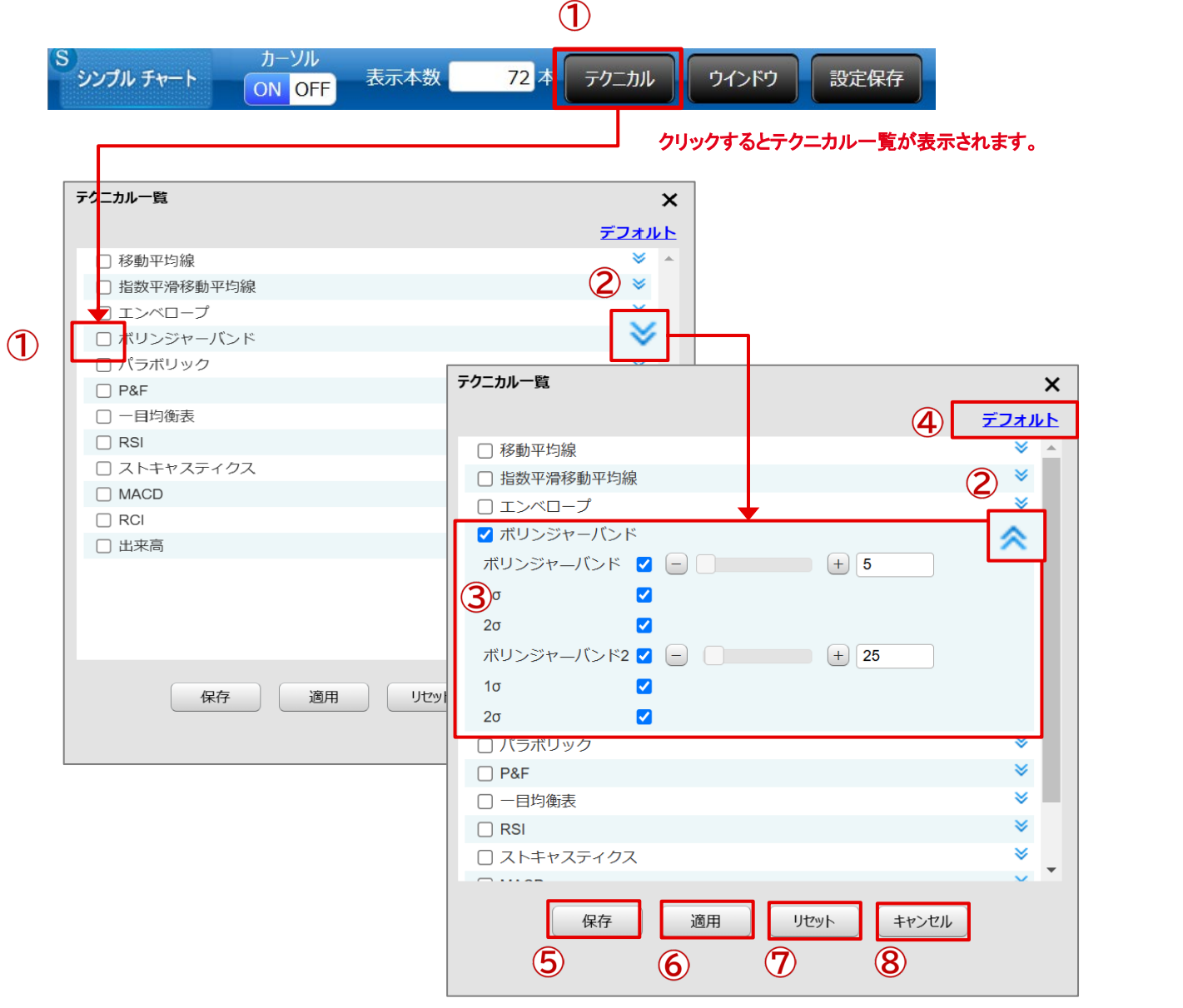

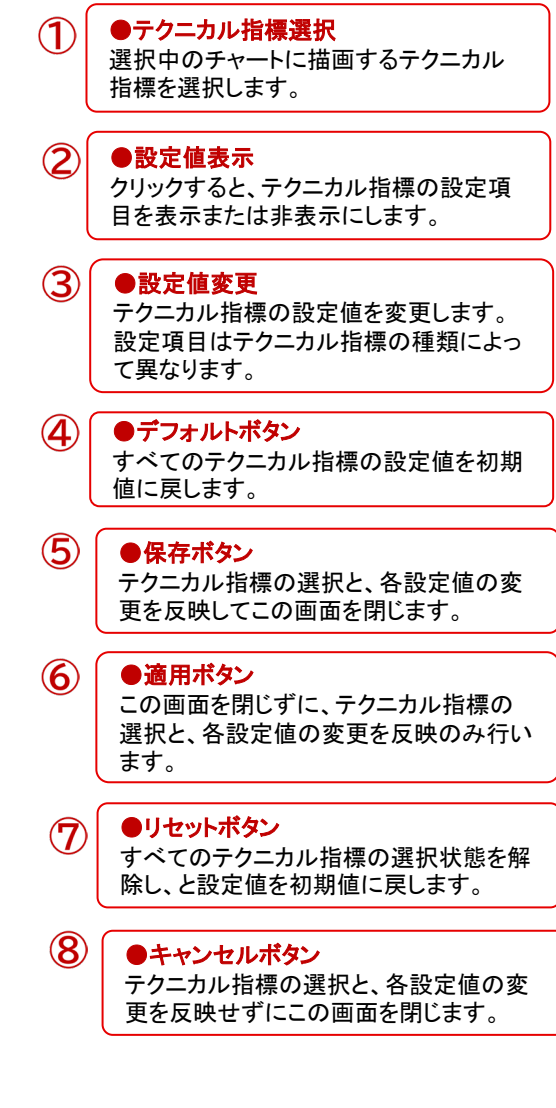

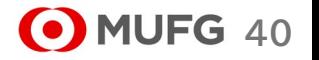

Ⅳマーケット情報メニュー

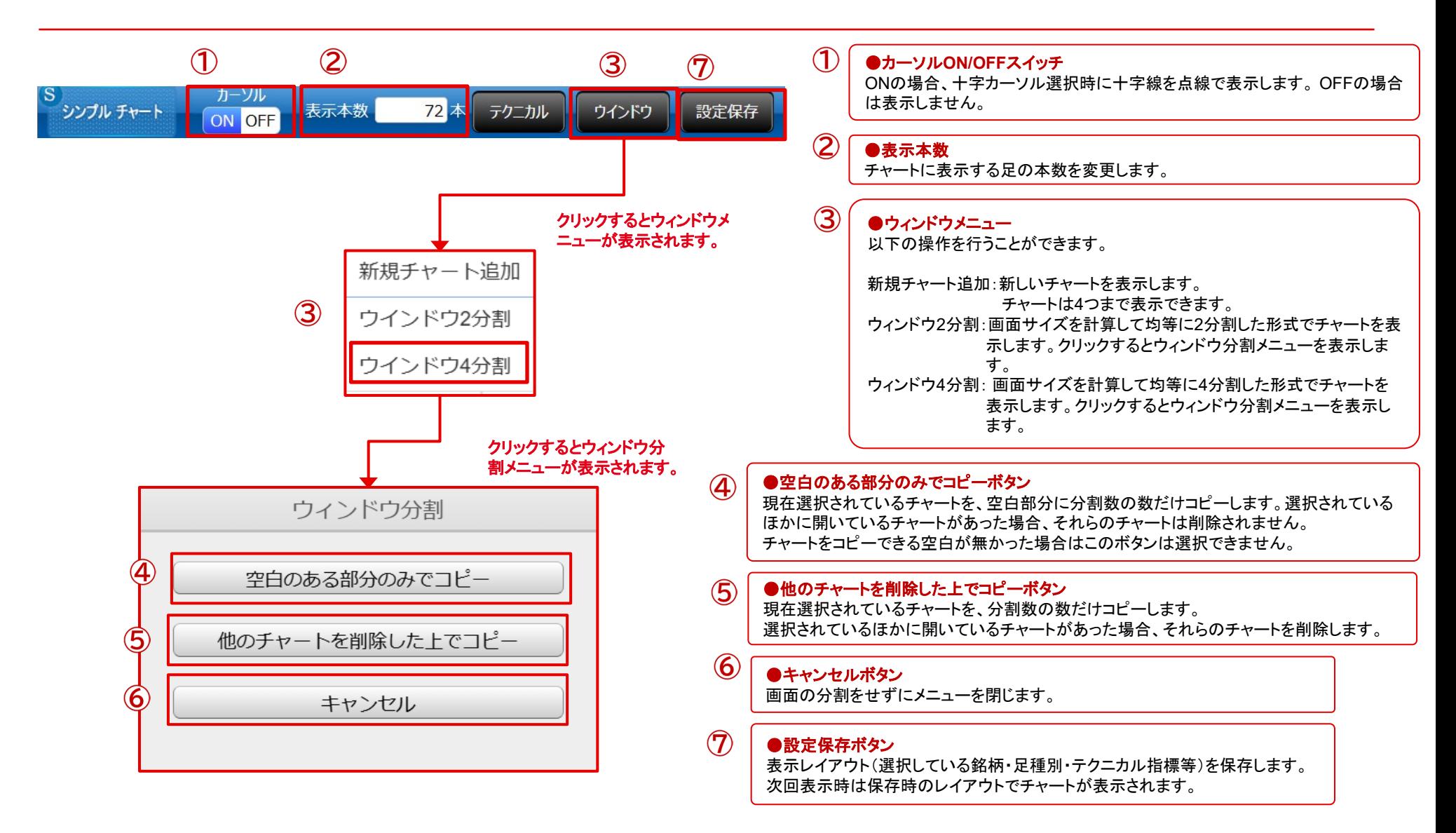

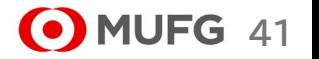

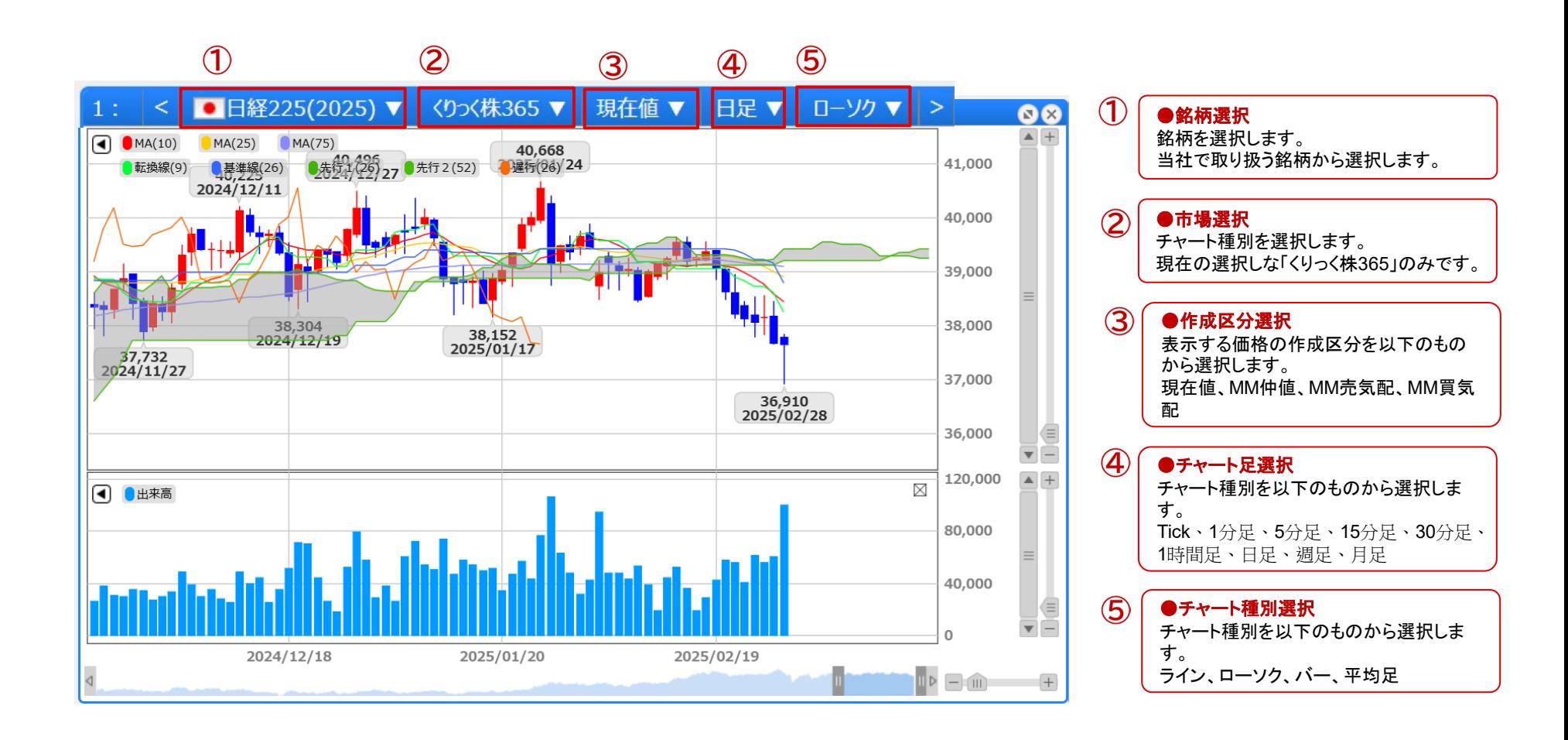

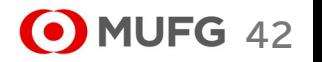

Ⅳマーケット情報メニュー

(2) 銘柄詳細情報

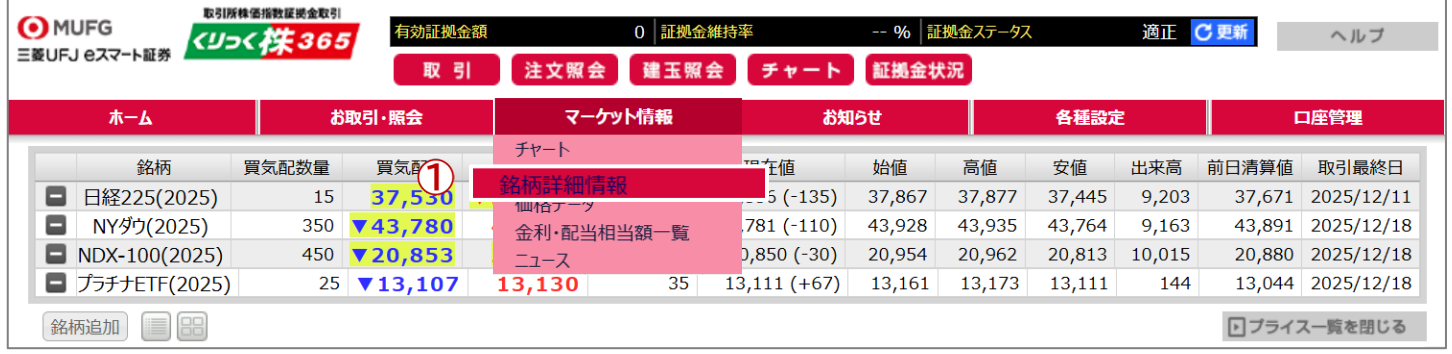

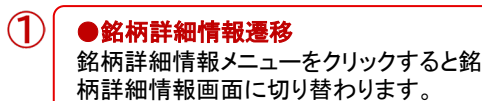

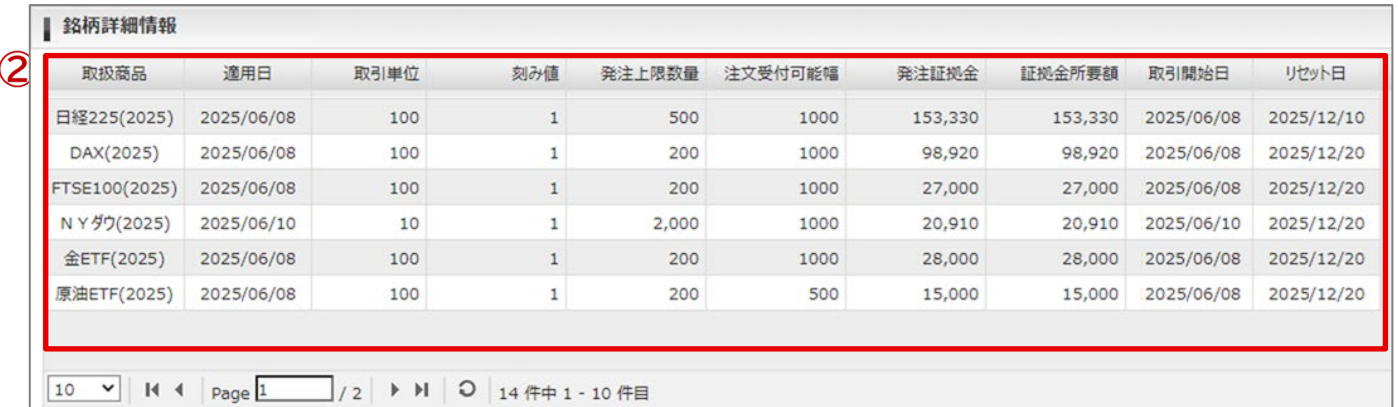

 $\circled{2}$ ●銘柄詳細情報表示 取引所CFD(株365)で取り扱っている銘 柄の情報を表示します。

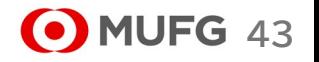

Ⅳマーケット情報メニュー

### (3) 価格データ

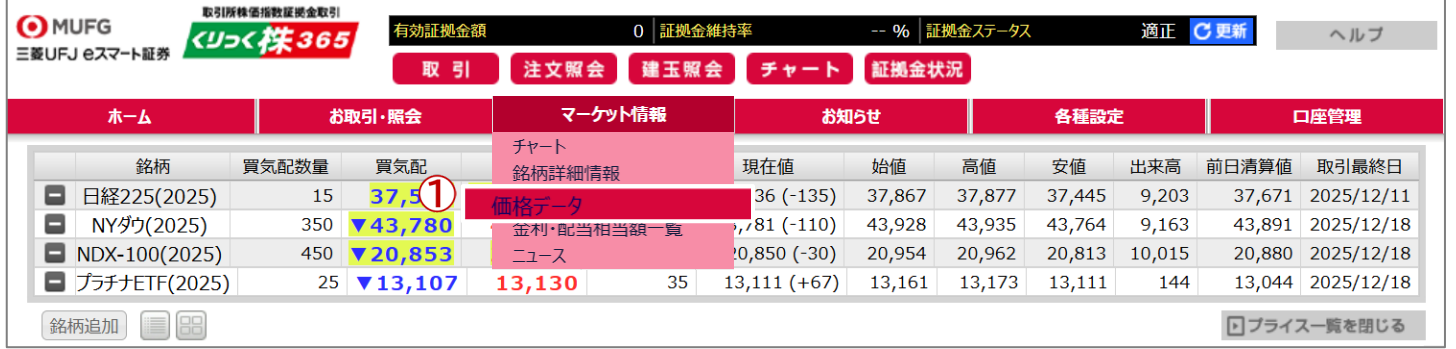

### $\bigcirc$ ●銘柄データ遷移 価格データメニューをクリックすると価格 データ画面に切り替わります。

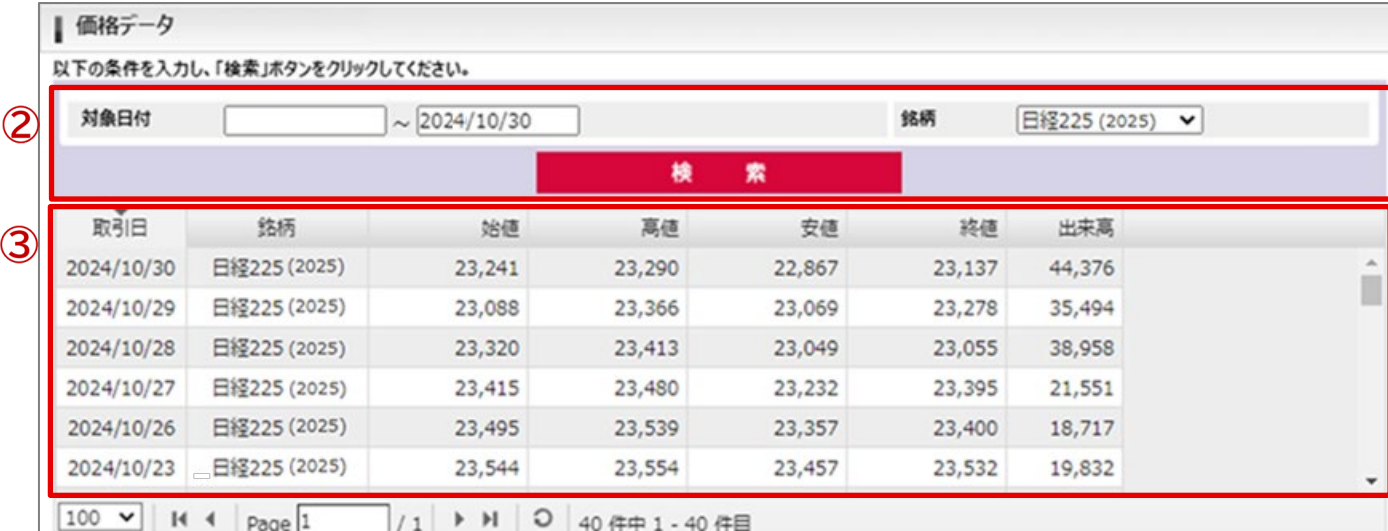

●検索条件 検索したい項目を絞り込めます。

 $\circled{2}$ 

### ●価格データ  $\circled{3}$ 過去の4本値・出来高情報が表示されま す。

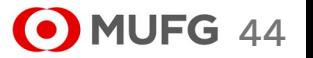

Ⅳマーケット情報メニュー

### (4) 金利・配当相当額一覧

■ 金利·配当相当額一覧

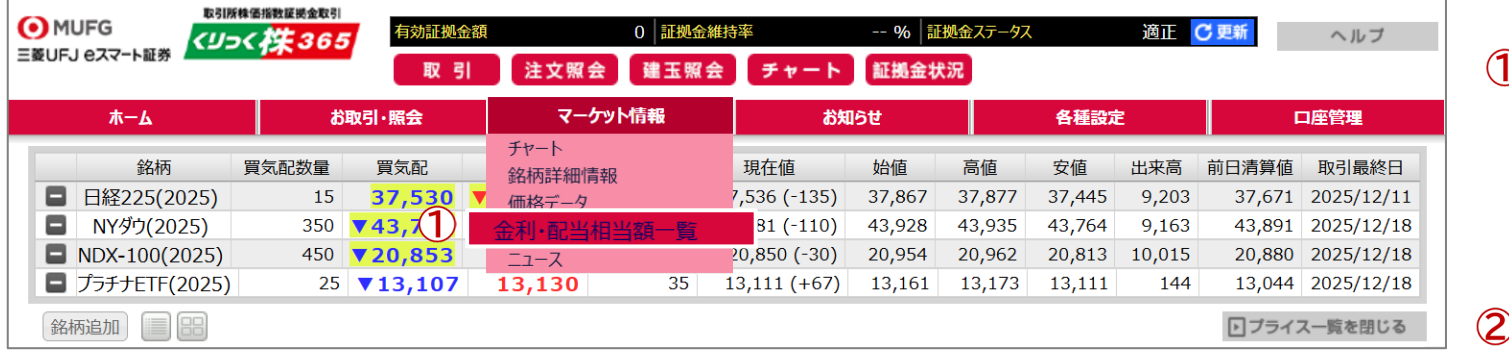

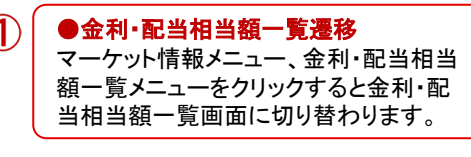

●検索条件 検索したい項目を絞り込めます。

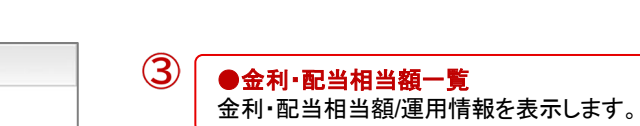

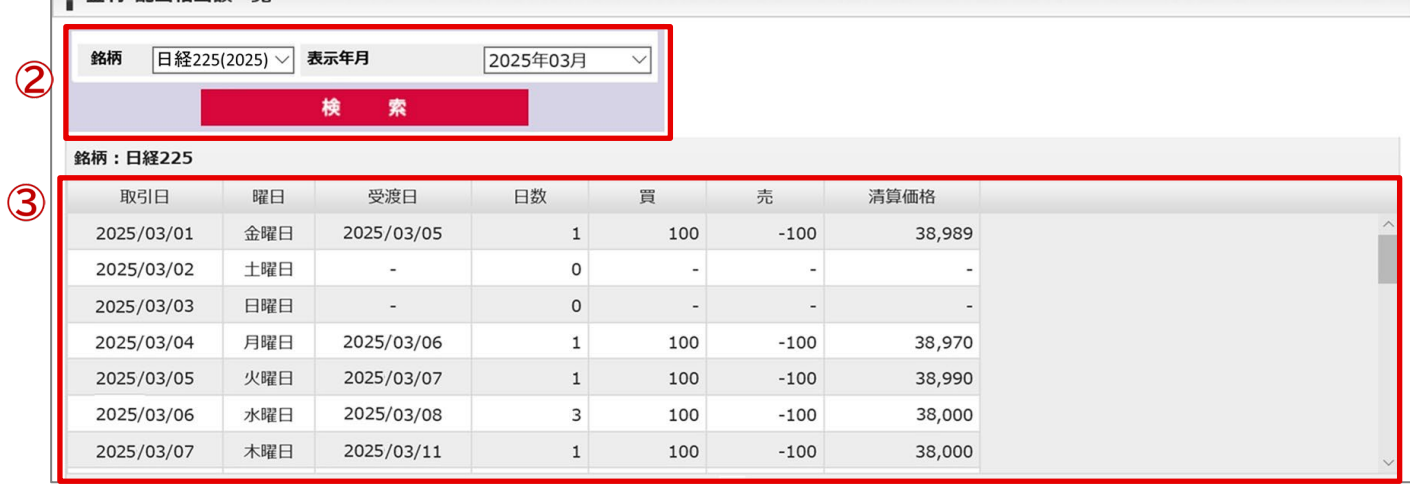

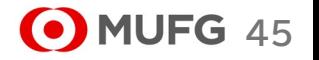

Ⅴ ニュースメニュー

### (1) ニュース

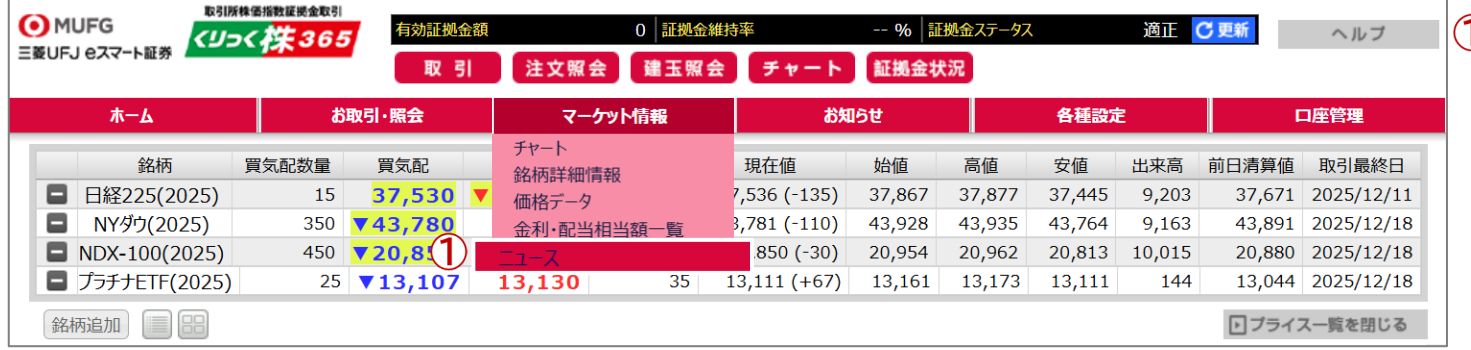

### $\mathcal{D}$ ●ニュース画面遷移 ニュースメニューをクリックするとニュース (一覧)画面に切り替わります。

### 1) ニューラ (一覧) 画面

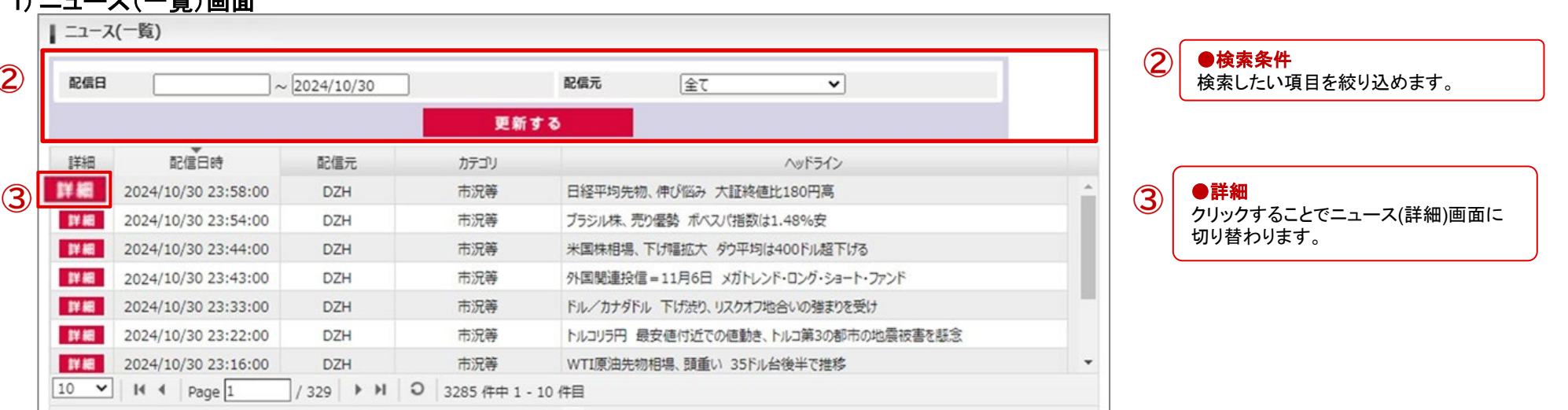

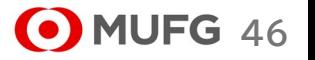

# Ⅴ ニュースメニュー

2) ニュース(詳細)画面

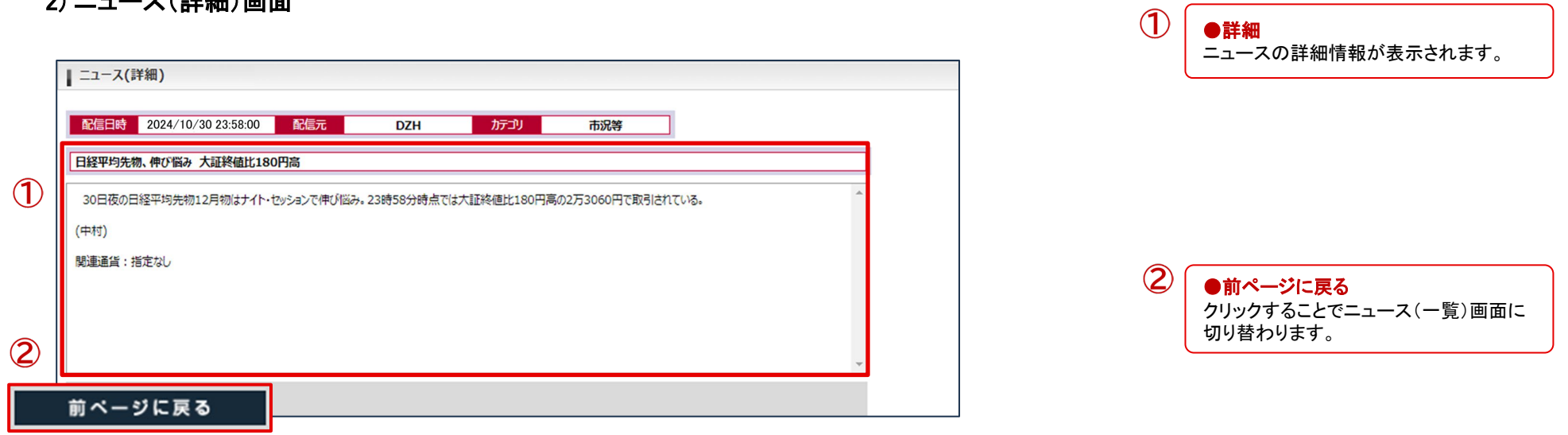

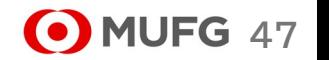

お知らせメニューをクリックするとお知らせ

●お知らせ画面遷移

 $(1)$ 

(一覧)画面に切り替わります。

### (2) お知らせ

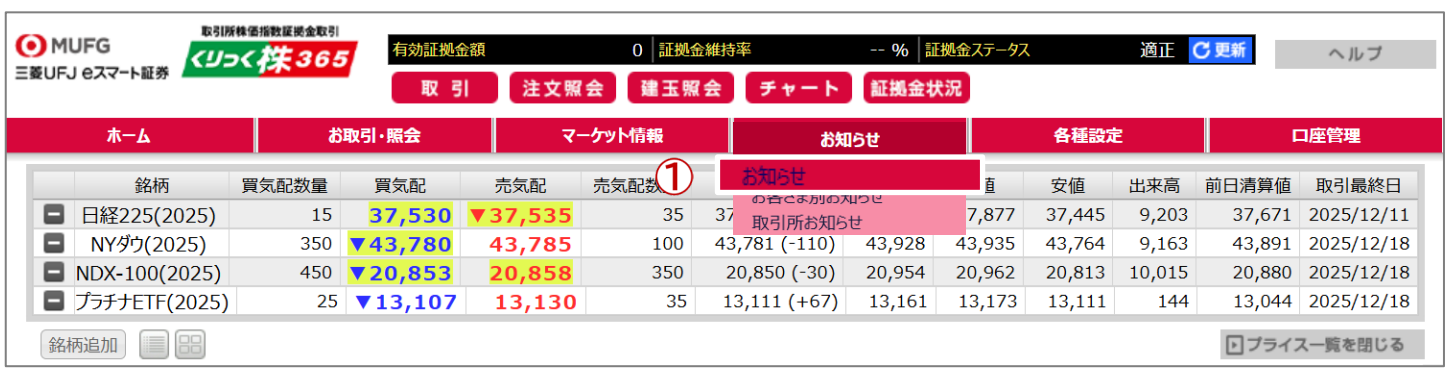

### 1) お知らせ(一覧)画面

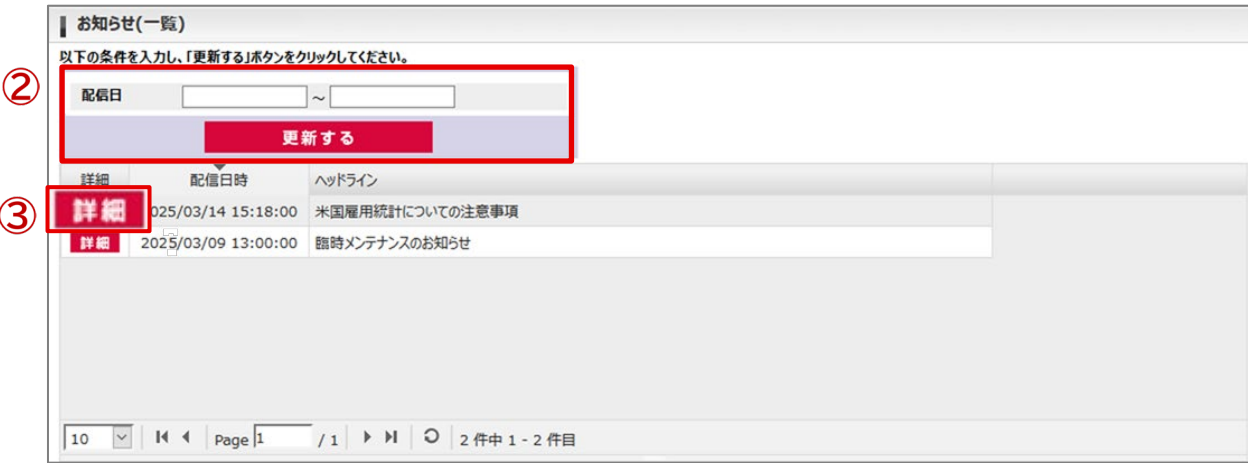

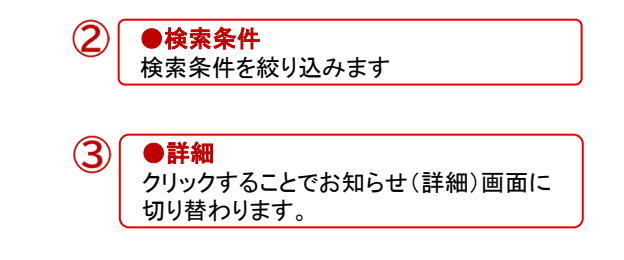

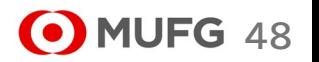

Ⅴ ニュースメニュー

2) お知らせ(詳細)画面

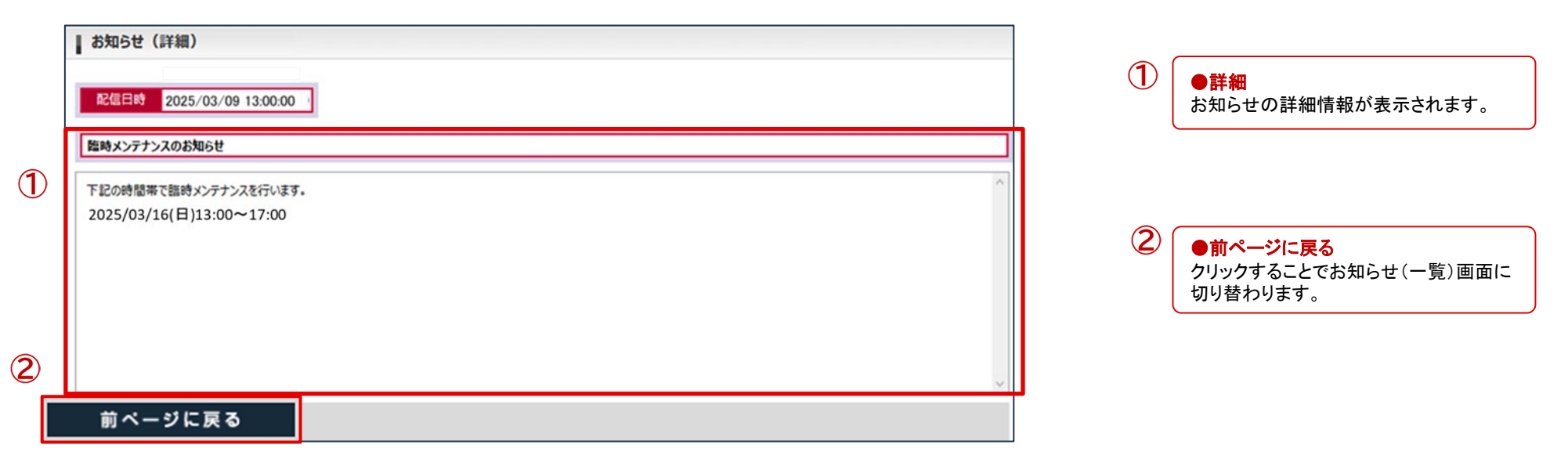

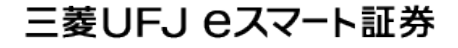

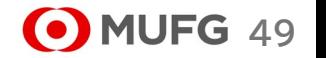

Ⅴ ニュースメニュー

### (3) 緊急なお知らせ

### 1) 緊急なお知らせボタンの表示

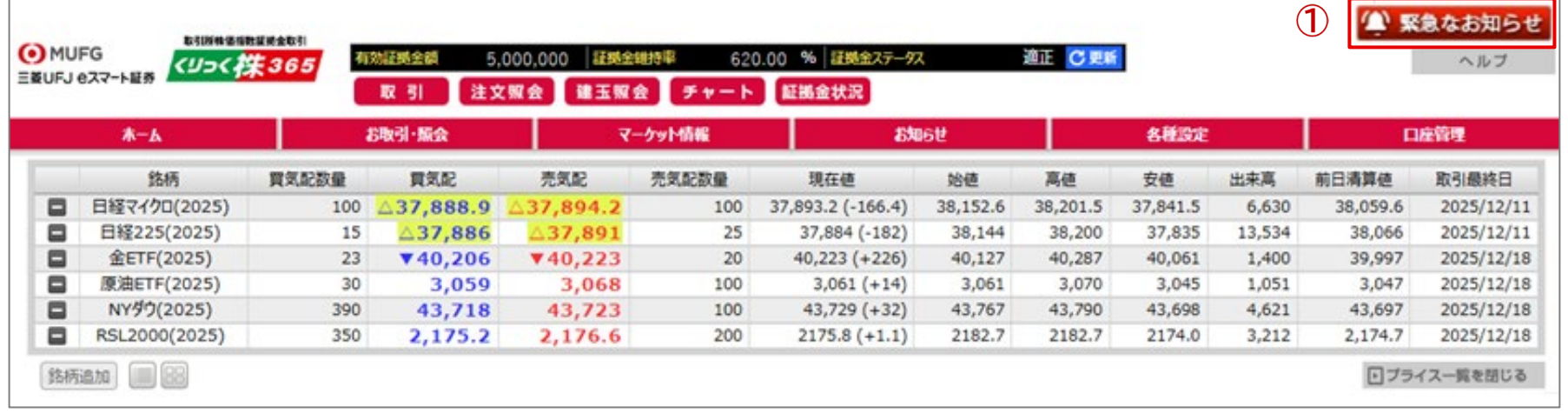

### 2) 緊急なお知らせ画面

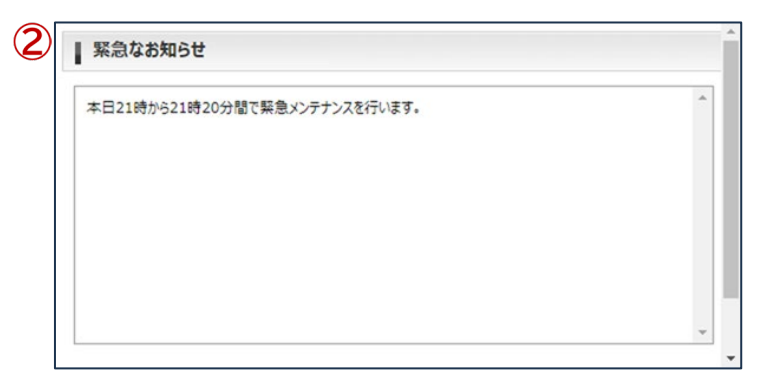

●緊急なお知らせボタン

 $\bigcirc$ 

 $\circled{2}$ 

緊急なお知らせが登録された場合にボタンが表示されます。

●緊急なお知らせ お知らせの詳細情報が表示されます。

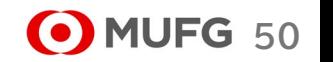

### (4) お客さま別お知らせ

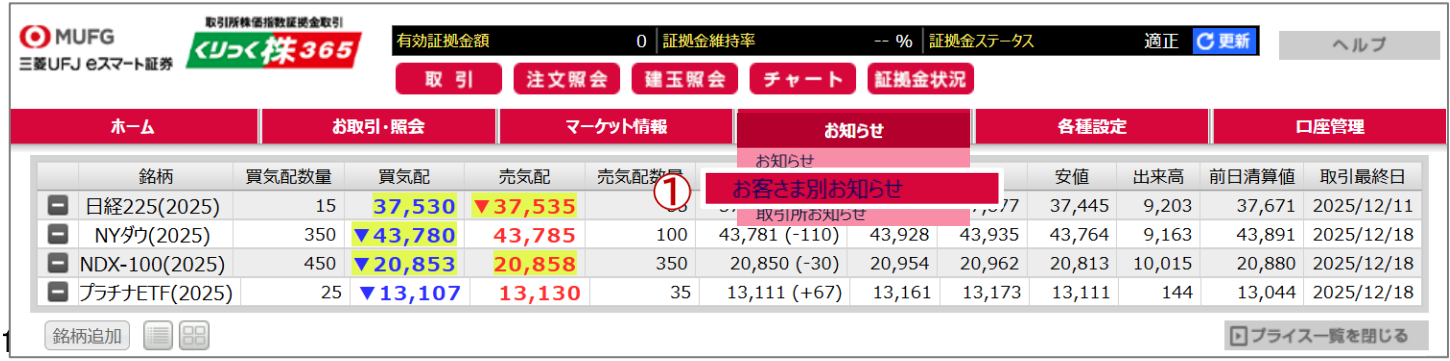

## $\circled{1}$

### ●お客さま別お知らせ画面遷移 お客さま別お知らせメニューをクリックすると

お客さま別お知らせ(一覧)画面に切り替わり ます。

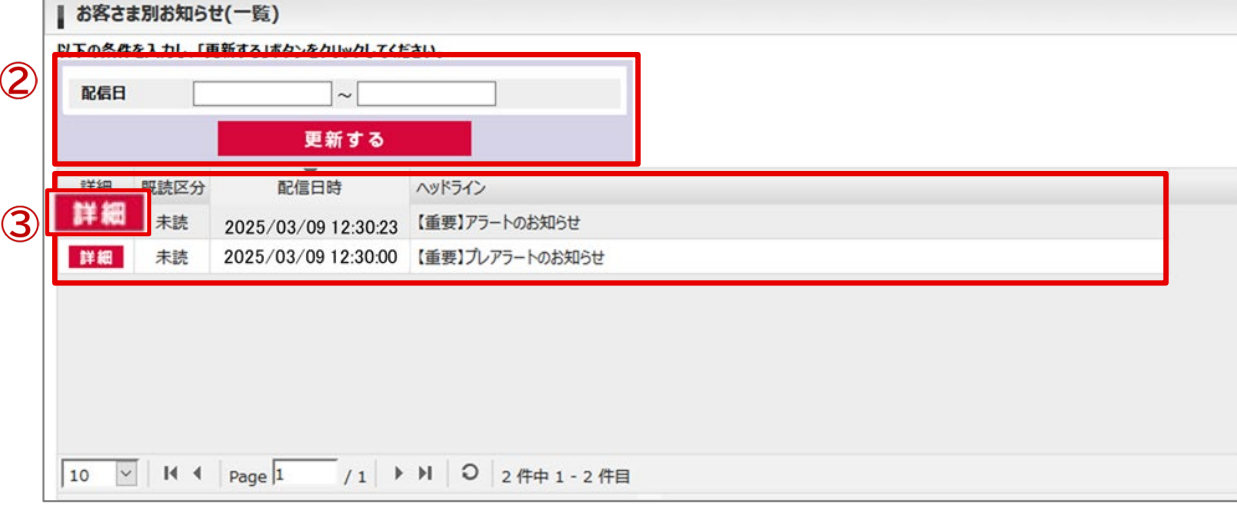

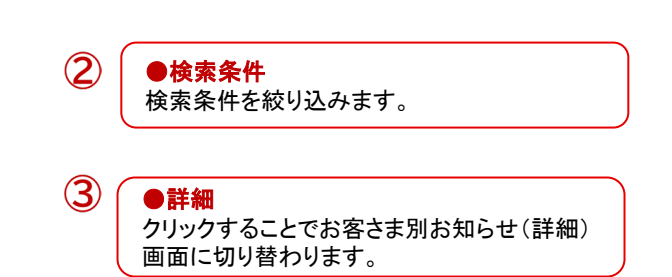

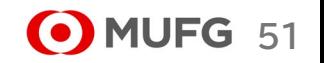

Ⅴ ニュースメニュー

### 2) お客さま別お知らせ(詳細)画面

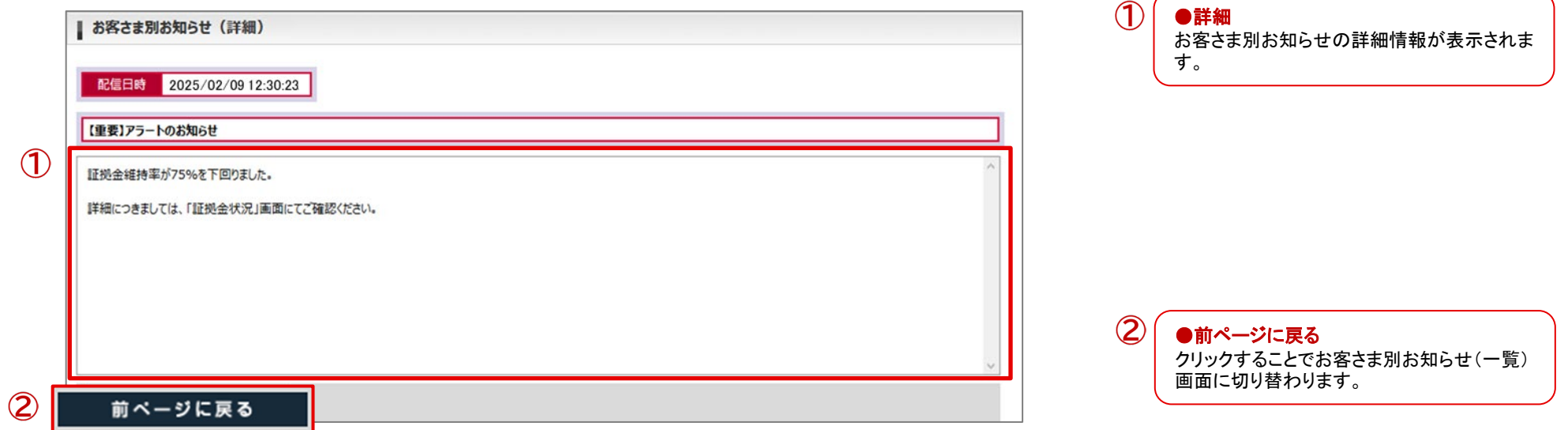

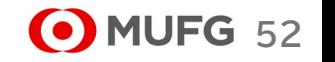

Ⅴ ニュースメニュー

### (5) 取引所お知らせ

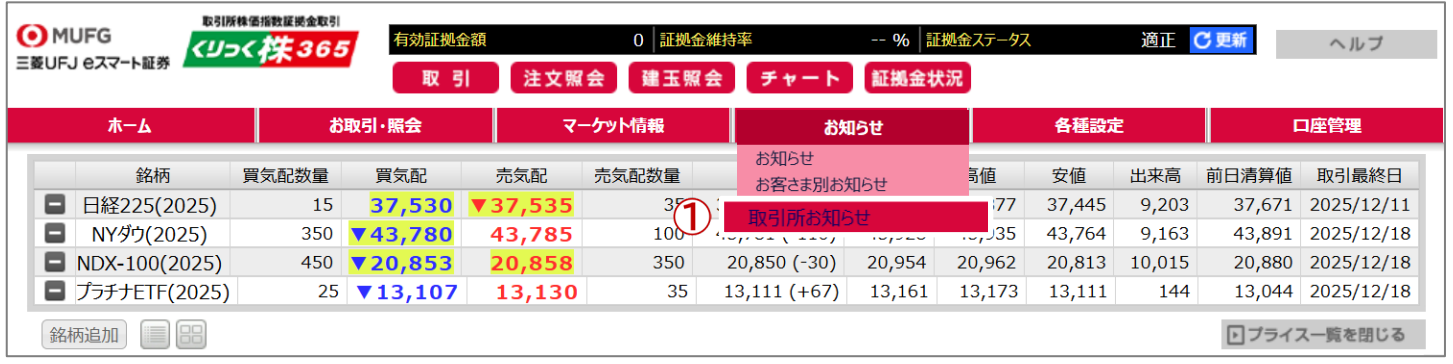

### $\circled{1}$ ●取引所お知らせ画面遷移 取引所お知らせメニューをクリックすると 取引所お知らせ(一覧)画面に切り替わ ります。

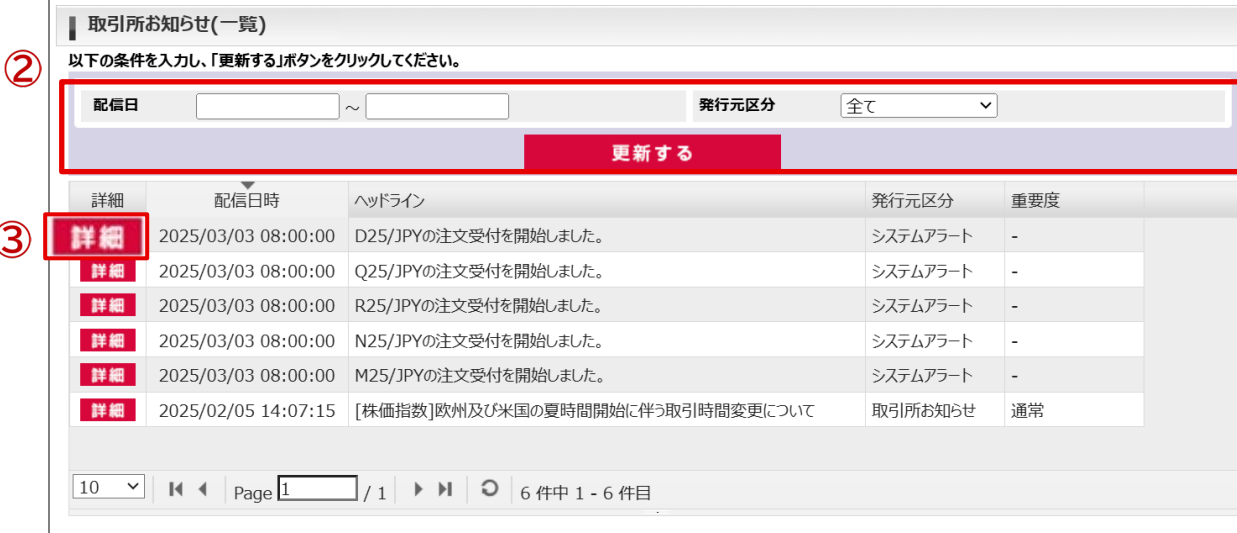

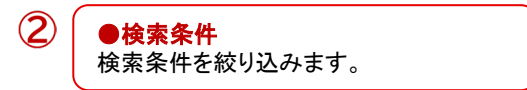

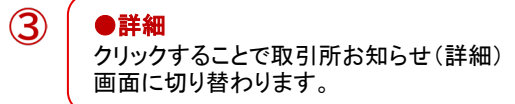

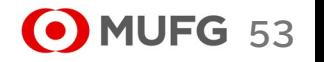

Ⅴ ニュースメニュー

## 2) 取引所お知らせ(詳細)画面

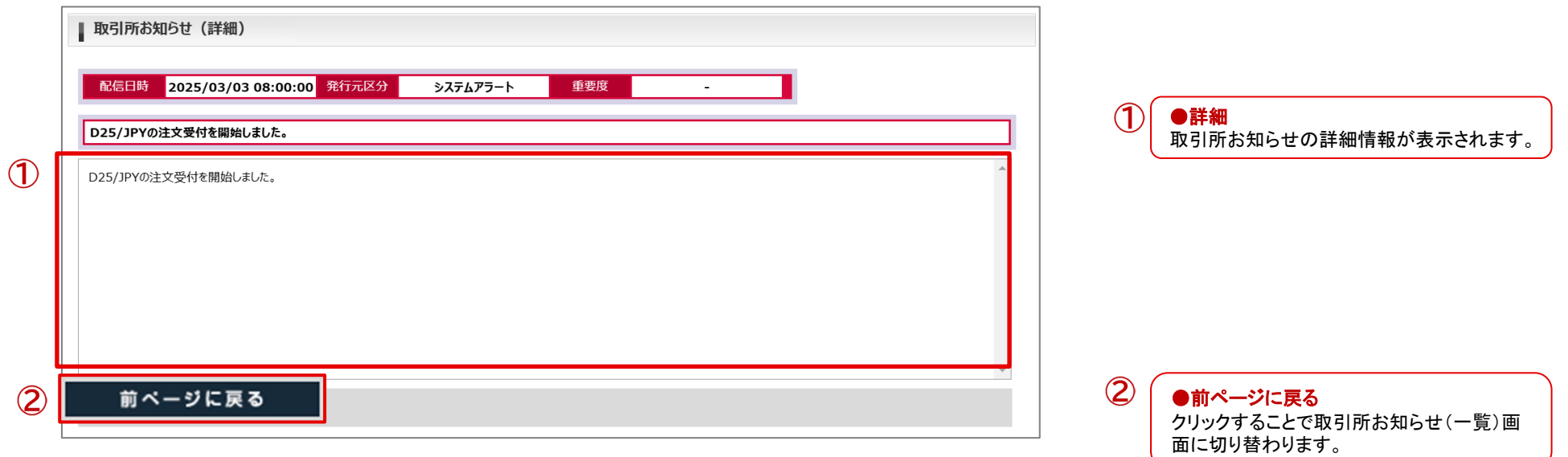

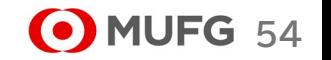

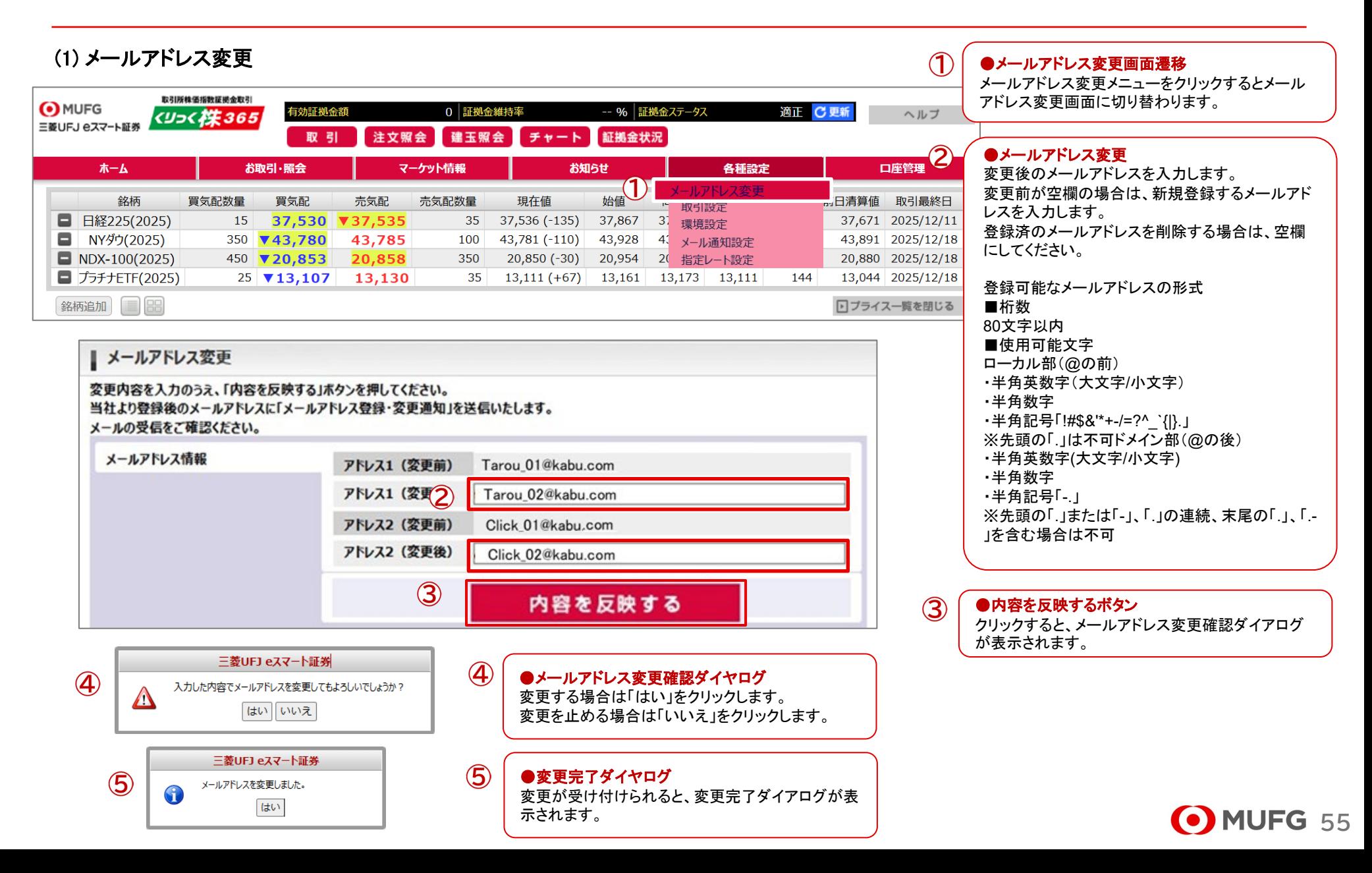

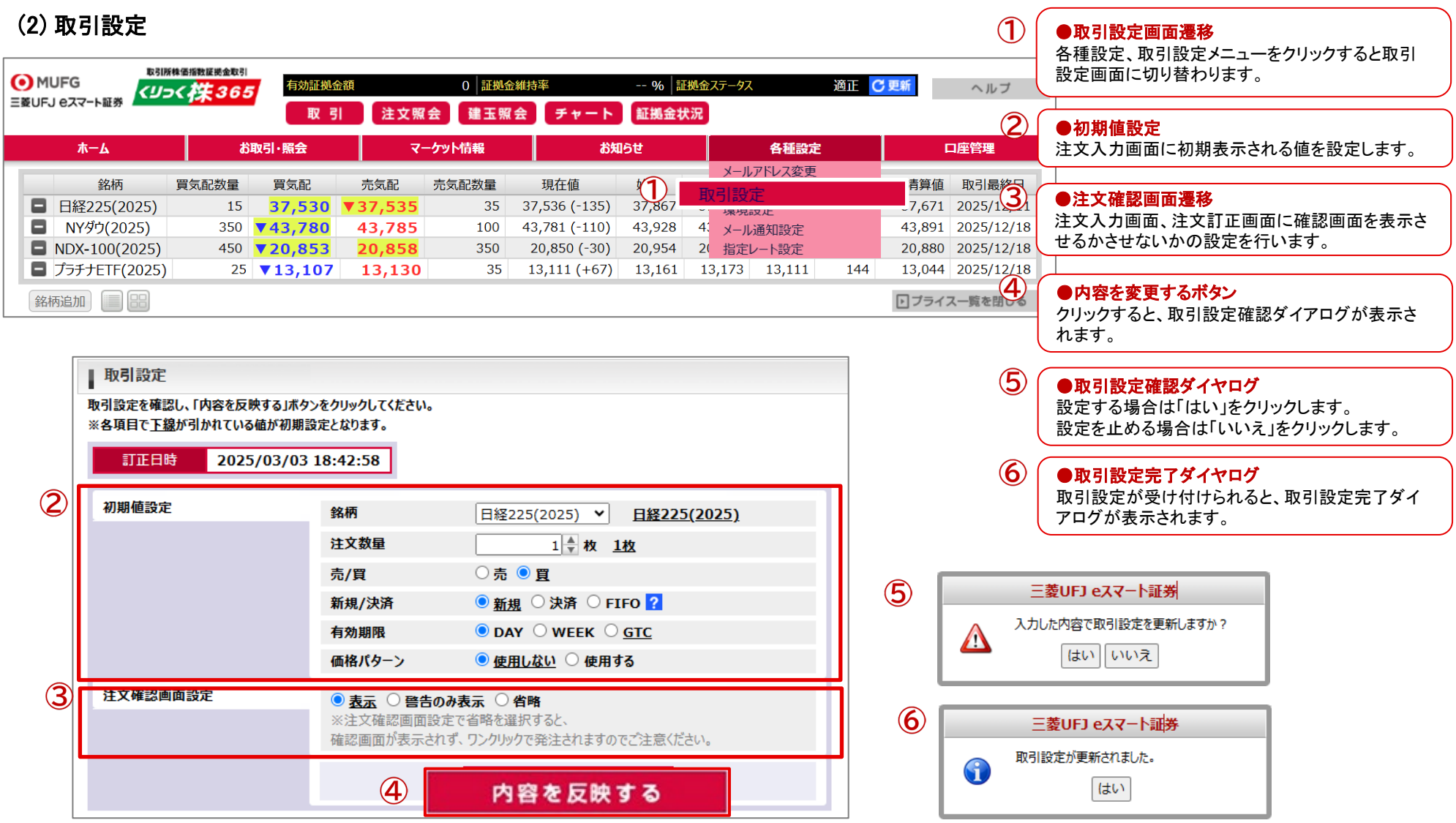

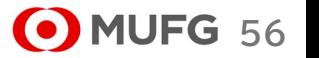

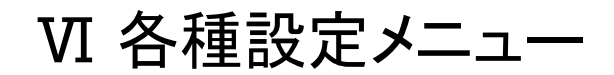

● 注文確認画面設定で「表示」を選択した注文入力画面の遷移

### 注文(入力)画面にて「注文確認画面へ」ボタンをクリックすると注文(確認)画面を表示します。

### 注文(確認)画面にて「注文発注」ボタンをクリックすると注 文が受け付けられ、注文照会画面へ遷移します。

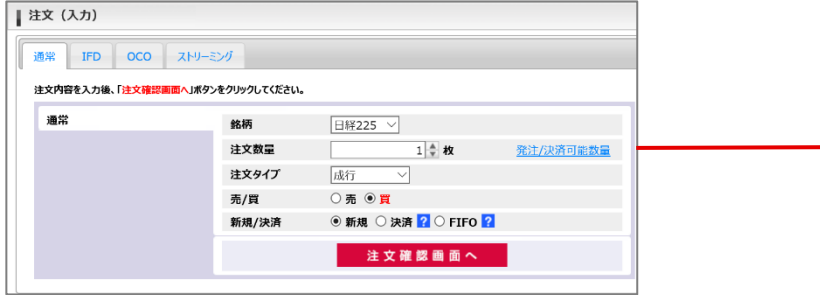

| 注文 (確認) 以下の内容を確認し、「注文発注」ボタンをクリックしてください。 銘柄 日経225 1枚 注文数量 注文タイプ 成行 売/買 買 新規/決済 新規 注文発注 戻る

● 注文確認画面設定で「警告のみ表示」を選択した注文入力画面の遷移

### 注文(入力)画面にて「注文発注」ボタンをクリックすると確認ダイアログを表示します。 確認ダイアログにて「はい」をクリックすると、注文が受け付けられ、注文照会画面へ遷移します。

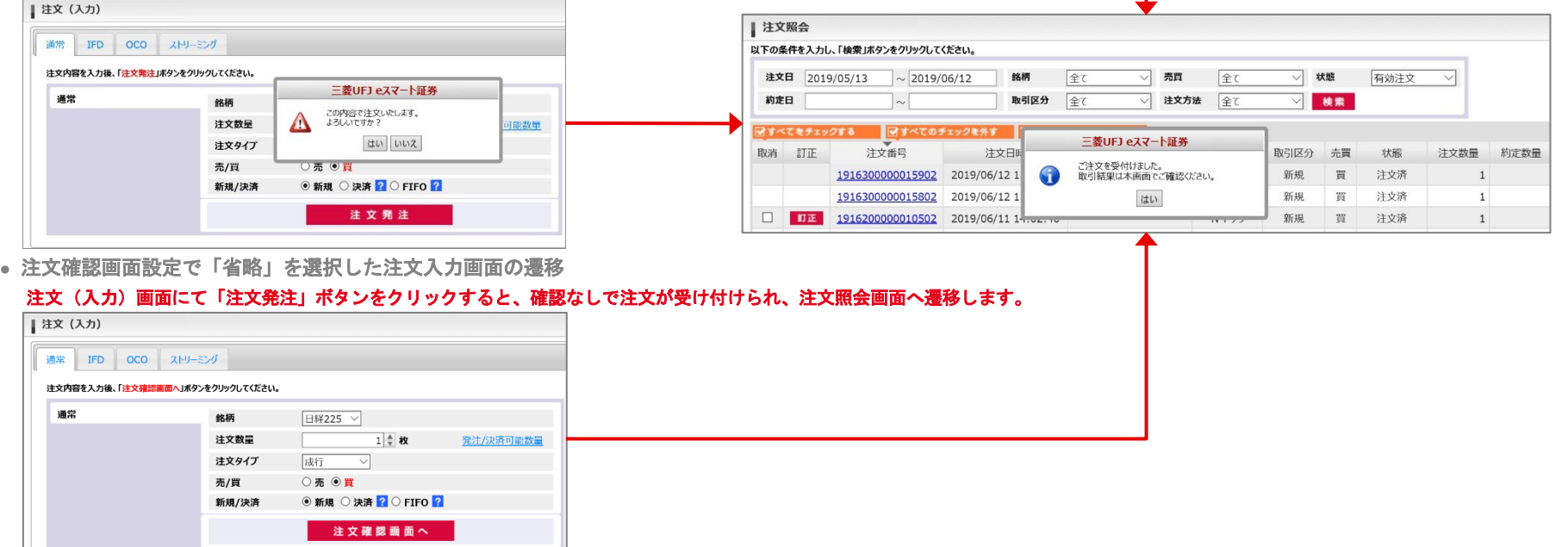

通常

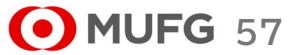

### (3) 環境設定

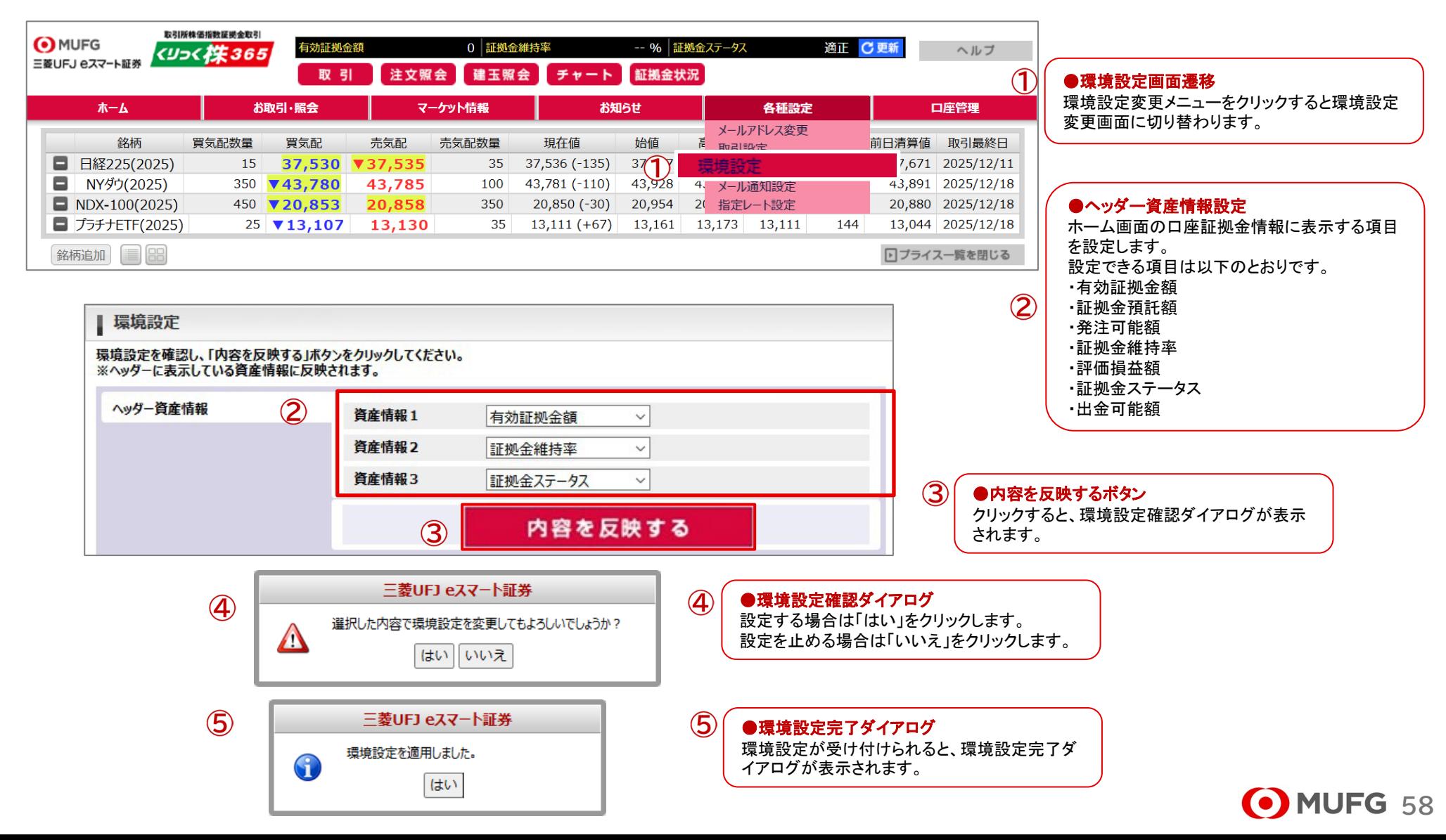

# Ⅵ 各種設定メニュー

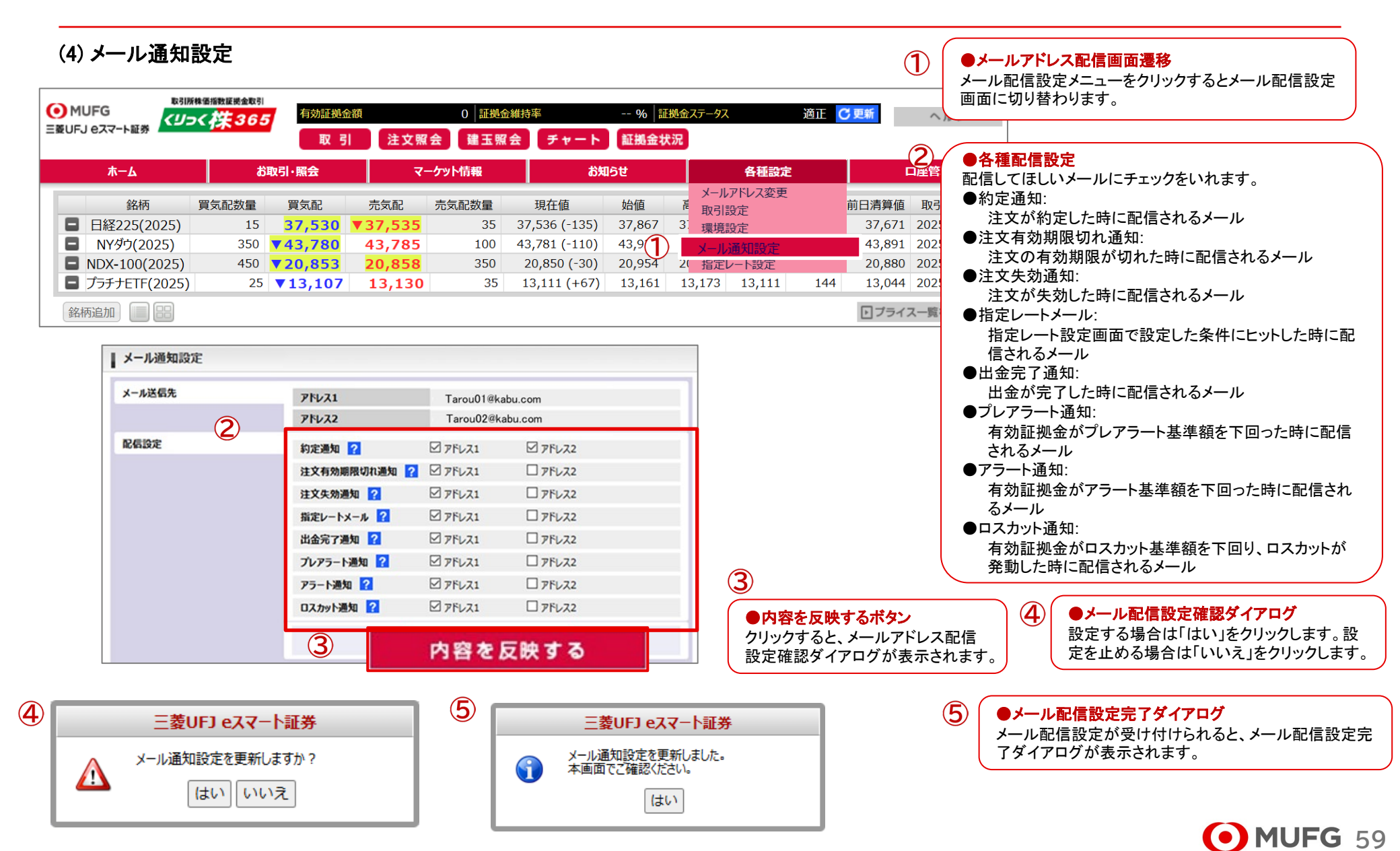

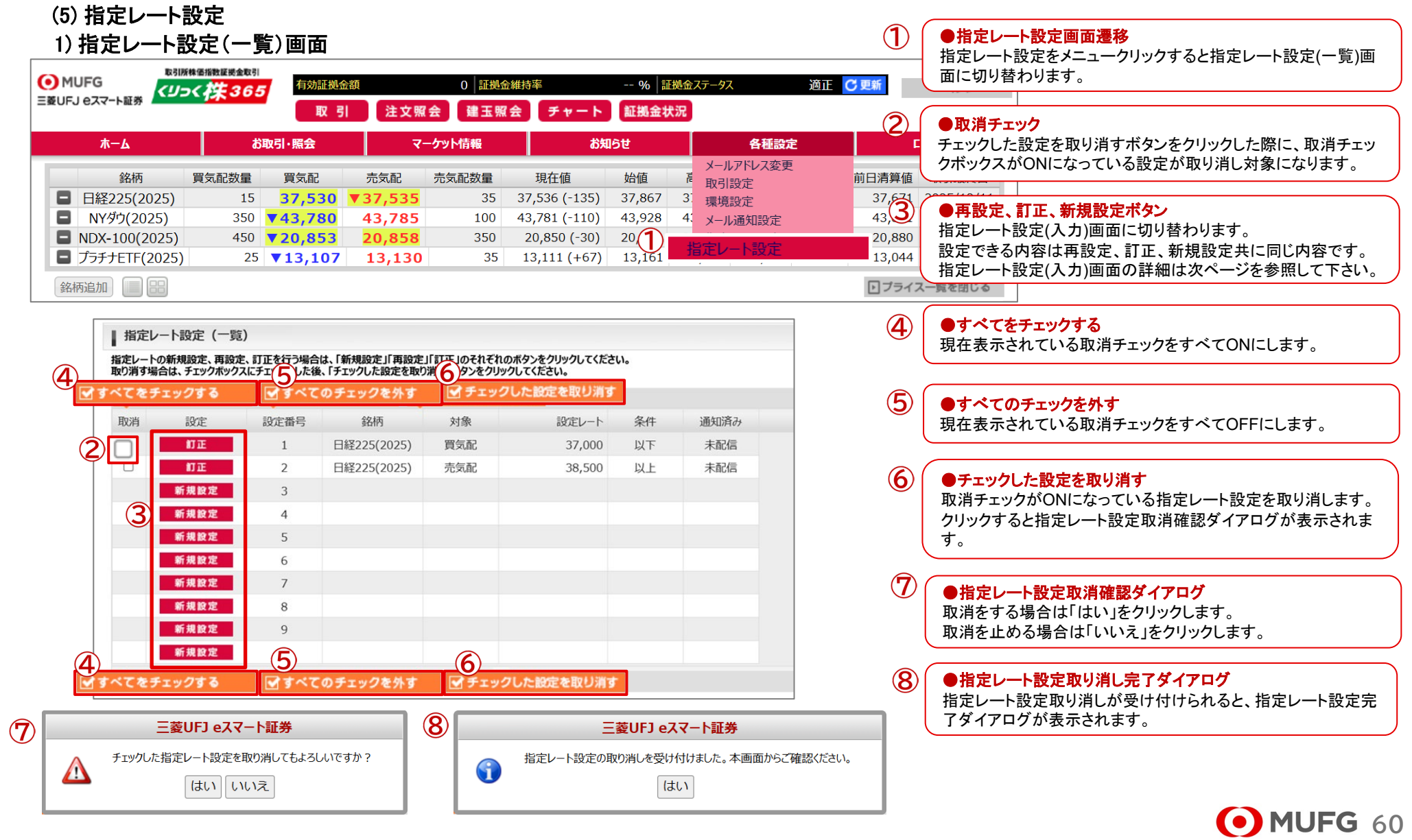

Ⅵ 各種設定メニュー

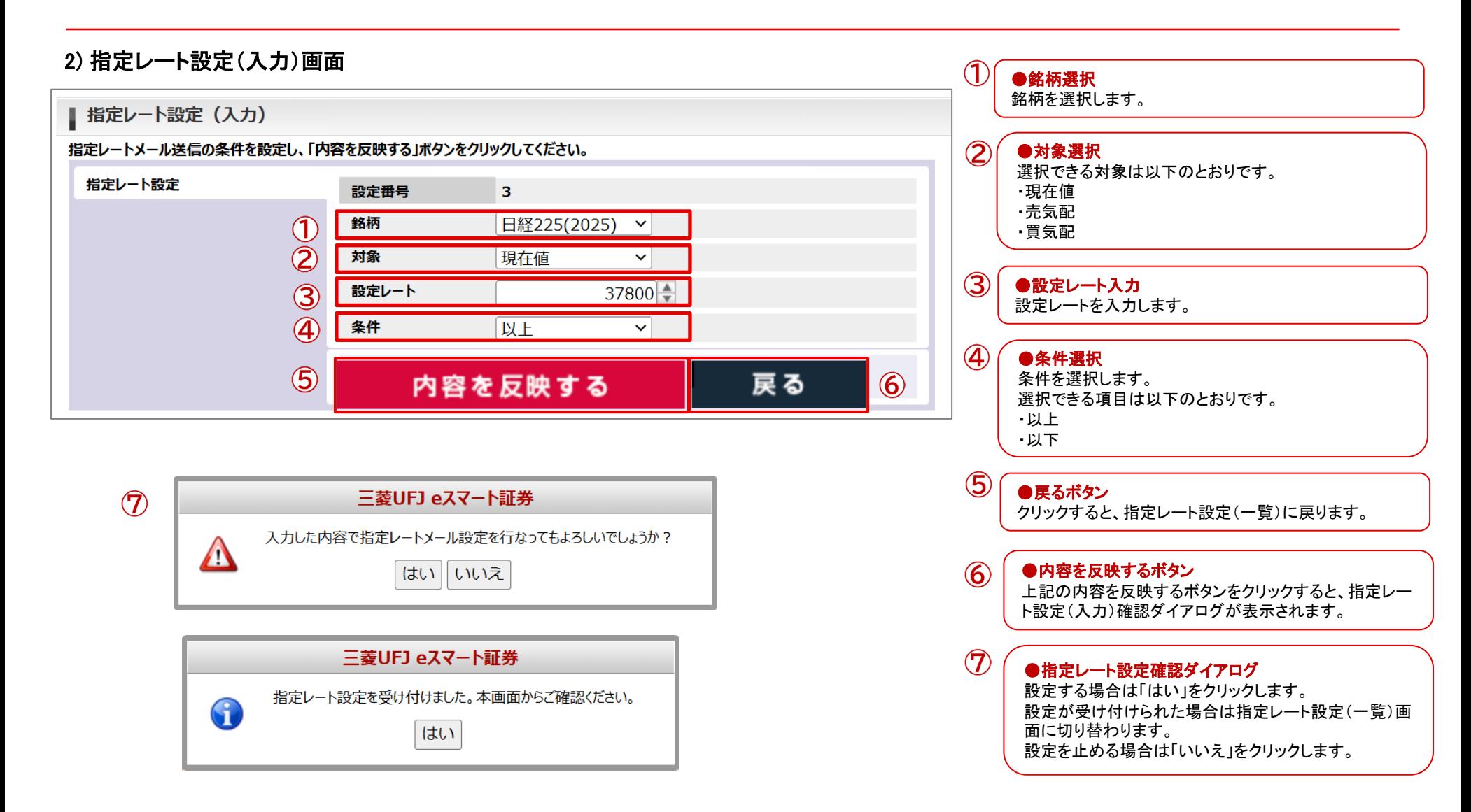

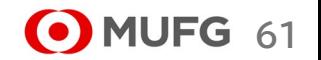

### (1) 証拠金状況照会

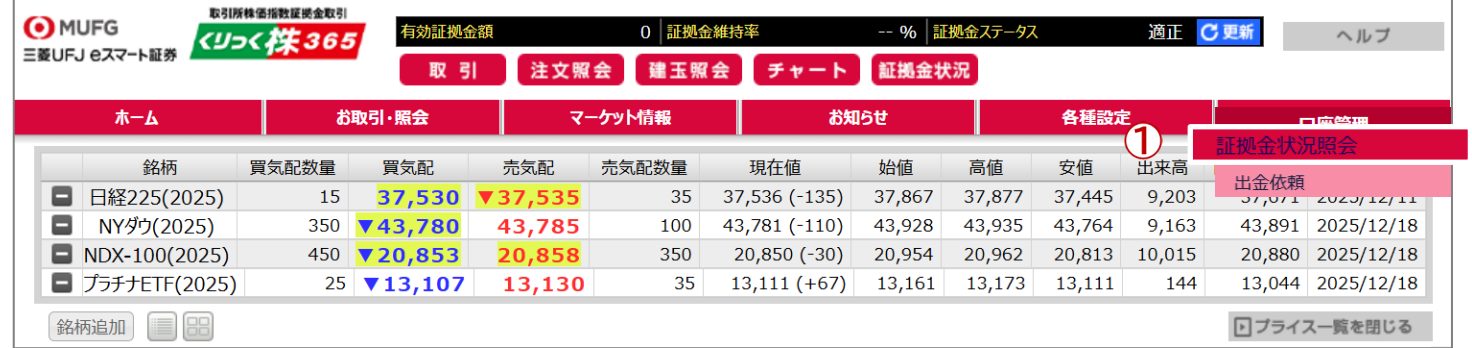

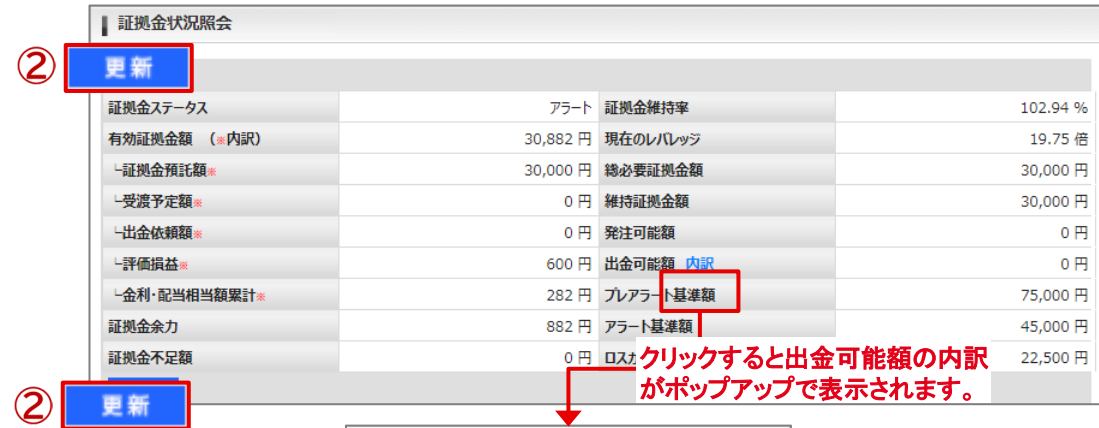

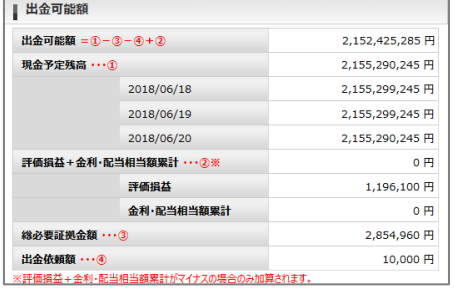

 $\bigcirc$ ●証拠金状況照会画面遷移 口座管理メニュー、証拠金状況照会メニュー、証拠金状況ボ タンをクリックすると、証拠金状況照会画面に切り替わります。

 $\circled{2}$ ●更新ボタン

クリックすると、最新の証拠金状況が表示されます。

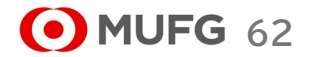

Ⅶ 口座管理メニュー

### \*表示項目の説明

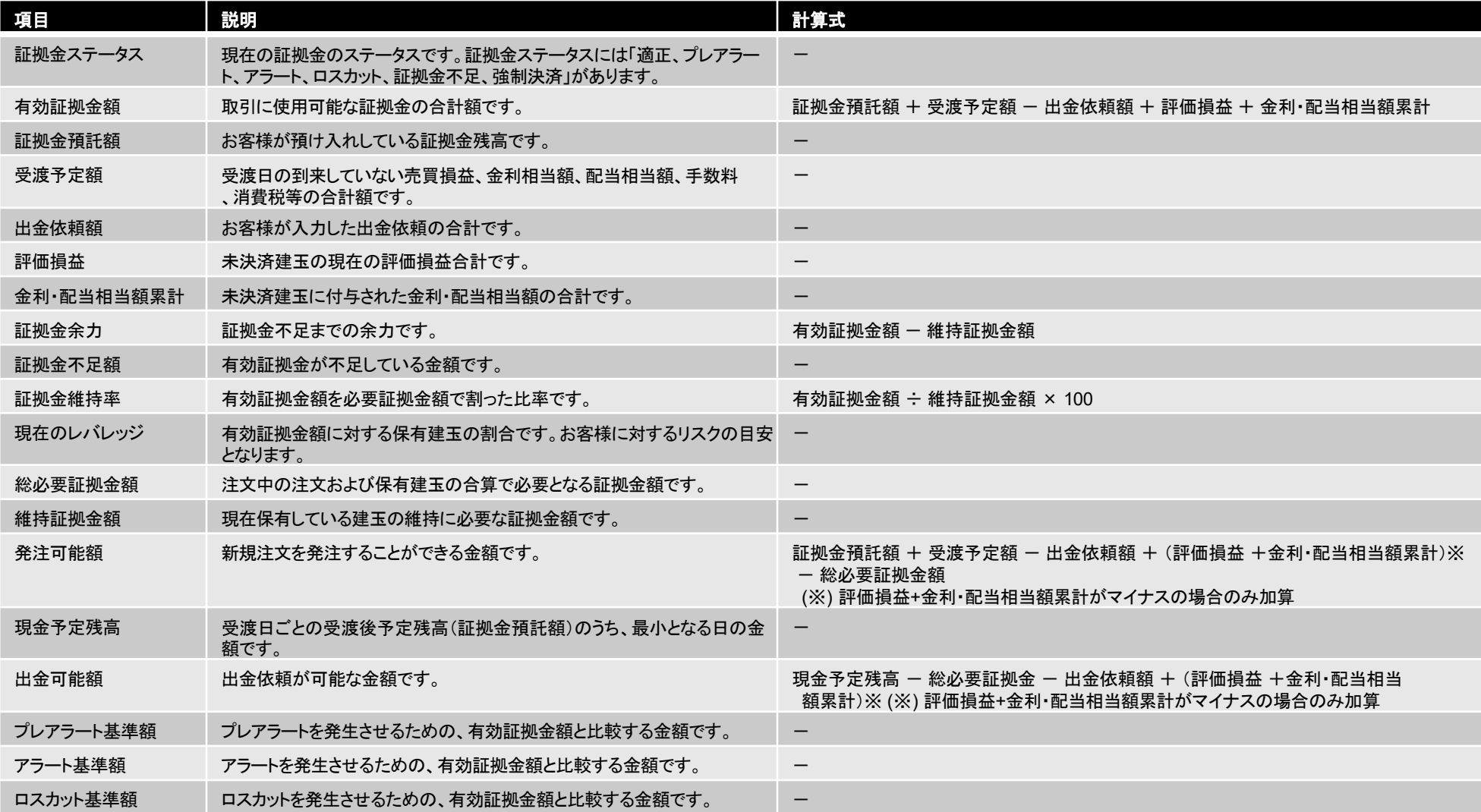

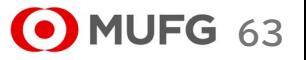

### (2) 出金依頼

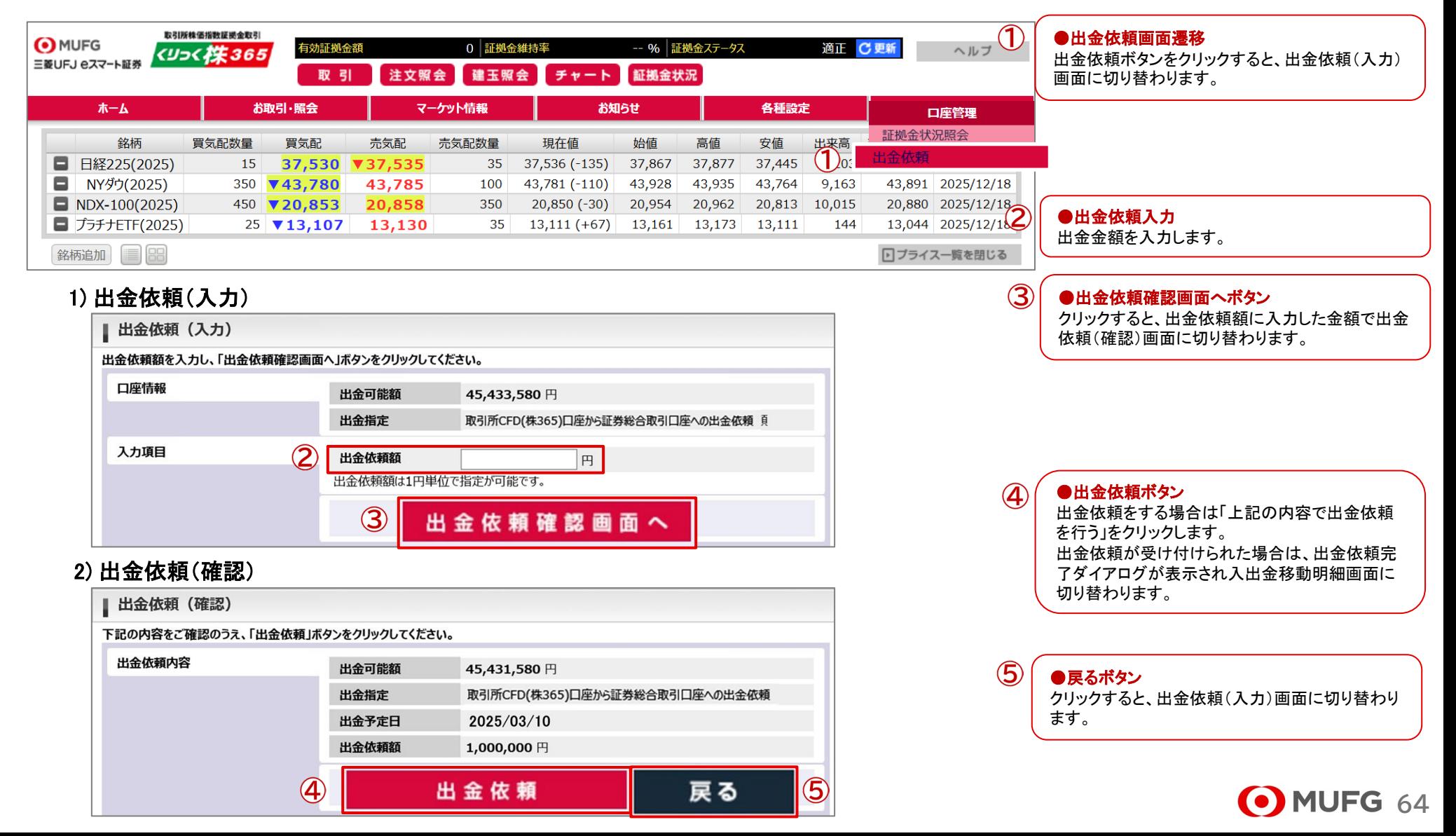

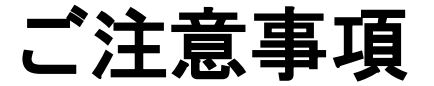

●本動画は三菱UFJ eスマート証券(以下、「当社」という)で提供する投資情報ツールの利用方法や機能についてご案内するものです。 収益や勝率をお約束するものではありません。実際のお取引はお客さまご自身の判断で行ってください。●本動画で使用している画面は 順次見直し更新するため、実際の画面とは異なる場合があります。●投資情報ツールにて提供される情報は、マーケットにおける価格の 表示および、過去から現在における価格情報に基づいたお客さまの資産推移の表示を目的としており、特定の銘柄等の勧誘、売買の推 奨、相場動向等の保証等をおこなうものではありません。●当社のお取扱商品へのご投資の際は、各商品に所定の手数料や諸経費等 をご負担いただく場合があります。各商品等は価格の変動、金利の変動、為替の変動等により投資元本を割り込むおそれがあり、また商 品等によっては投資元本を超える損失(元本超過損)が生じるおそれがあります。●各商品の手数料等は、商品、銘柄、取引金額、取引 チャネル等により異なり多岐にわたるため、具体的な金額または計算方法を記載することができません。手数料等の詳細は、当社ホーム ページ(https://kabu.com/cost/)をご覧ください。手数料等には消費税が含まれます。●当社お取扱商品の手数料等およびリスクの詳 細については、契約締結前交付書面、上場有価証券等書面、目論見書、約款・規定集および当社ホームページの「ご投資にかかる手数 料等およびリスクについて」(https://kabu.com/company/info/escapeclause.html)や取引ルール等をよくお読みの上、投資の最終決定は ご自身のご判断と責任でおこなってください。

●逆指値などの自動売買を含むすべての注文は、必ず約定するものではありません。●当社自動売買システムにおけるトリガー(発注 条件)判定と発注は市場から送信されるデータを元にしています。この市場から送信されるデータが遅延したり、トリガー(発注条件)判定 において情報が不足する場合には自動売買が正しく機能することができません。予めご注意ください。●当社が提供する情報サービスや 投資情報ツールの概要および詳細については当社ホームページ(https://kabu.com/tool/)にてご確認ください。●合成音声は、 VOICEVOX Nemo を用いて制作されています。

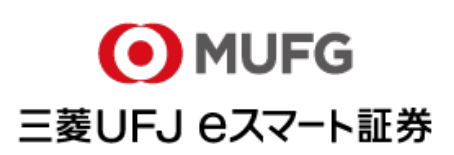

[商号]<br>- 三菱UFJ eスマート証券株式会社 [加入協会]

[金融商品取引業者等の登録番号等]

関東財務局長(金商)第61号 関東財務局長(銀代)第8号

日本証券業協会

- 一般社団法人 金融先物取引業協会
- 一般社団法人 日本投資顧問業協会
- 一般社団法人 日本STO協会
- 関東財務局長(電代)第18号 一般社団法人 第二種金融商品取引業協会

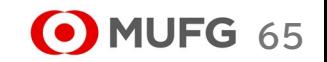

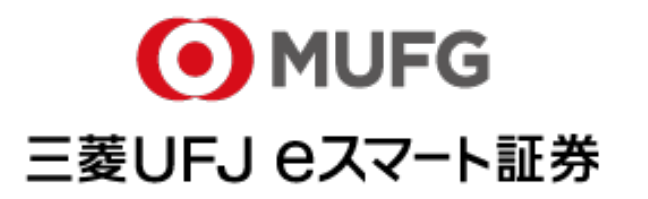